# **BEDIENUNGSANLEITUNG**

ba77170d05 10/2021

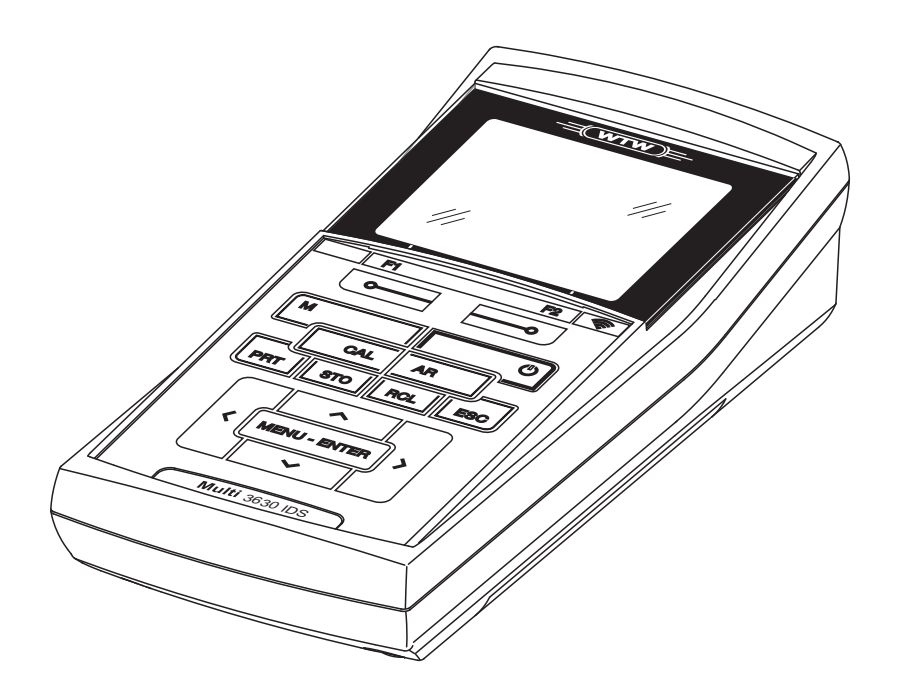

# Multi 3630 IDS

DIGITALES MESSGERÄT FÜR IDS-SENSOREN

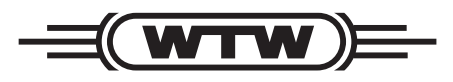

a xylem brand

**Copyright** © 2021 Xylem Analytics Germany GmbH Printed in Germany.

# **Inhaltsverzeichnis**

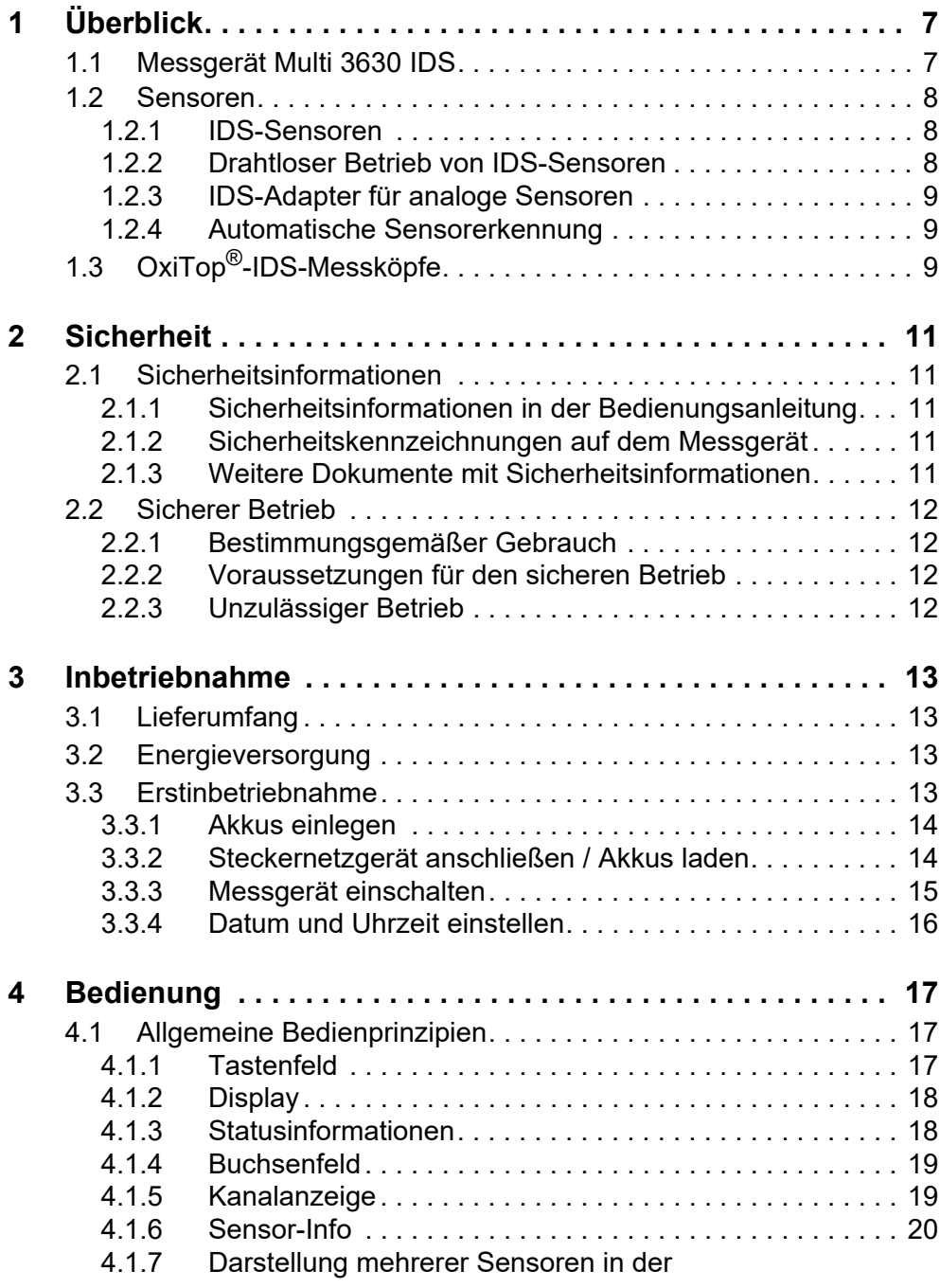

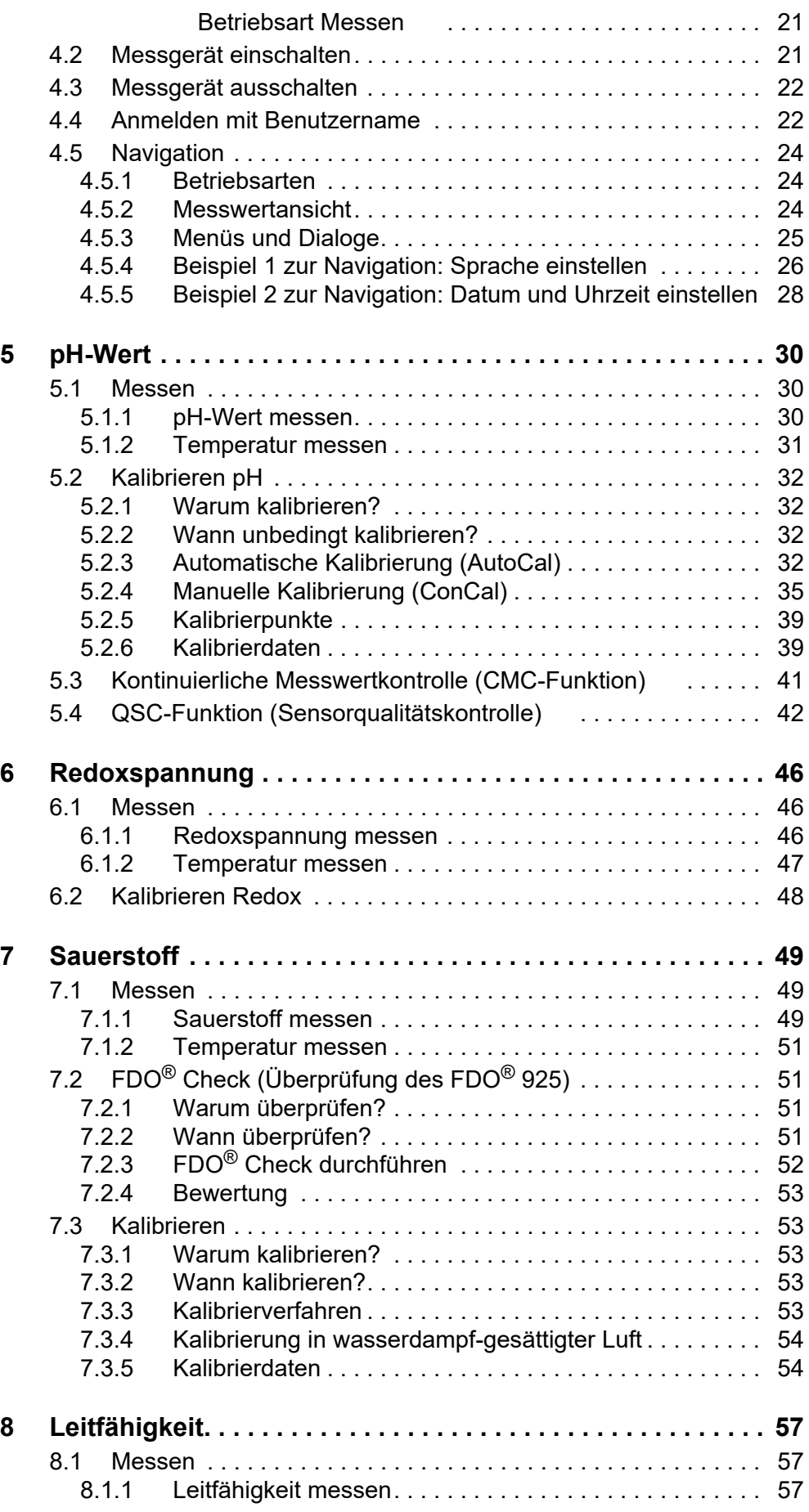

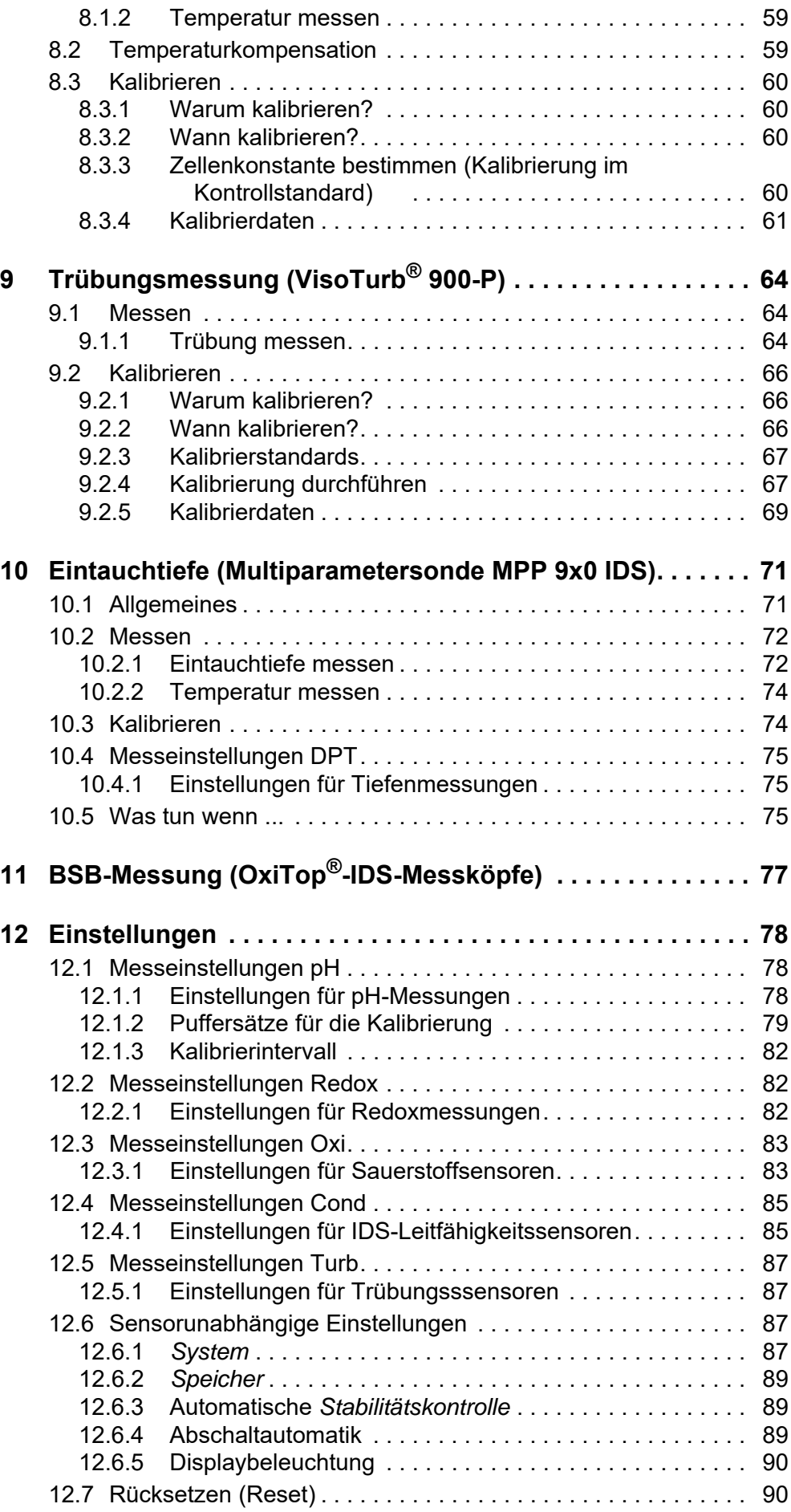

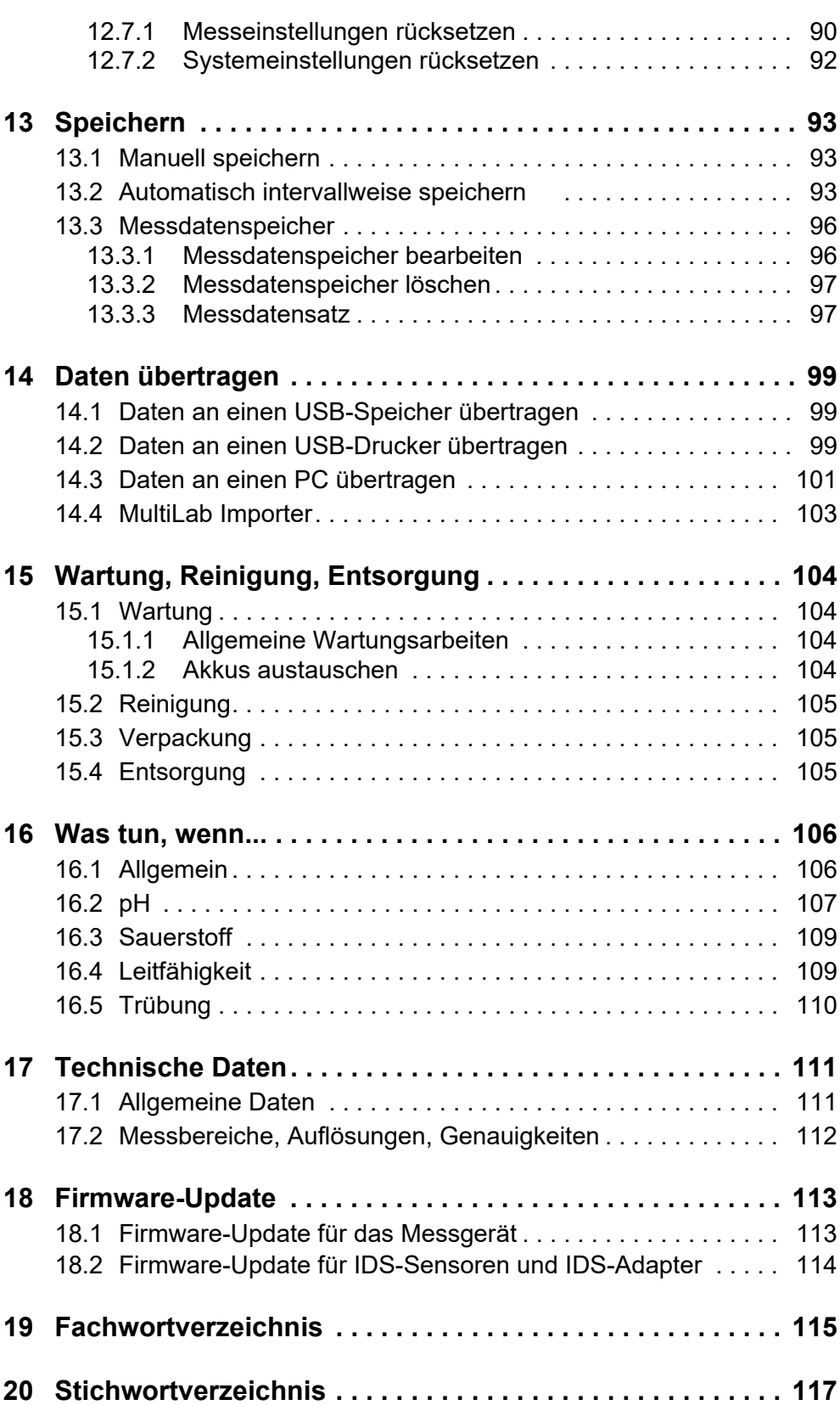

# <span id="page-6-0"></span>**1 Überblick**

# <span id="page-6-1"></span>**1.1 Messgerät Multi 3630 IDS**

Mit dem kompakten digitalen Präzisions-Messgerät Multi 3630 IDS können Sie schnell und zuverlässig pH-, Redox-, Leitfähigkeits-, Sauerstoff- und Trübungs-Messungen durchführen.

Das Multi 3630 IDS bietet für alle Anwendungsbereiche ein Höchstmaß an Bedienkomfort, Zuverlässigkeit und Messsicherheit.

Das Multi 3630 IDS unterstützt Sie beim Arbeiten mit folgenden Funktionen:

- bewährte Kalibrierverfahren
- automatische Stabilitätskontrolle (AR)
- automatische Sensorerkennung
- CMC (Kontinuierliche Messwertkontrolle)
- **QSC (Sensorqualitätskontrolle).**

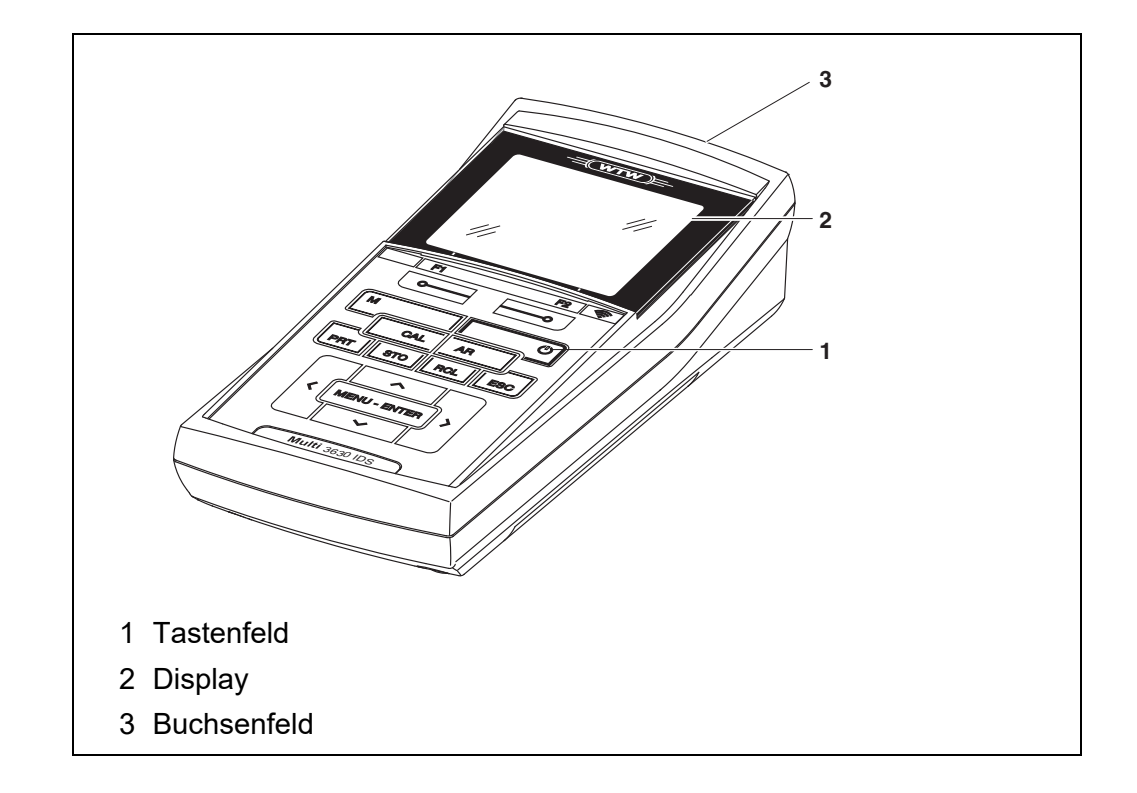

#### <span id="page-7-0"></span>**1.2 Sensoren**

#### <span id="page-7-1"></span>**1.2.1 IDS-Sensoren**

IDS-Sensoren

- unterstützen die automatische Sensorerkennung
- zeigen im Einstellmenü individuell nur die zum Sensor passenden Einstellungen
- verarbeiten Signale im Sensor digital, so dass auch mit langen Kabeln präzise und störungssichere Messungen möglich sind
- erleichtern die Zuordung von Sensor zu Messparameter durch farblich unterscheidbare Verschlüsse
- besitzen Quick-Lock-Verschlüsse, mit denen Sie die Sensoren am Gerät sichern können.

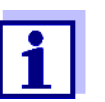

Informationen über verfügbare IDS-Sensoren erhalten Sie im Internet.

**Sensordaten von IDS-Sensoren**

IDS-Sensoren übermitteln folgende Sensordaten an das Messgerät:

- **SENSOR ID** 
	- Sensorname
	- Sensorseriennummer
- Kalibrierdaten
- Messeinstellungen

Die Kalibrierdaten werden nach jedem Kalibrieren im IDS-Sensor aktualisiert. Während Daten im Sensor aktualisiert werden, zeigt das Display eine Meldung an.

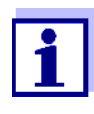

Den Sensornamen und die Seriennummer können Sie in der Messwertansicht für den ausgewählten Sensor mit dem Softkey [**i**] anzeigen. Weitere im Sensor gespeicherte Sensordaten können Sie anschließend mit dem Softkey [Mehr] anzeigen (siehe [Abschnitt 4.1.6 SENSOR-INFO\)](#page-19-1).

## <span id="page-7-2"></span>**1.2.2 Drahtloser Betrieb von IDS-Sensoren**

Mit Hilfe der Adapter im IDS WLM System können Sie IDS-Sensoren mit Steckkopf (Variante P) oder OxiTop®-IDS-Messköpfe drahtlos mit Ihrem Multi 3630 IDS verbinden.

Weitere Informationen zum drahtlosen Betrieb von IDS-Sensoren:

- **•** Internet
	- Bedienungsanleitung zu dem IDS WLM System.

## <span id="page-8-0"></span>**1.2.3 IDS-Adapter für analoge Sensoren**

Mit Hilfe eines IDS-Adapters können Sie auch analoge Sensoren am Multi 3630 IDS betreiben. Die Kombination aus IDS-Adapter und analogem Sensor verhält sich wie ein IDS-Sensor.

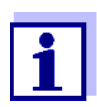

Informationen über verfügbare IDS-Adapter erhalten Sie im Internet.

Details zum IDS-Adapter erhalten Sie in der Bedienungsanleitung zu dem Adapter.

## <span id="page-8-1"></span>**1.2.4 Automatische Sensorerkennung**

Die automatische Sensorerkennung für IDS-Sensoren ermöglicht

- den Betrieb eines IDS-Sensors an verschiedenen Messgeräten ohne Neukalibrierung
- den Betrieb verschiedener IDS-Sensoren an einem Messgerät ohne Neukalibrierung
- die Zuordnung von Messdaten zu einem IDS-Sensor
	- Messdatensätze werden immer mit Sensorname und Sensorseriennummer gespeichert und ausgegeben.
- die Zuordnung von Kalibrierdaten zu einem Sensor
	- Kalibrierdaten und Kalibrierhistorie werden immer mit Sensorname und Sensorseriennummer gespeichert und ausgegeben.
- die automatische Aktivierung der richtigen Zellenkonstanten bei Leitfähigkeitssensoren
- das automatische Ausblenden von Menüs, die diesen Sensor nicht betreffen

Um die automatische Sensorerkennung nutzen zu können, benötigen Sie ein Messgerät, das die automatische Sensorerkennung unterstützt (z. B. Multi 3630 IDS) und einen digitalen IDS-Sensor.

In digitalen IDS-Sensoren sind Sensordaten hinterlegt, die den Sensor eindeutig identifizieren.

Die Sensordaten werden automatisch vom Messgerät übernommen.

# <span id="page-8-2"></span>**1.3 OxiTop®-IDS-Messköpfe**

Messgeräte der Serie MultiLine Multi 3630 IDS können Sie für BSB- und Druckmessungen drahtlos mit OxiTop®-IDS-Messköpfen verbinden.

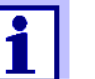

Weitere Informationen zum Betrieb von OxiTop®-IDS-Messköpfe:

- Internet
- Bedienungsanleitung zu OxiTop<sup>®</sup>-IDS-Messköpfen
- Ergänzende Bedienungsanleitung OxiTop®-IDS (/B) Multi 3630 IDS Drahtloser Betrieb von OxiTop<sup>®</sup>-IDS (/B) Messköpfen

# <span id="page-10-0"></span>**2 Sicherheit**

# <span id="page-10-1"></span>**2.1 Sicherheitsinformationen**

#### <span id="page-10-2"></span>**2.1.1 Sicherheitsinformationen in der Bedienungsanleitung**

Diese Bedienungsanleitung enthält wichtige Informationen für den sicheren Betrieb des Messgeräts. Lesen Sie diese Bedienungsanleitung vollständig durch und machen Sie sich mit dem Messgerät vertraut, bevor sie es in Betrieb nehmen oder damit arbeiten. Halten Sie die Bedienungsanleitung immer griffbereit, um bei Bedarf darin nachschlagen zu können.

Besonders zu beachtende Hinweise für die Sicherheit sind in der Bedienungsanleitung hervorgehoben. Sie erkennen diese Sicherheitshinweise am Warnsymbol (Dreieck) am linken Rand. Das Signalwort (z. B. "VORSICHT") steht für die Schwere der Gefahr:

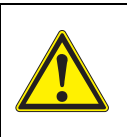

# **WARNUNG**

**weist auf eine gefährliche Situation hin, die zu schweren (irreversiblen) Verletzungen oder Tod führen kann, wenn der Sicherheitshinweis nicht befolgt wird.**

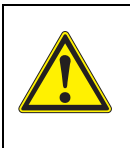

# **VORSICHT**

**weist auf eine gefährliche Situation hin, die zu leichten (reversiblen) Verletzungen führen kann, wenn der Sicherheitshinweis nicht befolgt wird.**

#### *HINWEIS*

**weist auf Sachschäden hin, welche entstehen können, wenn die angegebenen Maßnahmen nicht befolgt werden.**

## <span id="page-10-3"></span>**2.1.2 Sicherheitskennzeichnungen auf dem Messgerät**

Beachten Sie alle Aufkleber, Hinweisschilder und Sicherheitssymbole auf dem Messgerät und im Batteriefach. Ein Warnsymbol (Dreieck) ohne Text verweist auf Sicherheitsinformationen in der Bedienungsanleitung.

## <span id="page-10-4"></span>**2.1.3 Weitere Dokumente mit Sicherheitsinformationen**

Folgende Dokumente enthalten weitere Informationen, die Sie zu ihrer Sicherheit beachten sollten, wenn Sie mit einem Messystem arbeiten:

- Bedienungsanleitungen zu Sensoren und weiterem Zubehör
- Sicherheitsdatenblätter zu Kalibrier- und Wartungsmitteln (z. B. Pufferlösungen, Elektrolytlösungen, usw.)

## <span id="page-11-0"></span>**2.2 Sicherer Betrieb**

#### <span id="page-11-1"></span>**2.2.1 Bestimmungsgemäßer Gebrauch**

Der bestimmungsgemäße Gebrauch des Messgerätes besteht ausschließlich in der pH-, Redox-, Sauerstoff und Leitfähigkeits-Messung in einer Laborumgebung.

Bestimmungsgemäß ist ausschließlich der Gebrauch gemäß den Instruktionen und den technischen Spezifikationen dieser Bedienungsanleitung (siehe Abschnitt [17 TECHNISCHE DATEN,](#page-110-2) Seite 111).

Jede darüber hinausgehende Verwendung ist nicht bestimmungsgemäß.

## <span id="page-11-2"></span>**2.2.2 Voraussetzungen für den sicheren Betrieb**

Beachten Sie folgende Punkte für einen sicheren Betrieb:

- Das Messgerät darf nur seinem bestimmungsgemäßen Gebrauch entsprechend verwendet werden.
- Das Messgerät darf nur mit den in der Bedienungsanleitung genannten Energiequellen versorgt werden.
- Das Messgerät darf nur unter den in der Bedienungsanleitung genannten Umgebungsbedingungen betrieben werden.
- Das Messgerät darf nur geöffnet werden, wenn dies in dieser Bedienungsanleitung ausdrücklich beschrieben ist (Beispiel: Einlegen von Batterien).

# <span id="page-11-3"></span>**2.2.3 Unzulässiger Betrieb**

Das Messgerät darf nicht in Betrieb genommen werden, wenn es:

- eine sichtbare Beschädigung aufweist (z. B. nach einem Transport)
- längere Zeit unter ungeeigneten Bedingungen gelagert wurde (Lagerbedingungen, siehe [Abschnitt 17 TECHNISCHE DATEN, Seite 111](#page-110-2))

# <span id="page-12-0"></span>**3 Inbetriebnahme**

# <span id="page-12-1"></span>**3.1 Lieferumfang**

- Messgerät Multi 3630 IDS
- 4 NiMH Akkus 1,2 V Mignon Typ AA
- USB-Kabel (A-Stecker auf mini-B-Stecker)
- **•** Steckernetzgerät
- Kurzbedienungsanleitung
- ausführliche Bedienungsanleitung (4 Sprachen)
- CD-ROM mit
	- USB-Treibern
	- ausführlicher Bedienungsanleitung
	- Software MultiLab Importer

# <span id="page-12-2"></span>**3.2 Energieversorgung**

Das Multi 3630 IDS wird auf folgende Arten mit Energie versorgt:

- Akkubetrieb über NiMh-Akkus
- Netzbetrieb über das mitgelieferte Steckernetzgerät. Bei angeschlossenem Steckernetzgerät werden eingelegte NiMH-Akkus automatisch aufgeladen.
- USB-Betrieb über ein angeschlossenes USB-B-Kabel. Eingelegte NiMH-Akkus werden nicht aufgeladen

# <span id="page-12-3"></span>**3.3 Erstinbetriebnahme**

Führen Sie folgende Tätigkeiten aus:

- mitgelieferte Akkus einlegen und aufladen
- Steckernetzgerät anschließen (Netzbetrieb / Akkus laden)
- Messgerät einschalten
- Datum und Uhrzeit einstellen

#### <span id="page-13-0"></span>**3.3.1 Akkus einlegen**

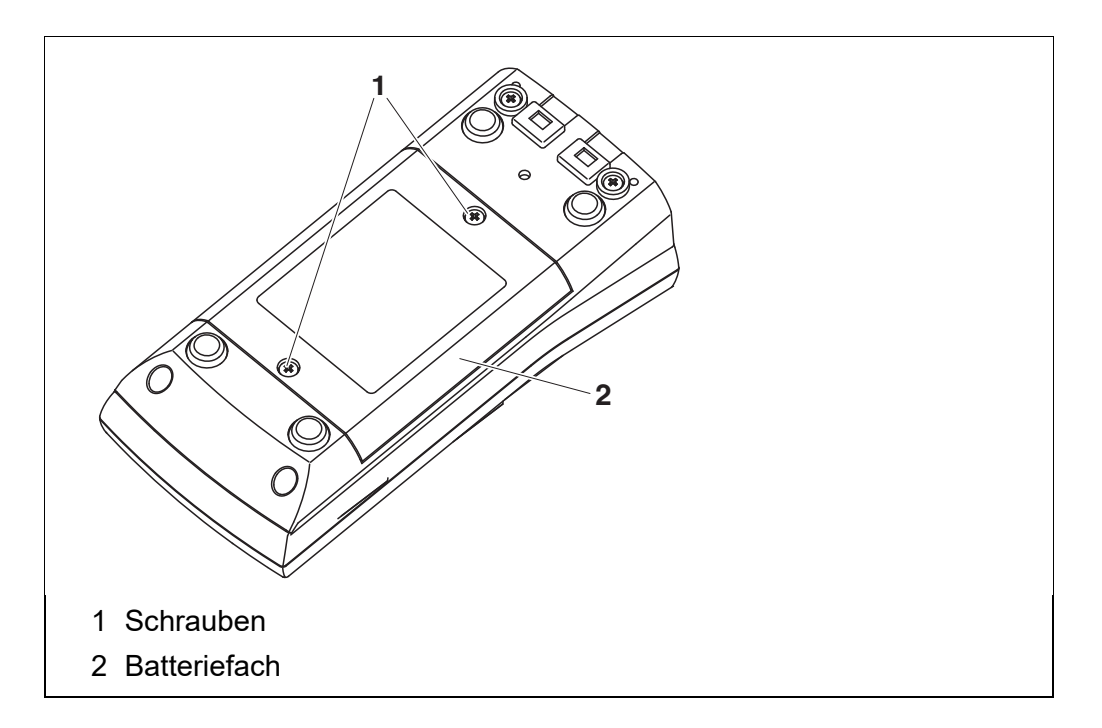

- 1 Die 2 Schrauben (1) an der Geräteunterseite lösen.
- 2 Batteriefach (2) an der Geräteunterseite öffnen.

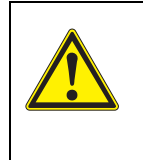

**VORSICHT Achten Sie auf die richtige Polung der Akkus. Die ± Angaben im Batteriefach müssen mit den ± Angaben auf den Akkus übereinstimmen.** 

- 3 Vier Akkus (Typ AA) ins Batteriefach legen.
- 4 Batteriefach (2) mit den Schrauben (1) wieder fest verschließen.

## <span id="page-13-1"></span>**3.3.2 Steckernetzgerät anschließen / Akkus laden**

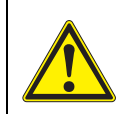

# **VORSICHT**

**Verwenden Sie nur Original-Steckernetzgeräte (siehe [Ab](#page-110-3)[schnitt 17.1\)](#page-110-3).**

**Die Netzspannung am Einsatzort muss innerhalb des Eingangs-Spannungsbereichs des Original-Steckernetzgeräts liegen (siehe [Abschnitt 17.1](#page-110-3)).**

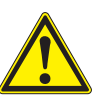

## **VORSICHT**

**Mit dem Anschließen des Steckernetzgeräts werden automatisch die Akkus im Batteriefach geladen. Stellen Sie sicher, dass sich nur NiMH-Akkus im Batteriefach befinden. Der Ladevorgang ist für NiMH-Akkus optimiert. Andere Akkutypen oder Batterien können beim Laden Schäden verursachen.**

**Stellen Sie sicher, dass die Umgebungstemperatur maximal 40 °C beträgt, wenn das Steckernetzgerät angeschlossen ist.**

- 1 Stecker des Steckernetzgeräts am Multi 3630 IDS in die Buchse für das Steckernetzgerät stecken.
- 2 Original Steckernetzgerät an eine leicht zugängliche Steckdose anschließen.
- 3 Akkus vor dem ersten Betrieb einmal vollständig aufladen. Das Laden der Akkus dauert ca. 24 Stunden.

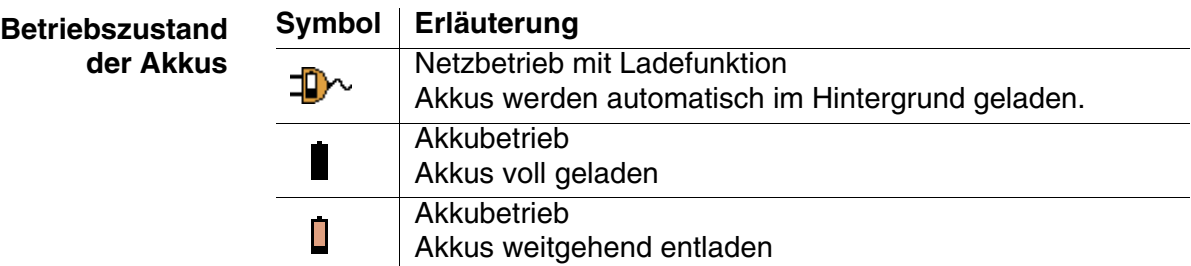

#### <span id="page-14-0"></span>**3.3.3 Messgerät einschalten**

- 1 Taste **<On/Off>** drücken. Das Gerät führt einen Selbsttest durch. Während der Selbsttest durchgeführt wird, zeigt das Display das Logo des Herstellers.
- 2 Sensor anstecken. Das Messgerät schaltet in die Betriebsart Messen (Messwertansicht).

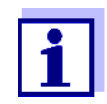

Das Messgerät verfügt über eine Energiesparschaltung, um unnötigen Energieverbrauch im Akkubetrieb zu vermeiden.

Die Energiesparschaltung schaltet das Messgerät im Akkubetrieb ab, wenn während des eingestellten Intervalls keine Taste betätigt wurde. (Abschaltintervall einstellen siehe [Abschnitt 12.6](#page-86-4)). Bei externer Energieversorgung über das Steckernetzgerät oder das USB-B-Kabel ist das Abschaltintervall der Energiesparschaltung nicht aktiv.

# <span id="page-15-0"></span>**3.3.4 Datum und Uhrzeit einstellen**

1 Siehe [Abschnitt 4.5.5](#page-27-1)

# <span id="page-16-0"></span>**4 Bedienung**

# <span id="page-16-1"></span>**4.1 Allgemeine Bedienprinzipien**

# <span id="page-16-2"></span>**4.1.1 Tastenfeld**

In dieser Bedienungsanleitung werden Tasten durch spitze Klammern <..> veranschaulicht.

Das Tastensymbol (z. B. **<MENU/ENTER>**) bedeutet in der Bedienungsanleitung generell einen kurzen Tastendruck (unter 2 sec). Ein langer Tastendruck (ca. 2 sec) wird durch einen Strich hinter dem Tastensymbol (z. B. **<MENU/ENTER\_>**) veranschaulicht.

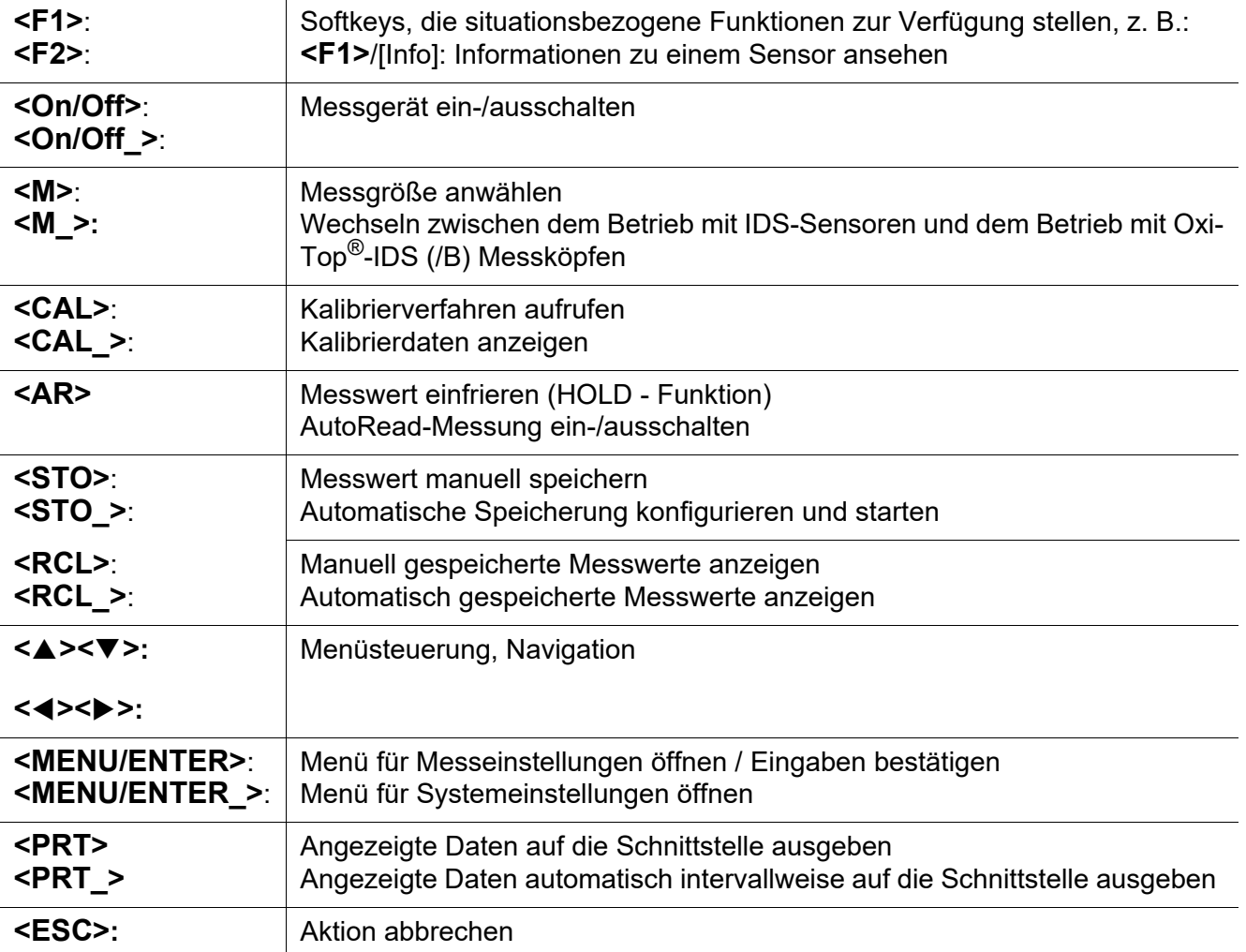

## <span id="page-17-0"></span>**4.1.2 Display**

Beispiel pH:

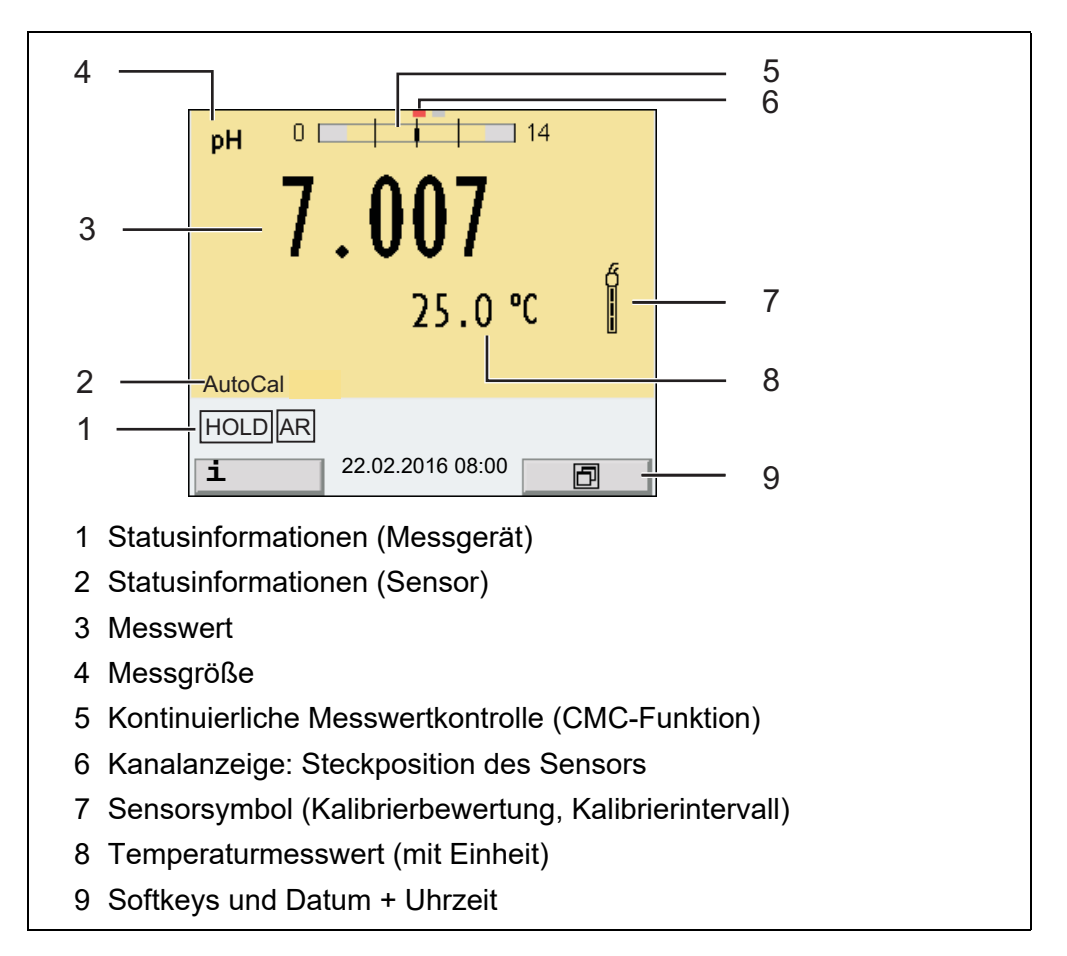

## <span id="page-17-1"></span>**4.1.3 Statusinformationen**

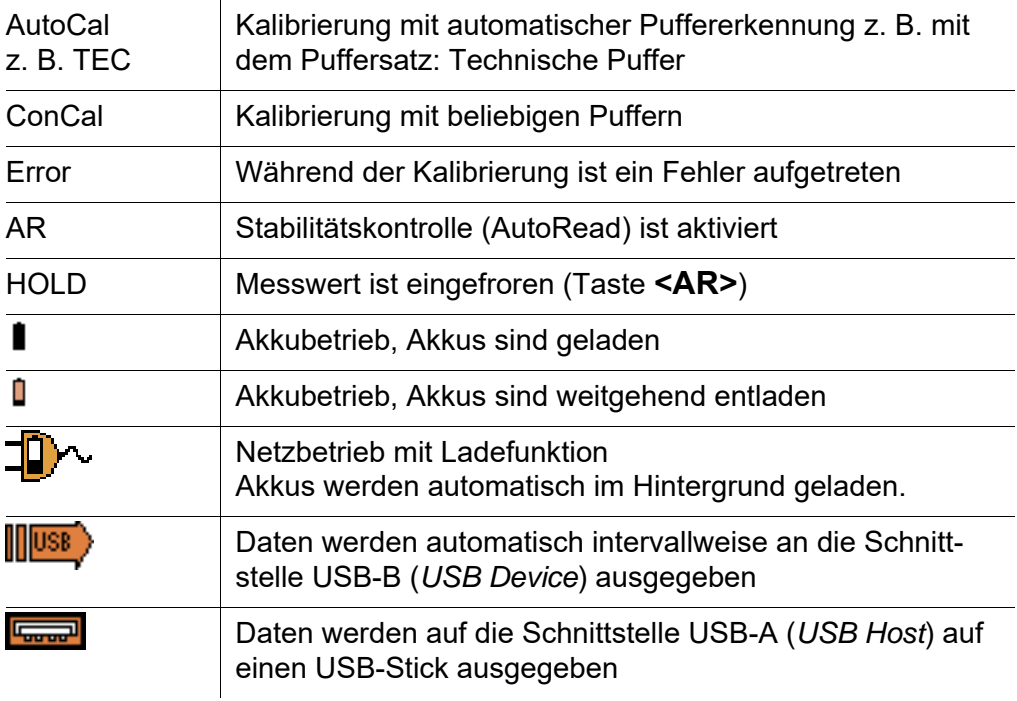

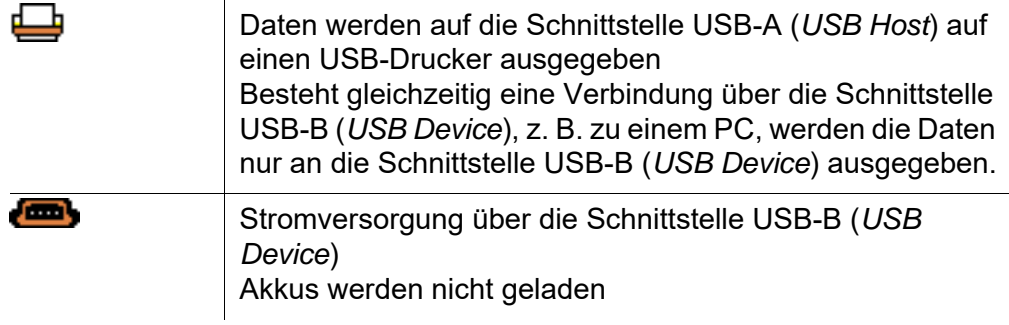

## <span id="page-18-0"></span>**4.1.4 Buchsenfeld**

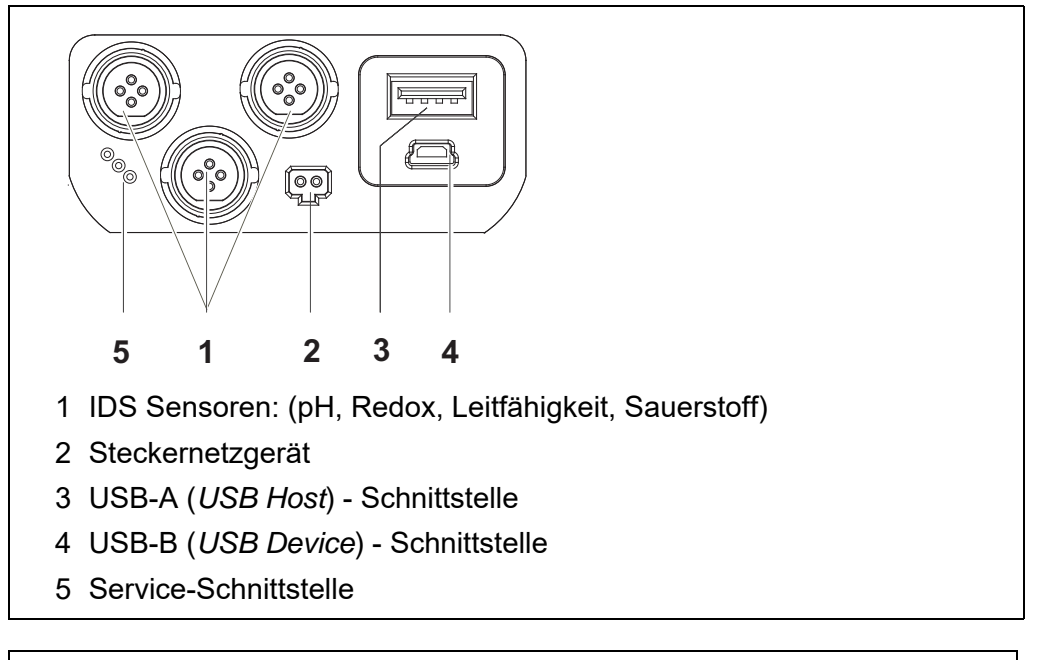

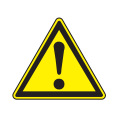

#### **VORSICHT**

**Schließen Sie an das Messgerät nur Sensoren an, die keine unzulässigen Spannungen oder Ströme (> SELV und > Stromkreis mit Strombegrenzung) einspeisen können. WTW-IDS-Sensoren und IDS-Adapter erfüllen diese Bedingungen.**

#### <span id="page-18-1"></span>**4.1.5 Kanalanzeige**

Das Multi 3630 IDS verwaltet die angeschlossenen Sensoren und zeigt an, an welchem Anschluss welcher Sensor angesteckt ist.

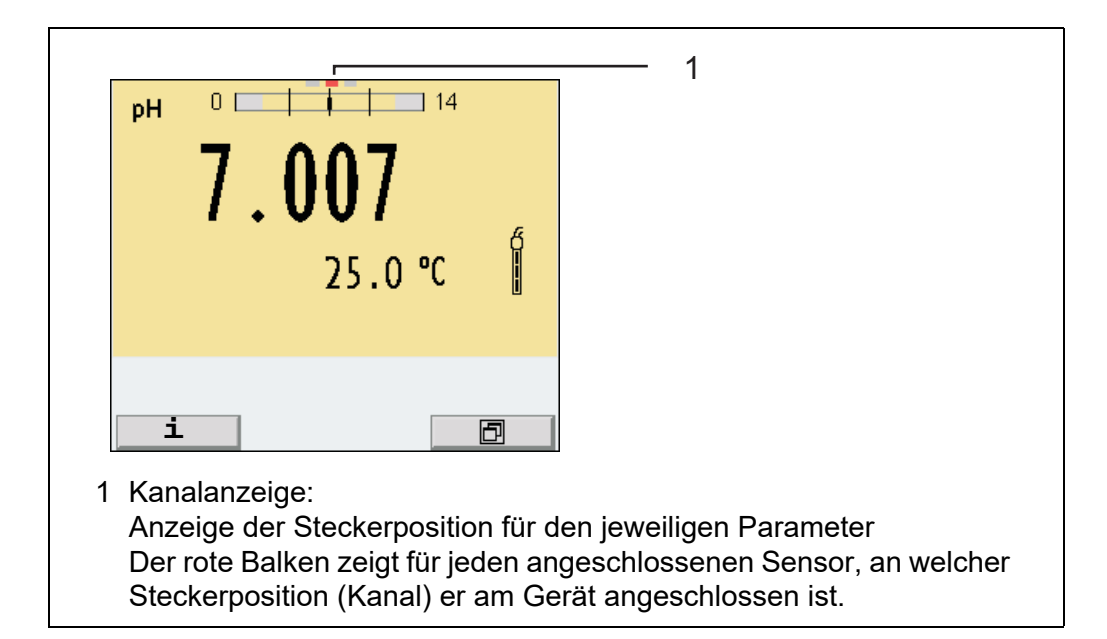

#### <span id="page-19-1"></span><span id="page-19-0"></span>**4.1.6 Sensor-Info**

Sie können jederzeit die aktuellen Sensordaten und die Sensoreinstellungen über einen angeschlossenen Sensor anzeigen. Die Sensordaten erhalten Sie aus der Messwertansicht über den Softkey [*Info*].

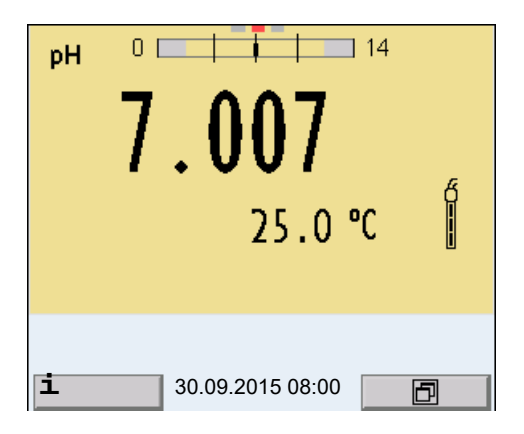

1. In der Messwertansicht: Mit [*Info*] die Sensordaten (Sensorname, Seriennummer) anzeigen.

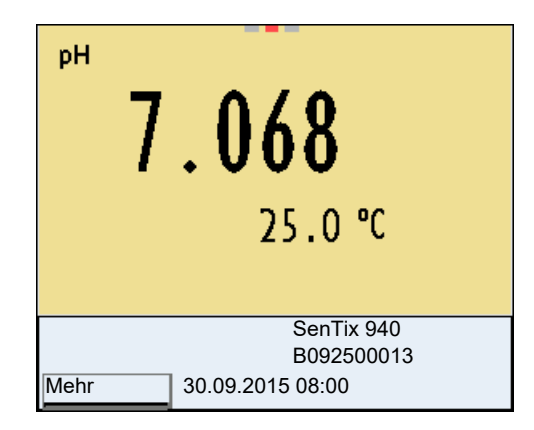

2. Mit [*Mehr*] weitere Sensordaten (Einstellungen) anzeigen.

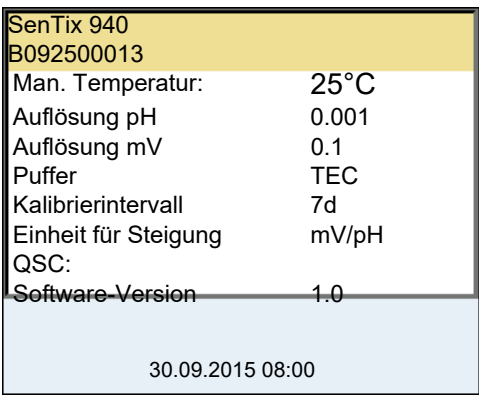

#### <span id="page-20-0"></span>**4.1.7 Darstellung mehrerer Sensoren in der Betriebsart Messen**

Die Messwerte der angeschlossenen Sensoren können Sie auf folgende Arten anzeigen:

- übersichtliche Anzeige aller angeschlossenen Sensoren
- detaillierte Anzeige eines einzelnen Sensors (z. B. incl. CMC-Funktion bei pH-Sensoren)

Zwischen den beiden Darstellungsarten wechseln Sie sehr einfach per Softkey. Je nach Bediensituation wird der passende Softkey angezeigt.

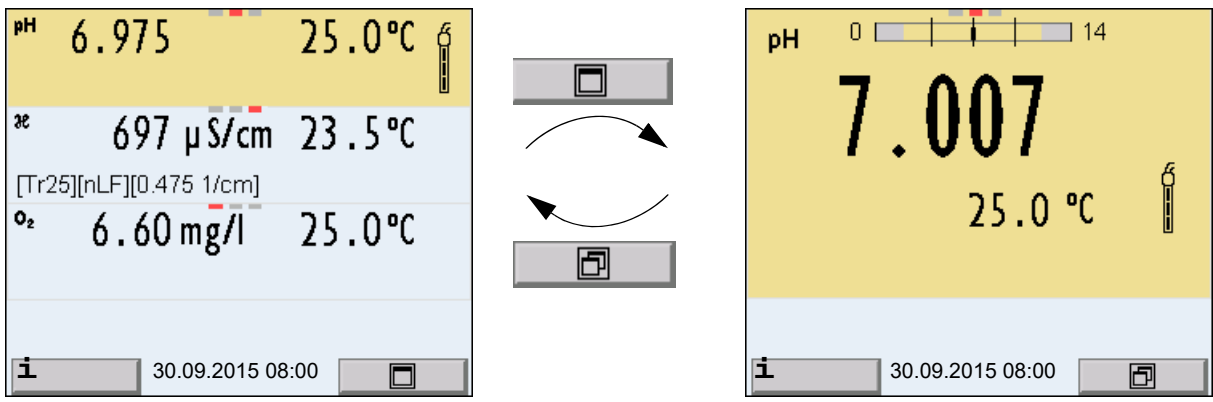

# <span id="page-20-1"></span>**4.2 Messgerät einschalten**

- 1. Mit **<On/Off>** das Gerät einschalten. Das Gerät führt einen Selbsttest durch.
- 2. Sensor anstecken. Das Messgerät ist messbereit.

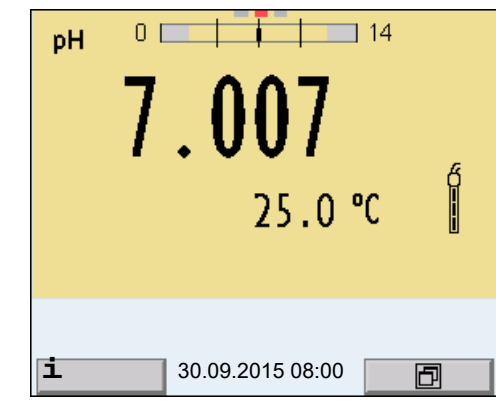

Ist für das Messgerät die Benutzerverwaltung aktiviert, erscheint nach dem Einschalten des Messgeräts der Dialog *Anmelden* (siehe [Abschnitt 4.4\)](#page-21-1).

Im Auslieferzustand ist die Benutzerverwaltung nicht aktiv. Die Benutzerverwaltung wird vom Administrator über die PC-Software MultiLab User aktiviert (siehe Bedienungsanleitung MultiLab User).

# <span id="page-21-0"></span>**4.3 Messgerät ausschalten**

1. Mit **<On/Off>** das Gerät ausschalten.

# <span id="page-21-1"></span>**4.4 Anmelden mit Benutzername**

Nach Aktivierung der Benutzerverwaltung durch den Administrator (Software MultiLab User, auf beiliegender CD-ROM) sind Messungen mit dem Messgerät nur noch nach Anmeldung mit einem Benutzernamen möglich. Der Benutzername wird in Messwerten und Protokollen dokumentiert.

Im Menü *Benutzername* sind alle vom Administrator angelegten Benutzernamen aufgelistet. Der Administrator legt für jeden Benutzer einzeln fest, ob für die Anmeldung am Gerät ein Passworts erforderlich ist.

Ist der Menüpunkt *Passwort* ausgegraut, ist kein Passwort zum Anmelden erforderlich.

1. Mit **<On/Off>** (oder **<On/Off\_>**) das Gerät einschalten. Der Dialog *Anmelden* erscheint.

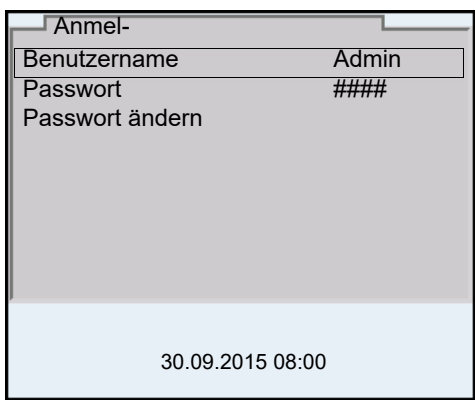

2. Mit **<><>** den Menüpunkt *Benutzername* wählen und mit **<MENU/ ENTER>** bestätigen.

Der Benutzername ist markiert.

3. Mit **<><>** einen Benutzernamen wählen und mit **<MENU/ ENTER>** bestätigen.

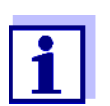

Ist kein Passwort erforderlich, erfolgt die Anmeldung sofort. Wenn ein Sensor angeschlossen ist, zeigt das Display die Messwertansicht.

4. Wenn ein Passwort erforderlich ist: Mit **<><>** den Menüpunkt *Passwort* wählen und mit **<MENU/ ENTER>** bestätigen.

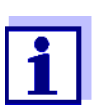

Beim ersten Anmelden mit einem Benutzernamen legt der Benutzer sein Passwort fest.

Ein gültiges Passwort besteht aus 4 Ziffern.

Der Benutzer kann sein Passwort beim nächsten Anmelden ändern.

- 5. Mit **<><>** die Ziffer der markierten Position ändern. Mit < $\blacktriangleleft$  > zur nächsten Position des Passworts wechseln. Wenn das Passwort vollständig eingeben ist, das Passwort mit **<MENU/ENTER>** bestätigen. Die Anmeldung erfolgt. Wenn ein Sensor angeschlossen ist, zeigt das Display die Messwertansicht.
- **Passwort ändern** Wenn der Administrator einen Zugang mit Passwortschutz eingerichtet hat:
	- 1. Mit **<On/Off>** (oder **<On/Off\_>**) das Gerät einschalten. Der Dialog *Anmelden* erscheint.
	- 2. Mit **<><>** den Menüpunkt *Benutzername* wählen und mit **<MENU/ ENTER>** bestätigen. Der Benutzername ist markiert.
	- 3. Mit **<><>** einen Benutzernamen wählen und mit **<MENU/ ENTER>** bestätigen.
- 4. Mit **<><>** den Menüpunkt *Passwort ändern* wählen und mit **<MENU/ENTER>** bestätigen.
- 5. Im Feld *Passwort* mit < $\triangle$ >  $\leq$   $\triangledown$  and  $\leq$   $\leq$   $\geq$  das alte Passwort eingeben und mit **<MENU/ENTER>** bestätigen.
- 6. Im Feld *Neues Passwort* mit **<><>** und **<><>** das neue Passwort eingeben und mit **<MENU/ENTER>** bestätigen. Das Passwort ist geändert. Die Anmeldung erfolgt. Wenn ein Sensor angeschlossen ist, zeigt das Display die Messwertansicht.

**Passwort vergessen?** Wenden Sie sich an den Administrator.

#### <span id="page-23-0"></span>**4.5 Navigation**

#### <span id="page-23-1"></span>**4.5.1 Betriebsarten**

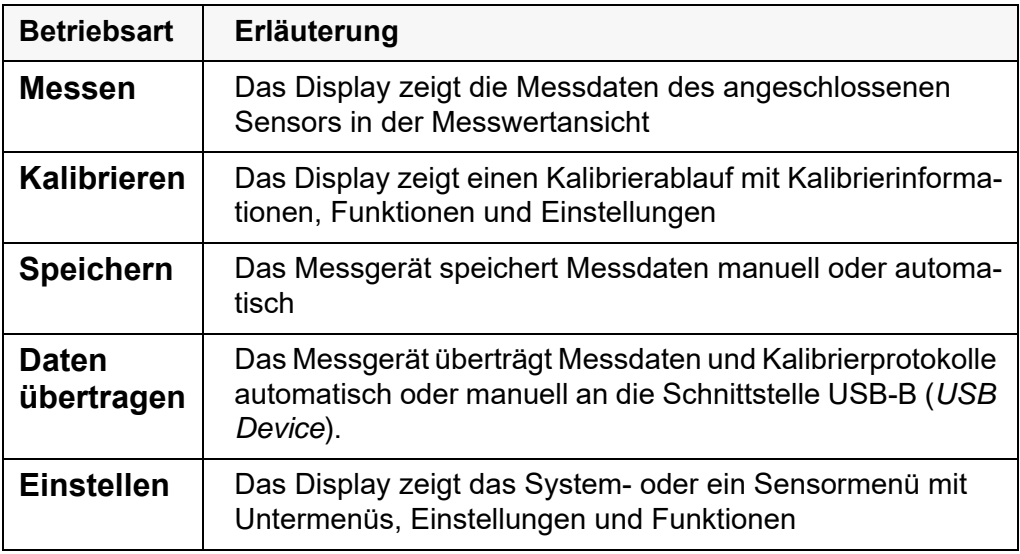

#### <span id="page-23-2"></span>**4.5.2 Messwertansicht**

In der Messwertansicht

- wählen Sie mit **<><>** einen von mehreren angeschlossenen Sensoren aus. Der ausgewählte Sensor ist farbig hinterlegt. Nachfolgende Aktionen/Menüs beziehen sich auf den ausgewählten Sensor
- öffnen Sie mit <MENU/ENTER> (kurzer Druck) das zugehörige Menü für Kalibrier- und Messeinstellungen.
- öffnen Sie mit **<MENU/ENTER\_>** (langer Druck, ca. 2 s) das Menü *Speicher & Konfig.* mit den sensorunabhängigen Einstellungen.
- wechseln Sie mit **<M>** (kurzer Druck) die Anzeige im Messfenster  $(z, B, pH \leq z$  mV).
- wechseln Sie mit <M > (langer Druck, ca. 2 s) zwischen dem Betrieb mit IDS-Sensoren und dem Betrieb mit OxiTop®-IDS (/B) Messköpfen.

#### <span id="page-24-0"></span>**4.5.3 Menüs und Dialoge**

Die Menüs für Einstellungen sowie Dialoge in Abläufen enthalten weitere Unterelemente. Die Auswahl erfolgt mit den Tasten **<><>**. Die aktuelle Auswahl ist jeweils mit einem Rahmen dargestellt.

**•** Untermenüs

Der Name des Untermenüs erscheint am oberen Rand des Rahmens. Untermenüs werden durch Bestätigen mit **<MENU/ENTER>** geöffnet. Beispiel:

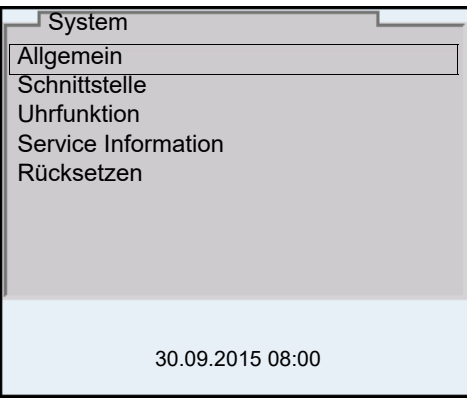

#### Einstellungen

Einstellungen sind durch einen Doppelpunkt gekennzeichnet. Die aktuelle Einstellung erscheint am rechten Rand. Mit **<MENU/ENTER>** wird der Einstellmodus geöffnet. Anschließend kann die Einstellung mit **<><>** und **<MENU/ENTER>** geändert werden. Beispiel:

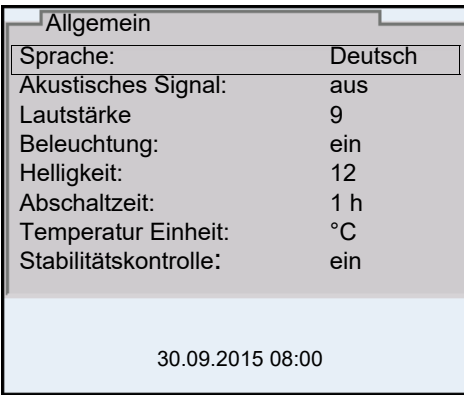

# ● Funktionen

Funktionen sind durch den Namen der Funktion gekennzeichnet. Sie werden durch Bestätigen mit **<MENU/ENTER>** sofort ausgeführt. Beispiel: Funktion *Kalibrierprotokoll* anzeigen.

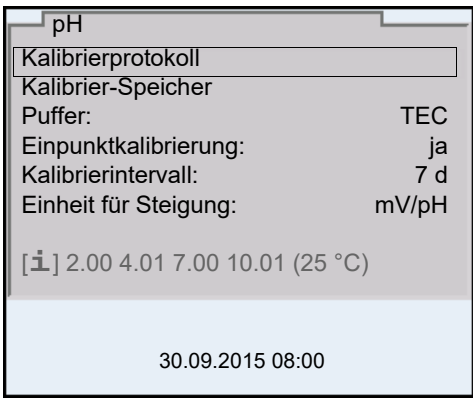

#### Meldungen

 $\overline{\mathbf{1}}$ 

Informationen sind durch das Symbol [**i**] gekennzeichnet. Sie können nicht ausgewählt werden. Beispiel:

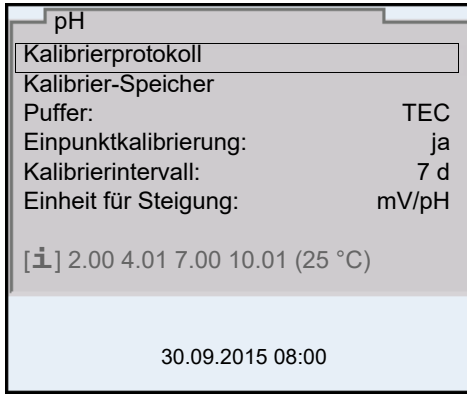

Die Prinzipien der Navigation werden in den beiden folgenden Abschnitten anhand folgender Beispiele dargestellt:

- Sprache einstellen ([Abschnitt 4.5.4](#page-25-0))
- Datum und Uhrzeit einstellen [\(Abschnitt 4.5.5\)](#page-27-0).

# <span id="page-25-0"></span>**4.5.4 Beispiel 1 zur Navigation: Sprache einstellen**

1. Taste **<On/Off>** drücken. Die Messwertansicht erscheint. Das Gerät befindet sich in der Betriebsart Messen.

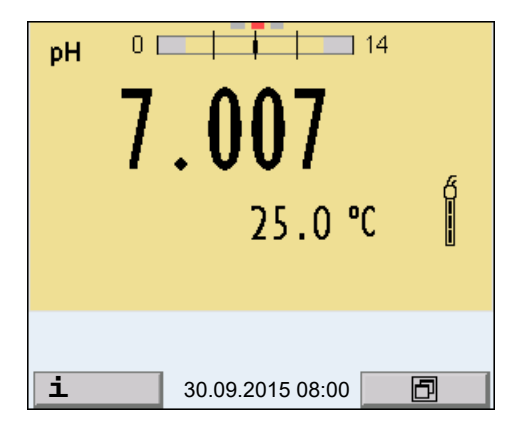

2. Mit **<MENU/ENTER\_>** das Menü *Speicher & Konfig.* öffnen. Das Gerät befindet sich in der Betriebsart Einstellen.

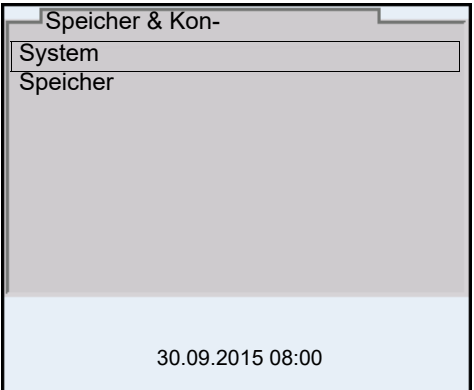

- 3. Mit **<><>** das Untermenü *System* markieren. Die aktuelle Auswahl ist mit einem Rahmen dargestellt.
- 4. Mit **<MENU/ENTER>** das Untermenü *System* öffnen.

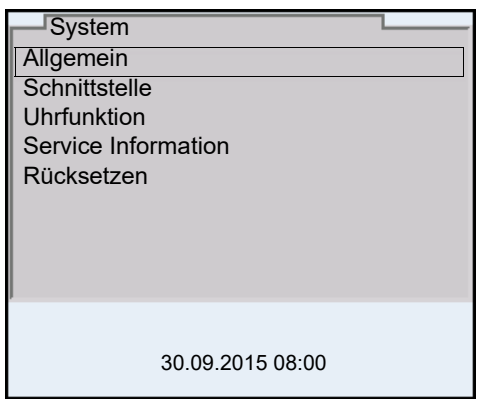

- 5. Mit **<><>** das Untermenü *Allgemein* markieren. Die aktuelle Auswahl ist mit einem Rahmen dargestellt.
- 6. Mit **<MENU/ENTER>** das Untermenü *Allgemein* öffnen.

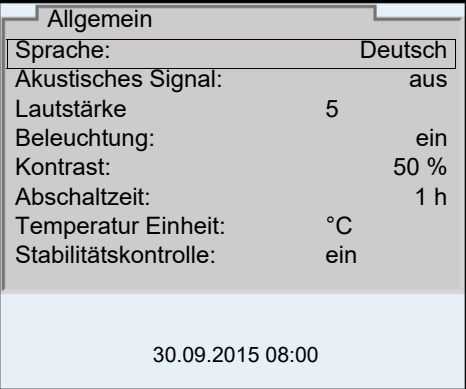

7. Mit **<MENU/ENTER>** den Einstellmodus für die *Sprache* öffnen.

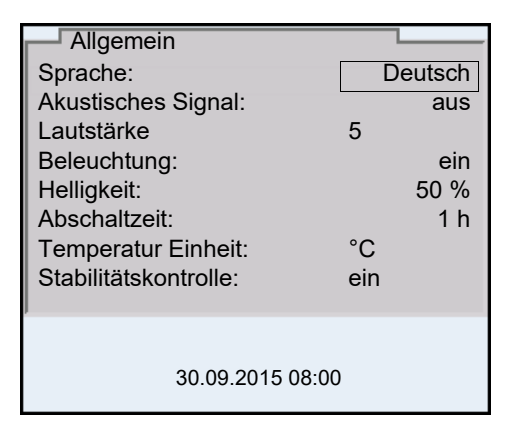

- 8. Mit <**▲><▼>** die gewünschte Sprache auswählen.
- 9. Mit **<MENU/ENTER>** die Einstellung bestätigen. Das Gerät wechselt in die Betriebsart Messen. Die gewählte Sprache ist aktiv.

#### <span id="page-27-1"></span><span id="page-27-0"></span>**4.5.5 Beispiel 2 zur Navigation: Datum und Uhrzeit einstellen**

Das Messgerät besitzt eine Uhr mit Datumsfunktion. Datum und Uhrzeit sind in der Statuszeile der Messwertansicht eingeblendet.

Beim Speichern von Messwerten und beim Kalibrieren werden Datum und aktuelle Uhrzeit automatisch mitgespeichert.

Die richtige Einstellung von Datum und Uhrzeit und Datumsformat ist für folgende Funktionen und Anzeigen wichtig:

- Aktuelle Uhrzeit und Datum
- Kalibrierdatum
- $\bullet$  Identifikation gespeicherter Messwerte.

Prüfen Sie deshalb die Uhrzeit in regelmäßigen Abständen.

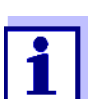

Datum und Uhrzeit werden nach einem Abfall der Versorgungsspannung (leere Akkus) zurückgesetzt.

**Datum, Uhrzeit und Datumsformat einstellen** Das Datumsformat kann von der Anzeige Tag, Monat, Jahr (*TT.MM.JJ*) auf Monat, Tag, Jahr (*MM/TT/JJ* oder *MM.TT.JJ*) umgestellt werden.

- 1. In der Messwertansicht: Mit **<MENU/ENTER\_>** das Menü *Speicher & Konfig.* öffnen. Das Gerät befindet sich in der Betriebsart Einstellen.
- 2. Mit **<><>** und **<MENU/ENTER>** das Menü *System* / *Uhrfunktion* auswählen und bestätigen. Das Einstellmenü für Datum und Uhrzeit öffnet sich.

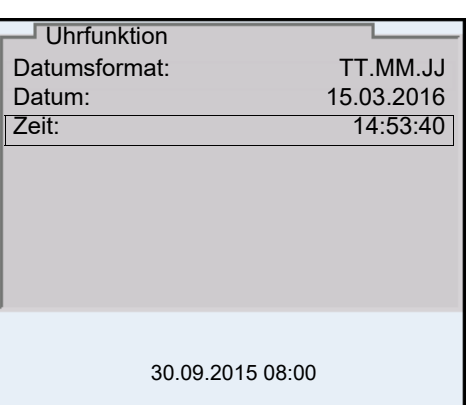

- 3. Mit <**A><V>** und <MENU/ENTER> Zeit auswählen und bestätigen. Die Stunden sind markiert.
- 4. Mit **<><>** und **<MENU/ENTER>** die Einstellung ändern und bestätigen. Die Minuten sind markiert.
- 5. Mit **<><>** und **<MENU/ENTER>** die Einstellung ändern und bestätigen. Die Sekunden sind markiert.
- 6. Mit **<><>** und **<MENU/ENTER>** die Einstellung ändern und bestätigen. Die Zeit ist eingestellt.
- 7. Gegebenenfalls *Datum* und *Datumsformat* einstellen. Die Einstellung erfolgt in gleicher Weise wie die Einstellung der Uhrzeit.
- 8. Mit **<ESC>** in das übergeordnete Menü wechseln, um weitere Einstellungen vorzunehmen. oder Mit **<M>** in die Messwertansicht wechseln. Das Gerät befindet sich in der Betriebsart Messen.

# <span id="page-29-0"></span>**5 pH-Wert**

# <span id="page-29-1"></span>**5.1 Messen**

#### <span id="page-29-2"></span>**5.1.1 pH-Wert messen**

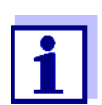

Sensoranschluss und die Schnittstelle USB-B (*USB Device*) sind galvanisch getrennt. Eine störungsfreie Messung ist damit auch in folgenden Fällen möglich:

- Messung in geerdeten Messmedien
- Messung mit mehreren Sensoren an einem Multi 3630 IDS in einem Messmedium
- 1. IDS-pH-Sensor an das Messgerät anschließen. Das pH-Messfenster wird im Display angezeigt.
- 2. Gegebenenfalls mit **<M>** die Messgröße wählen.
- 3. Gegebenenfalls den IDS-pH-Sensor kalibrieren bzw. überprüfen.
- 4. IDS-pH-Sensor in die Messlösung eintauchen.

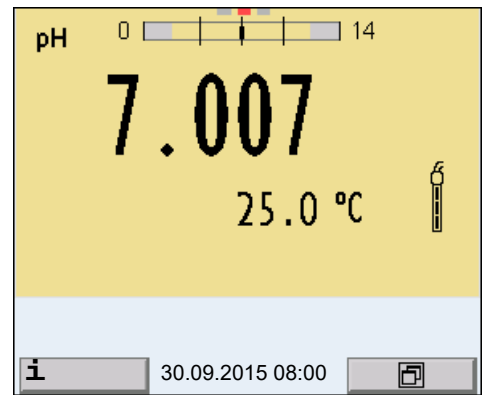

5. Mit **<M>** die Anzeige pH oder mV wählen.

**Stabilitätskontrolle (AutoRead)** Die Funktion Stabilitätskontrolle (*AutoRead*) prüft kontinuierlich die Stabilität des Messsignals. Die Stabilität hat einen wesentlichen Einfluss auf die Reproduzierbarkeit des Messwerts. Die Anzeige der Messgröße blinkt, bis ein stabiler Messwert vorliegt.

> Unabhängig von der Einstellung für automatische *Stabilitätskontrolle* (siehe [Abschnitt 12.6.3](#page-88-1)) im Menü *System* können Sie die Funktion *Stabilitätskontrolle* jederzeit manuell starten.

1. Mit **<AR>** den Messwert einfrieren. Die Statusanzeige [HOLD] wird angezeigt. 2. Mit **<MENU/ENTER>** die Funktion *Stabilitätskontrolle* manuell aktivieren.

Während der Messwert als nicht stabil bewertet wird, erscheint die Statusanzeige [AR]. Es wird ein Fortschrittsbalken angezeigt und die Anzeige der Messgröße blinkt.

Sobald ein stabiler Messwert erkannt wird, erscheint die Statusanzeige [HOLD][AR]. Der Fortschrittsbalken verschwindet und die Anzeige der Messgröße blinkt nicht mehr.

Die aktuellen Messdaten werden an die Schnittstelle ausgegeben. Messdaten, die das Kriterium für die Stabilitätskontrolle erfüllen, erhalten den Zusatz AR.

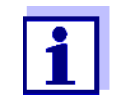

Sie können jederzeit die Funktion *Stabilitätskontrolle* mit **<MENU/ ENTER>** vorzeitig manuell beenden. Bei vorzeitigem Beenden der Funktion *Stabilitätskontrolle* werden die aktuellen Messdaten ohne AutoRead-Info an die Schnittstelle ausgegeben.

3. Mit **<AR>** oder **<M>** den eingefrorenen Messwert wieder freigeben. Die Statusanzeige [AR] verschwindet. Das Display wechselt in die vorherige Darstellung zurück.

**Kriterien für einen stabilen Messwert**

Die Funktion *Stabilitätskontrolle* überprüft, ob die Messwerte in dem überwachten Zeitintervall stabil sind.

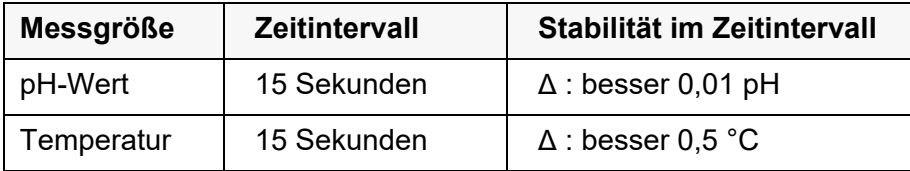

Die Mindestdauer, bis ein Messwert als stabil bewertet wird, entspricht dem überwachten Zeitintervall. Die tatsächliche Dauer ist meist länger.

#### <span id="page-30-0"></span>**5.1.2 Temperatur messen**

Für reproduzierbare pH-Messungen ist die Messung der Temperatur der Messlösung zwingend erforderlich.

Die meisten IDS-Sensoren messen die Temperatur durch einen im IDS-Sensor integrierten Temperaturmessfühler.

Bei Betrieb eines Sensors ohne integrierten Temperaturmessfühler, z. B. über einen IDS-pH-Adapter, haben Sie folgende Möglichkeiten, die Temperatur der Messlösung zu messen:

 Messung der Temperatur über den integrierten Temperaturmessfühler eines IDS-Sensors.

Bei Übernahme des Messwerts von einem IDS-Sensor wird die Statusanzeige [TP↑] im Messfenster des IDS-pH-Adapters eingeblendet. Im Messfenster des IDS-Sensors, der den Temperaturmesswert liefert, wird die Statusanzeige [TP <sup>↓</sup> ] eingeblendet.

Manuelle Bestimmung und Eingabe der Temperatur.

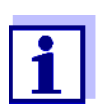

Die Einstellungen für die Temperatur wählen Sie im Menü für Kalibrier- und Messeinstellungen (siehe [Abschnitt 12.1.1](#page-77-2)).

## <span id="page-31-0"></span>**5.2 Kalibrieren pH**

#### <span id="page-31-1"></span>**5.2.1 Warum kalibrieren?**

Beim Betrieb eines pH-Sensors verändern sich im Lauf der Zeit Nullpunkt (Asymmetrie) und Steilheit des Sensors. Als Folge wird ein ungenauer Messwert angezeigt. Durch das Kalibrieren werden die aktuellen Werte für Nullpunkt und Steilheit des pH-Sensors ermittelt und gespeichert. Kalibrieren Sie deshalb in regelmäßigen Abständen.

## <span id="page-31-2"></span>**5.2.2 Wann unbedingt kalibrieren?**

- Routinemäßig im Rahmen einer betrieblichen Qualitätssicherung
- Wenn das Kalibrierintervall abgelaufen ist

#### <span id="page-31-3"></span>**5.2.3 Automatische Kalibrierung (AutoCal)**

Achten Sie darauf, dass im Sensormenü im Menü *Puffer* der Puffersatz richtig gewählt ist (siehe [Abschnitt 12.1.1\)](#page-77-2).

Verwenden Sie in beliebiger Reihenfolge ein bis fünf Pufferlösungen des ausgewählten Puffersatzes.

Im folgenden ist die Kalibrierung mit Technischen Puffern (TEC) beschrieben. Bei anderen Puffersätzen werden andere Puffersollwerte angezeigt. Der Ablauf ist ansonsten identisch.

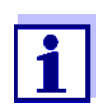

Ist im Menü die Einpunktkalibrierung eingestellt, wird die Kalibrierung automatisch nach der Messung von Pufferlösung 1 beendet, und das Kalibrierprotokoll angezeigt.

1. Mit **<M>** in der Messwertansicht die Messgröße pH oder mV auswählen.

2. Mit **<CAL>** die Kalibrierung starten. Es erscheint das Kalibrierdisplay für den ersten Puffer (Spannungsan-

zeige).

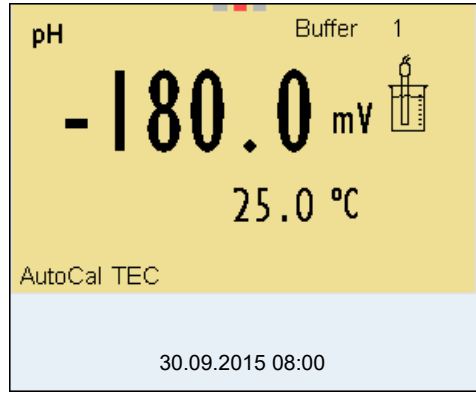

- 3. IDS-Sensor gründlich mit entionisiertem Wasser spülen.
- 4. IDS-pH-Sensor in Pufferlösung 1 tauchen.
- 5. Bei Messung ohne Temperaturmessfühler (z. B. über einen IDS-Adapter): Die Temperatur des Puffers manuell messen und mit **<><>** eingeben.
- 6. Mit **<MENU/ENTER>** die Messung starten. Der Messwert wird auf Stabilität geprüft (Stabilitätskontrolle). Die Statusanzeige [AR] wird angezeigt. Die Messgröße blinkt.

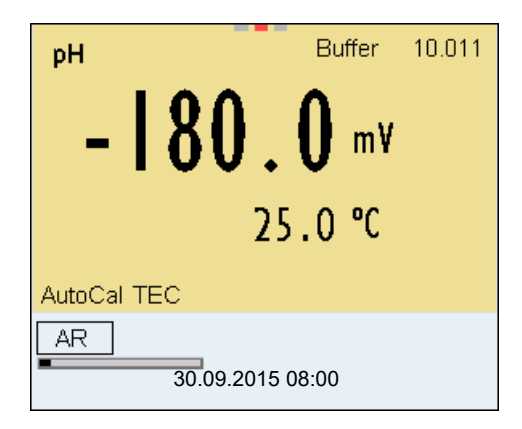

- 7. Ende der Messung mit Stabilitätskontrolle abwarten oder mit **<MENU/ ENTER>** den Kalibrierwert übernehmen. Es erscheint das Kalibrierdisplay für den nächsten Puffer (Spannungsanzeige).
- 8. Gegebenenfalls mit **<M>** die Kalibrierung als Einpunktkalibrierung beenden. Das Kalibrierprotokoll wird angezeigt.

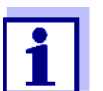

Für die **Einpunktkalibrierung** verwendet das Gerät die Nernst-Steilheit (-59,2 mV/pH bei 25 °C) und ermittelt den Nullpunkt des IDS-pH-Sensors.

- **Fortsetzen mit Zweipunktkalibrierung** 9. IDS-Sensor gründlich mit entionisiertem Wasser spülen.
	- 10. IDS-Sensor in Pufferlösung 2 tauchen.
	- 11. Bei Messung ohne Temperaturmessfühler: Die Temperatur des Puffers manuell messen und mit **<><>** eingeben.
	- 12. Mit **<MENU/ENTER>** die Messung starten. Der Messwert wird auf Stabilität geprüft (Stabilitätskontrolle). Die Statusanzeige [AR] wird angezeigt. Die Messgröße blinkt.

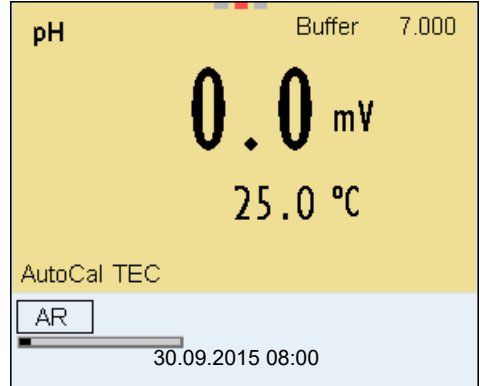

13. Ende der Messung mit Stabilitätskontrolle abwarten oder mit **<MENU/ ENTER>** die Stabilitätskontrolle beenden und den Kalibrierwert übernehmen.

Es erscheint das Kalibrierdisplay für den nächsten Puffer (Spannungsanzeige).

14. Gegebenenfalls mit **<M>** die Kalibrierung als Zweipunktkalibrierung beenden. Das Kalibrierprotokoll wird angezeigt.

#### **Fortsetzen mit Dreibis Fünfpunktkalibrierung**

- 15. IDS-pH-Sensor gründlich mit entionisiertem Wasser spülen.
- 16. IDS-pH-Sensor in die nächste Pufferlösung tauchen.
- 17. Bei Messung ohne Temperaturmessfühler: Die Temperatur des Puffers manuell messen und mit **<><>** eingeben.

## 18. Mit **<MENU/ENTER>** die Messung starten. Der Messwert wird auf Stabilität geprüft (Stabilitätskontrolle). Die Statusanzeige [AR] wird angezeigt. Die Messgröße blinkt.

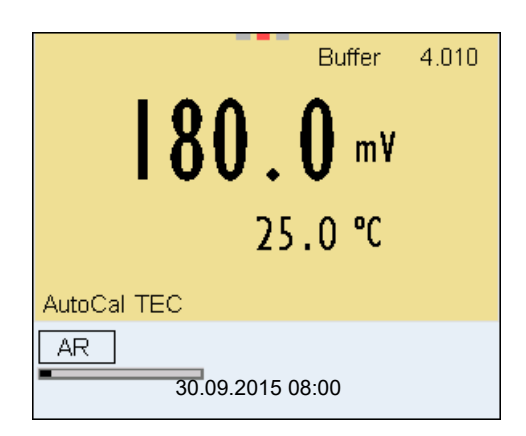

19. Ende der Messung mit Stabilitätskontrolle abwarten oder mit **<MENU/ ENTER>** die Stabilitätskontrolle beenden und den Kalibrierwert übernehmen.

Es erscheint das Kalibrierdisplay für den nächsten Puffer (Spannungsanzeige).

20. Gegebenenfalls mit **<M>** die Kalibrierung beenden. Das Kalibrierprotokoll wird angezeigt. oder

> Mit **<MENU/ENTER>** zur Kalibrierung mit dem nächsten Puffer wechseln.

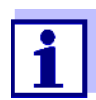

Nach Messung des letzten Puffers in einem Puffersatz wird die Kalibrierung automatisch beendet. Anschließend wird das Kalibrierprotokoll angezeigt.

Die Kalibriergerade wird durch lineare Regression ermittelt.

#### <span id="page-34-0"></span>**5.2.4 Manuelle Kalibrierung (ConCal)**

Achten Sie darauf, dass im Sensormenü im Menü *Puffer* der Puffersatz ConCal gewählt ist (siehe [Abschnitt 12.1.1\)](#page-77-2).

Verwenden Sie in beliebiger Reihenfolge ein bis fünf Pufferlösungen. Die pH-Werte der Pufferlösungen müssen sich um mindestens eine pH-Einheit unterscheiden.

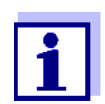

Ist im Menü die Einpunktkalibrierung eingestellt, wird die Kalibrierung automatisch nach der Messung von Pufferlösung 1 beendet, und das Kalibrierprotokoll angezeigt.

- 1. Mit **<M>** in der Messwertansicht die Messgröße pH oder mV auswählen.
- 2. Mit **<CAL>** die Kalibrierung starten. Es erscheint das Kalibrierdisplay für den ersten Puffer (Spannungsanzeige).

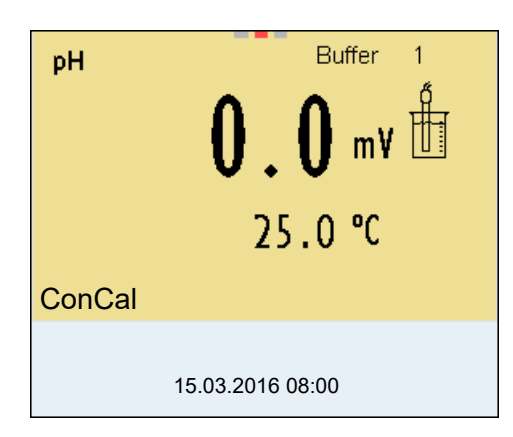

- 3. IDS-Sensor gründlich mit entionisiertem Wasser spülen.
- 4. IDS-pH-Sensor in Pufferlösung 1 tauchen.
- 5. Bei Messung ohne Temperaturmessfühler (z. B. über einen IDS-Adapter): Die Temperatur des Puffers manuell messen und mit **<><>** eingeben.
- 6. Mit **<MENU/ENTER>** die Messung starten. Der Messwert wird auf Stabilität geprüft (Stabilitätskontrolle). Die Statusanzeige [AR] wird angezeigt. Die Messgröße blinkt.

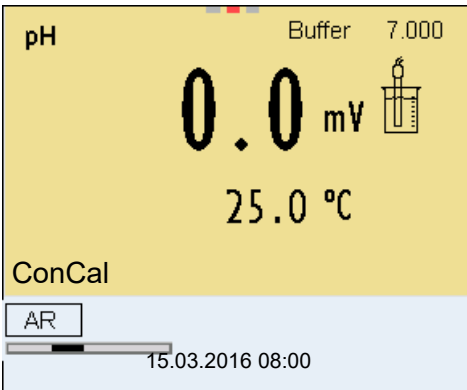

7. Ende der Messung mit Stabilitätskontrolle abwarten oder mit **<MENU/ ENTER>** die Stabilitätskontrolle beenden und den Kalibrierwert übernehmen.

Der pH-Wert der Pufferlösung wird angezeigt.

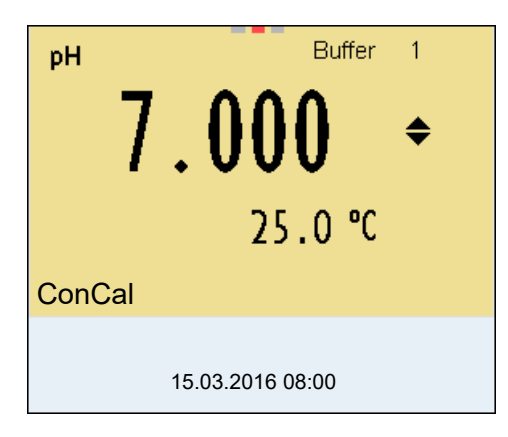
- 8. Mit <**▲><▼>** den Puffersollwert für die gemessene Temperatur einstellen.
- 9. Mit **<MENU/ENTER>** den Kalibrierwert übernehmen. Es erscheint das Kalibrierdisplay für den nächsten Puffer (Spannungsanzeige).
- 10. Gegebenenfalls mit **<M>** die Kalibrierung als Einpunktkalibrierung beenden.

Das Kalibrierprotokoll wird angezeigt.

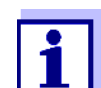

Für die **Einpunktkalibrierung** verwendet das Gerät die Nernst-Steilheit (-59,2 mV/pH bei 25 °C) und ermittelt den Nullpunkt des IDS-pH-Sensors.

#### **Fortsetzen mit Zweipunktkalibrierung**

- 11. IDS-Sensor gründlich mit entionisiertem Wasser spülen.
- 12. IDS-Sensor in Pufferlösung 2 tauchen.
- 13. Bei Messung ohne Temperaturmessfühler: Die Temperatur des Puffers manuell messen und mit **<><>** eingeben.
- 14. Mit **<MENU/ENTER>** die Messung starten. Der Messwert wird auf Stabilität geprüft (Stabilitätskontrolle). Die Statusanzeige [AR] wird angezeigt. Die Messgröße blinkt.
- 15. Ende der Messung mit Stabilitätskontrolle abwarten oder mit **<MENU/ ENTER>** die Stabilitätskontrolle beenden und den Kalibrierwert übernehmen.

Der pH-Wert der Pufferlösung wird angezeigt.

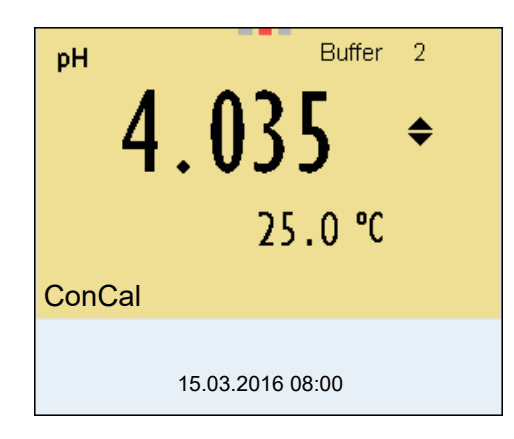

- 16. Mit **<><>** den Puffersollwert für die gemessene Temperatur einstellen.
- 17. Mit **<MENU/ENTER>** den Kalibrierwert übernehmen. Es erscheint das Kalibrierdisplay für den nächsten Puffer (Spannungsanzeige).
- 18. Gegebenenfalls mit **<M>** die Kalibrierung als Zweipunktkalibrierung beenden. Das Kalibrierprotokoll wird angezeigt.
- **Fortsetzen mit Dreibis Fünfpunktkali**
	- **brierung**
- 19. IDS-pH-Sensor gründlich mit entionisiertem Wasser spülen.
- 20. IDS-pH-Sensor in die nächste Pufferlösung tauchen.
- 21. Bei Messung ohne Temperaturmessfühler: Die Temperatur des Puffers manuell messen und mit **<><>** eingeben.
- 22. Mit **<MENU/ENTER>** die Messung starten. Der Messwert wird auf Stabilität geprüft (Stabilitätskontrolle). Die Statusanzeige [AR] wird angezeigt. Die Messgröße blinkt.
- 23. Ende der Messung mit Stabilitätskontrolle abwarten oder mit **<MENU/ ENTER>** die Stabilitätskontrolle beenden und den Kalibrierwert übernehmen.

Der pH-Wert der Pufferlösung wird angezeigt.

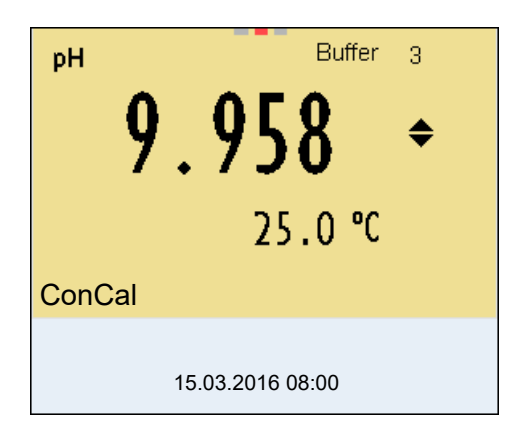

- 24. Mit **<><>** den Puffersollwert für die gemessene Temperatur einstellen.
- 25. Mit **<MENU/ENTER>** den Kalibrierwert übernehmen. Es erscheint das Kalibrierdisplay für den nächsten Puffer (Spannungsanzeige).
- 26. Gegebenenfalls mit **<M>** die Kalibrierung beenden. Das Kalibrierprotokoll wird angezeigt. oder Mit **<MENU/ENTER>** die Kalibrierung mit dem nächsten Puffer fortsetzen.

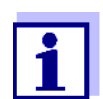

Nach Messung eines fünften Puffers wird die Kalibrierung automatisch beendet. Anschließend wird das Kalibrierprotokoll angezeigt.

Die Kalibriergerade wird durch lineare Regression ermittelt.

# **5.2.5 Kalibrierpunkte**

Die Kalibrierung kann mit ein bis fünf Pufferlösungen in beliebiger Reihenfolge erfolgen (Ein-, bis Fünfpunktkalibrierung). Das Messgerät ermittelt folgende Werte und berechnet die Kalibriergerade wie folgt:

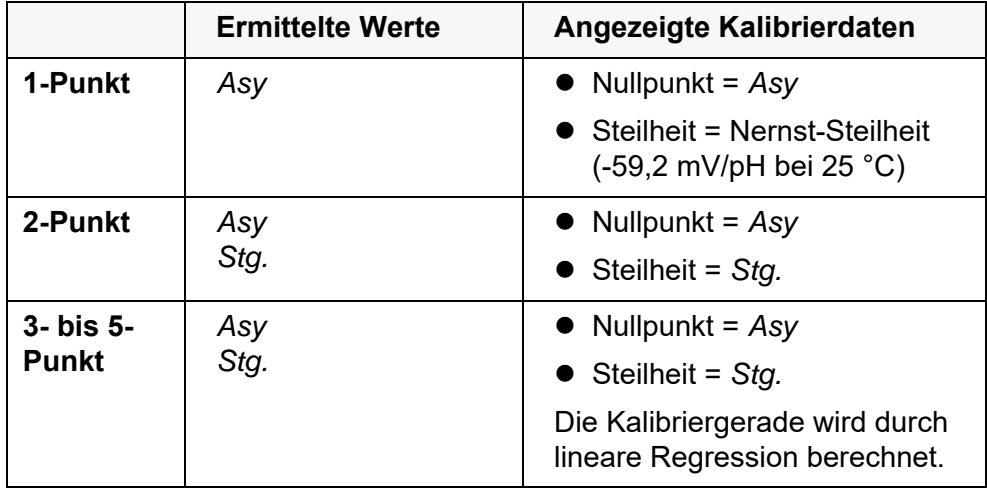

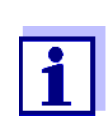

Die Steilheit können Sie in der Einheit mV/pH oder % anzeigen (siehe [Abschnitt 12.1.1](#page-77-0)).

# **5.2.6 Kalibrierdaten**

Sie können die Kalibrierdaten anzeigen und anschließend auf die Schnittstelle ausgeben.

**Kalibrierdaten anzeigen**

Das Kalibrierprotokoll der letzten Kalibrierung finden Sie unter dem Menüpunkt *Kalibrierung* / *Kalibrierprotokoll*. Zum Öffnen in der Messwertansicht die Taste **<CAL\_>** drücken.

Die Kalibrierprotokolle der letzten 10 Kalibrierungen finden Sie im Menü *Kalibrierung* / *Kalibrier-Speicher* / *Anzeigen*. Zum Öffnen des Menüs *Kalibrierung* in der Messwertansicht die Taste **<MENU/ENTER>** drücken.

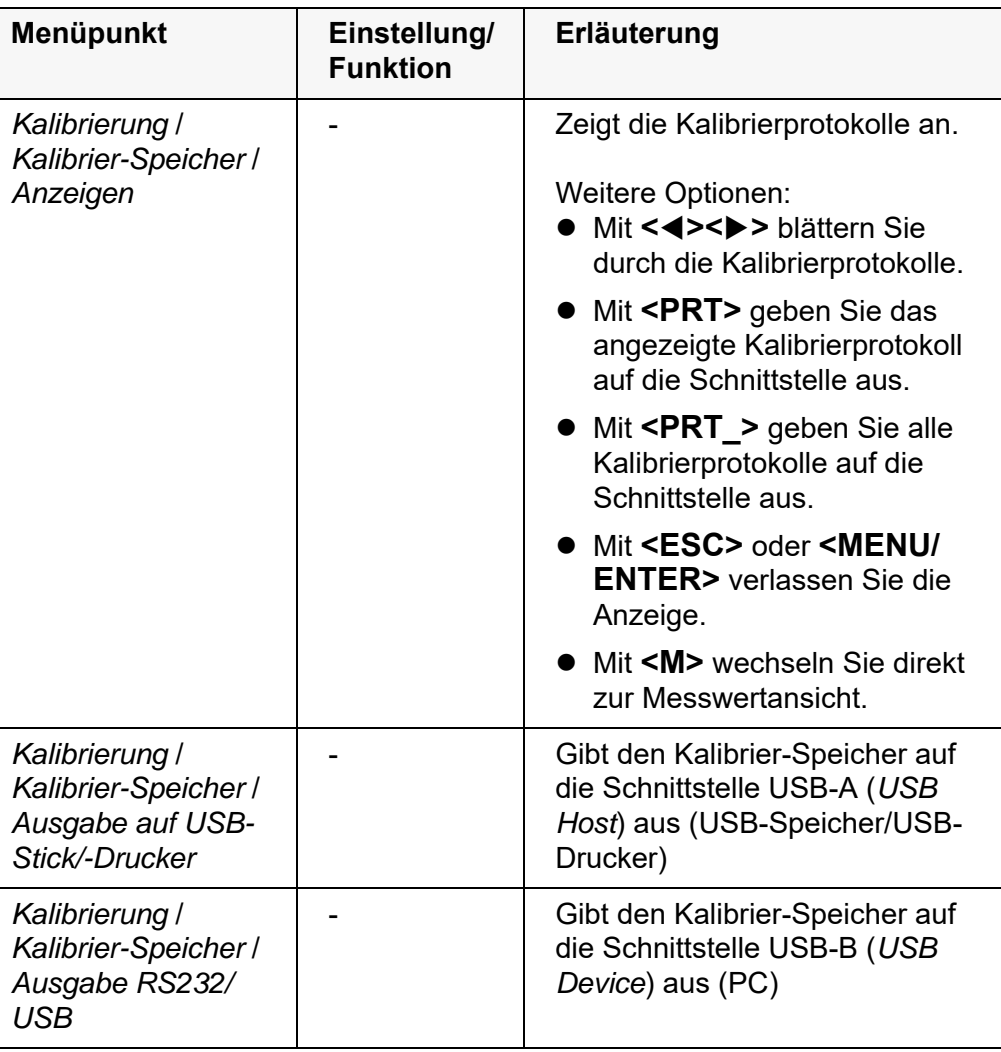

**Kalibrierbewertung** Nach dem Kalibrieren bewertet das Messgerät automatisch die Kalibrierung. Nullpunkt und Steilheit werden dabei getrennt bewertet. Die jeweils schlechtere Bewertung wird herangezogen. Die Bewertung erscheint im Display und im Kalibrierprotokoll.

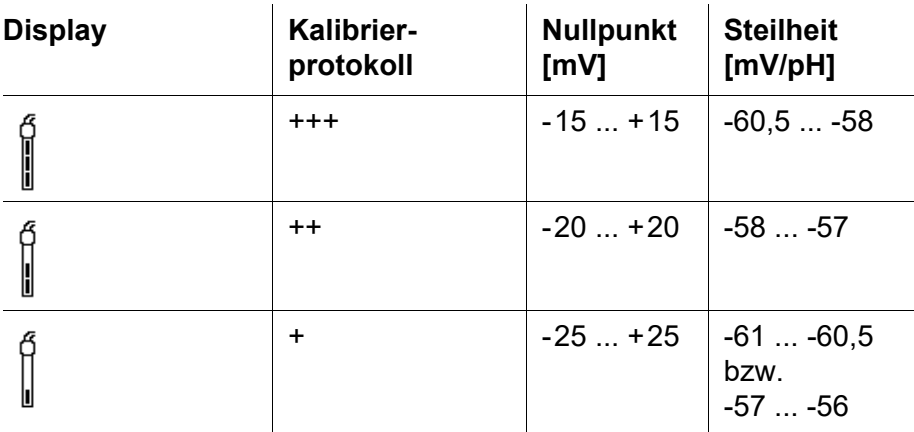

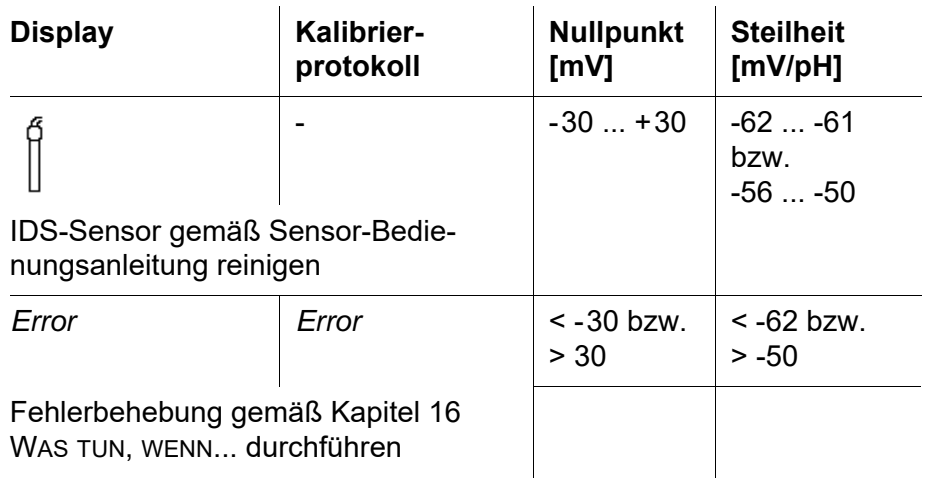

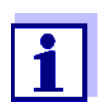

Für pH-IDS-Sensoren können Sie alternativ eine feiner abgestufte Kalibrierbewertung (QSC) aktivieren (siehe [Abschnitt 5.4\)](#page-41-0).

```
Kalibrierprotokoll
  (USB-Ausgabe)
                      Multi 3630 IDS
                      Ser. Nr. 09250023
                      KALIBRIERUNG pH
                      Kalibrierdatum 15.03.2016 16:13:33
                      SenTix 940
                      Ser. Nr. B092500013
                      TEC
                      Puffer 1 4.01<br>
Puffer 2 4.00
                      Puffer 2 7.00<br>
Puffer 3 10.01
                      Puffer 3 10.01<br>Spannung 1 184.0 mV
                      Spannung 1 184.0 mV 24.0
                      \overline{\circ}<sub>C</sub>
                      Spannung 2 3.0 mV 24.0
                      \overline{\circ}^{\circ}_{C}Spannung 3 -177.0 mV 24.0
                      °C<br>Steigung
                                                   -60.2 mV/pH<br>4.0 mV
                      Asymmetrie 4.0<br>Sensor +++
                      Sensor
```
# **5.3 Kontinuierliche Messwertkontrolle (CMC-Funktion)**

Die kontinuierliche Messwertkontrolle (CMC-Funktion, Continuous Measurement Control) ermöglicht auf einen Blick eine schnelle und sichere Bewertung des aktuellen Messwerts.

Nach jeder erfolgreichen Kalibrierung wird in der Messwertansicht die Skala des pH-Messbereichs angezeigt. Hier ist besonders leicht zu erkennen, ob der aktuelle Messwert im kalibrierten Teil des Messbereichs liegt.

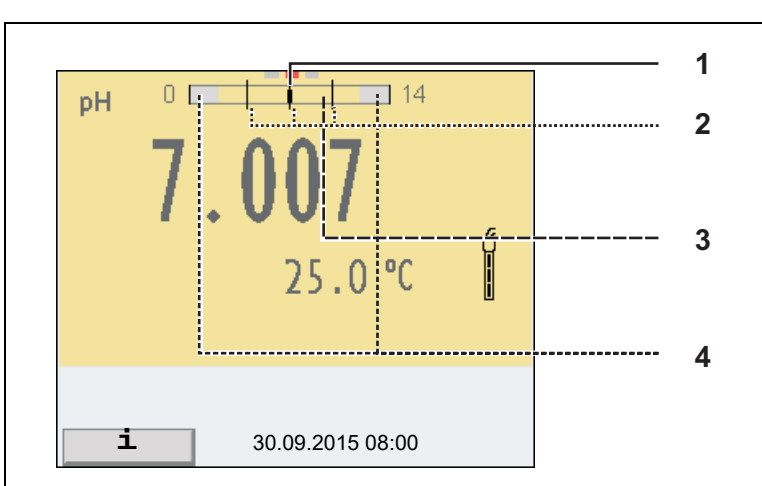

Folgende Informationen werden angezeigt:

- 1 Aktuell gemessener pH-Wert (Nadel)
- 2 Strichmarkierungen für alle Puffersollwerte, die bei der letzten gültigen Kalibrierung verwendet wurden
- 3 Messbereich, für den eine gültige Kalibrierung vorliegt. Messwerte in diesem Bereich sind zur Dokumentation geeignet.
- 4 Messbereich, für den keine gültige Kalibrierung vorliegt (schraffiert). Messwerte in diesem Bereich sind nicht zur Dokumentation geeignet. Kalibrieren Sie das Messgerät mit Puffern, die diesen Messbereich abdecken. Wenn der aktuelle Messwert im nicht kalibrierten Bereich liegt, wird dieser Bereich stärker schraffiert angezeigt. Wenn ein Messwert außerhalb des Messbereichs pH 0 - 14 liegt, werden Überlaufpfeile am linken oder rechten Rand des Messbereichs angezeigt.

Die Grenzen des kalibrierten Bereichs sind durch die bei der Kalibrierung verwendeten Puffer bestimmt:

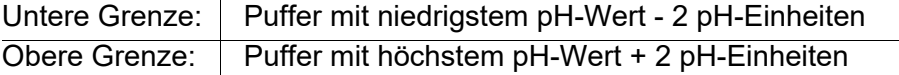

# <span id="page-41-0"></span>**5.4 QSC-Funktion (Sensorqualitätskontrolle)**

# **Allgemeines zur QSC-Funktion**

Die QSC-Funktion (Quality Sensor Control) ist eine neue Sensorbewertung für digitale IDS-Sensoren. Dabei wird der Zustand eines IDS-pH-Sensors individuell und sehr fein abgestuft bewertet.

Im Display zeigt die QSC-Farbskala (von grün über gelb nach rot) mit Hilfe

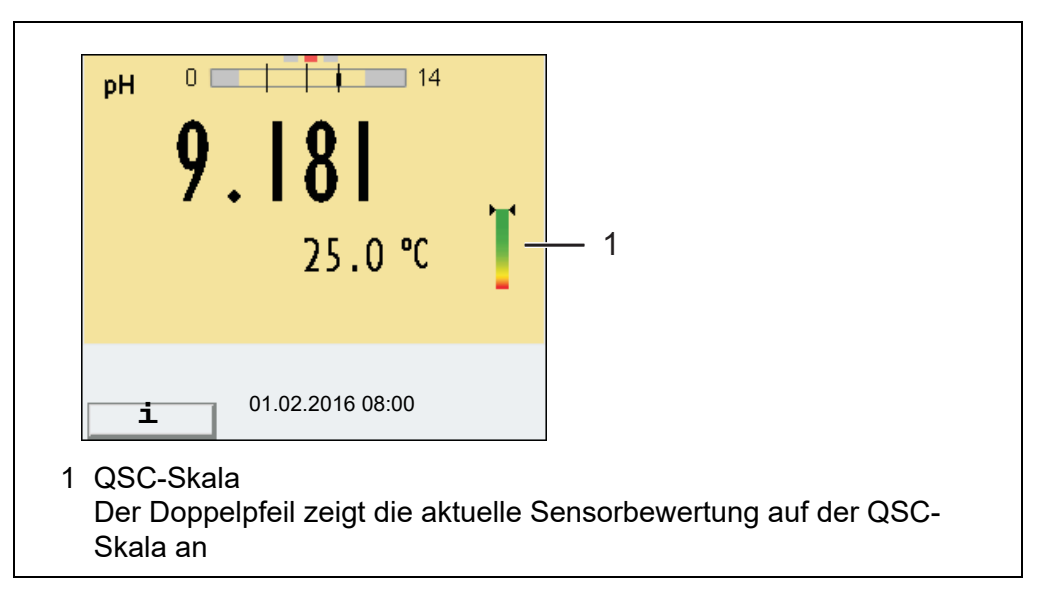

eines Zeigers die aktuelle Sensorbewertung an.

Im Ausdruck wird die Sensorbewertung als Prozentangabe (1-100) dokumentiert.

Die fein abgestufte Sensorbewertung mit der QSC-Funktion macht Sie sehr frühzeitig auf Veränderungen des Sensors aufmerksam.

So können Sie bei Bedarf weitere Maßnahmen treffen, um wieder die optimale Messqualität herzustellen (z. B**.** Reinigung, Kalibrierung oder Austausch des Sensors).

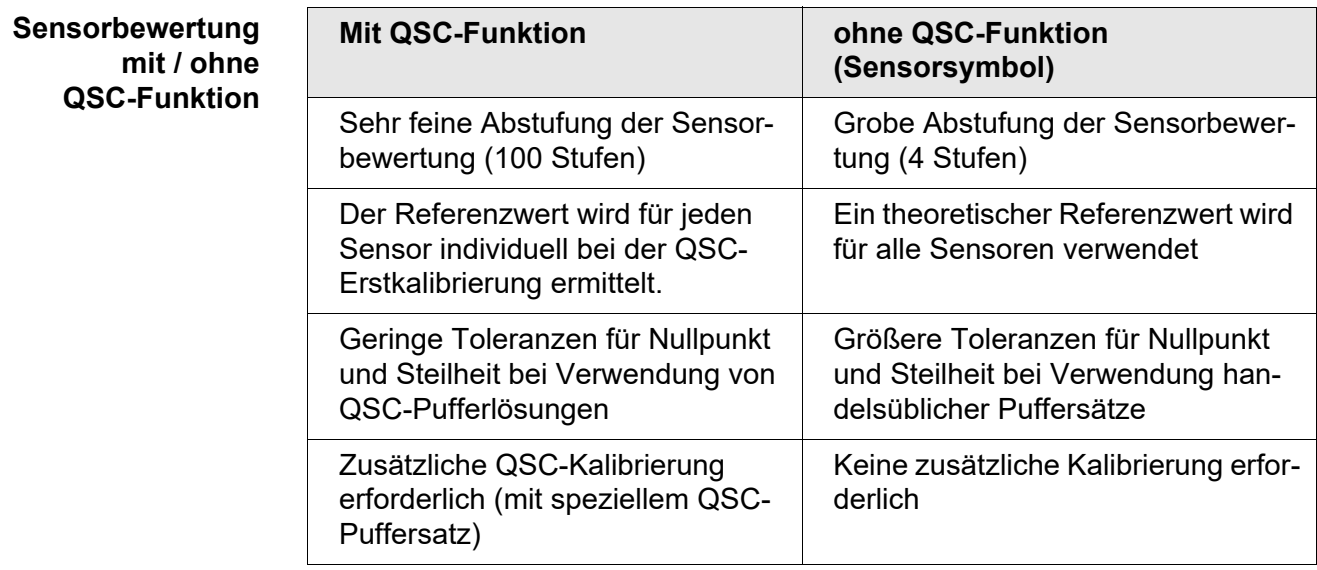

**QSC-Kalibrierung** Die QSC-Funktion wird durch eine einmalige zusätzliche Dreipunkt-Kalibrierung mit speziellen QSC-Pufferlösungen aktiviert. Sie deckt den Messbereich des Sensors von pH 2 bis pH 11 ab. Bei der QSC-Erstkalibrierung wird der tatsächliche Zustand des Sensors ermittelt und als Referenz im Sensor abgelegt. Um die hohen Anforderungen für eine QSC-Erstkalibrierung zu erfüllen, sollte

die QSC-Erstkalibrierung optimalerweise gleich bei Inbetriebnahme des Sensors ausgeführt werden.

Die regulären Kalibrierungen für Ihren speziellen Messbereich führen Sie wie bisher mit Ihren gewohnten Standardlösungen durch.

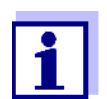

Sobald die QSC-Funktion für einen IDS-Sensor aktiviert wurde, ist eine Rückkehr zur Sensorbewertung mit Sensorsymbol für diesen Sensor nicht mehr möglich.

# **QSC-Erstkalibrierung durchführen**

- 1. Mit **<MENU/ENTER>** das Menü für Messeinstellungen öffnen.
- 2. Im Menü *QSC* mit **<><>** *Erstkalibrierung* wählen. Das Display zeigt das Kalibrierdisplay. Als Puffer wird *AutoCal QSC-Kit* angezeigt.

Verwenden Sie für die QSC-Kalibrierung ausschließlich das QSC-Kit. Mit anderen Puffern erhalten Sie keine gültige QSC-Kalibrierung.

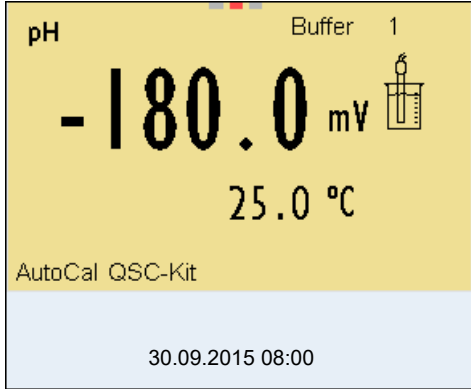

3. Die Kalibrierung mit den Puffern des QSC-Kit verläuft wie eine reguläre Dreipunktkalibrierung.

Folgen Sie der Benutzerführung.

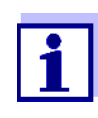

Führen Sie die QSC-Erstkalibrierung mit großer Sorgfalt durch. Hier wird der Referenzwert für den Sensor bestimmt. Dieser Referenzwert kann nicht mehr überschrieben oder rückgesetzt werden. Sobald die QSC-Funktion aktiviert wurde, ist eine Rückkehr zur Sensorbewertung mit Sensorsymbol nicht mehr möglich.

4. Sobald die Dreipunktkalibrierung erfolgreich durchgeführt wurde, können Sie entscheiden, ob Sie die Kalibrierung als QSC-Erstkalibrierung übernehmen oder verwerfen.

Die QSC-Erstkalibrierung ist beendet. Der Sensor ist kalibriert. Wenn Sie für Ihre Messungen mit speziellen Puffern kalibrieren möchten, können Sie anschließend eine reguläre Kalibrierung mit Ihren Puffern durchführen. Auch für die Bewertung regulärer Kalibrierungen werden die bei der QSC-Kalibrierung ermittelten Referenzwerte verwendet. In der Messwertansicht wird immer die Farbskala der QSC-Funktion angezeigt. Ein Doppelpfeil zeigt die aktuelle

Sensorbewertung auf der Farbskala an.

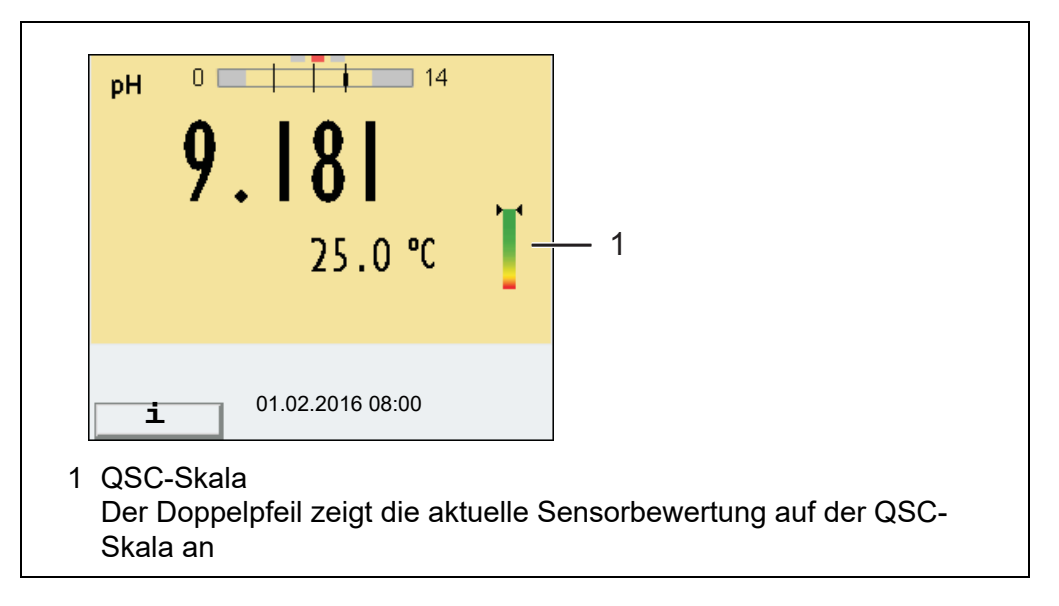

QSC-Kontrollkalibrierungen können Sie in größeren Abständen durchführen als reguläre Kalibrierungen.

Eine QSC-Kontrollkalibrierung kann z. B. hilfreich sein, wenn sich die Sensorbewertung (nach einigen regulären Kalibrierungen) deutlich verändert hat.

**QSC-Kontrollkalibrierung durchführen**

- 1. Mit **<MENU/ENTER>** das Menü für Messeinstellungen öffnen.
- 2. Im Menü *QSC* mit **<><>** *Kontrollkalibrierung* wählen. Das Display zeigt das Kalibrierdisplay. Als Puffer wird *AutoCal QSC-Kit* angezeigt. Verwenden Sie für die QSC-Kalibrierung ausschließlich das QSC-Kit. Mit anderen Puffern erhalten Sie keine gültige QSC-Kontrollkalibrierung.
- 3. Folgen Sie der Benutzerführung. Die Kalibrierung verläuft wie eine reguläre Dreipunktkalibrierung. Sobald die Dreipunktkalibrierung erfolgreich durchgeführt wurde, können Sie entscheiden, ob Sie die Kalibrierung als QSC-Kontrollkalibrierung übernehmen oder verwerfen.

# **6 Redoxspannung**

# **6.1 Messen**

#### **6.1.1 Redoxspannung messen**

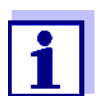

Sensoranschluss und die Schnittstelle USB-B (*USB Device*) sind galvanisch getrennt. Eine störungsfreie Messung ist damit auch in folgenden Fällen möglich:

- Messung in geerdeten Messmedien
- Messung mit mehreren Sensoren an einem Multi 3630 IDS in einem Messmedium
- 1. IDS-Redox-Sensor an das Messgerät anschließen. Das Redox-Messfenster wird im Display angezeigt.
- 2. Messgerät mit IDS-Redox-Sensor überprüfen.
- 3. IDS-Redox-Sensor in die Messlösung eintauchen.

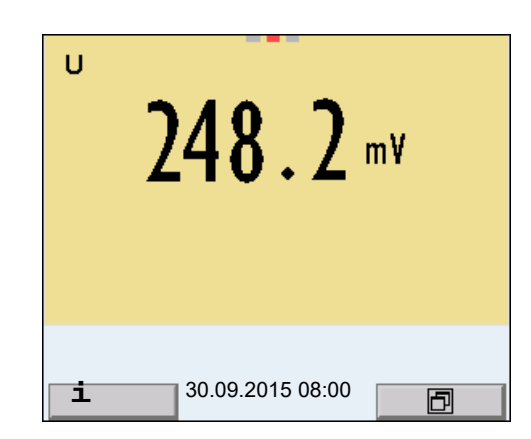

#### **Angezeigte Messgröße wählen**

Mit **<M>** können Sie zwischen folgenden Anzeigen wechseln:

- Spannung U [mV] (bezogen auf die Ag/AgCl - Elektrode in 3 molarer KCl-Lösung)
- $\bullet$  Spannung U<sub>H</sub> [mV] (bezogen auf die Normalwasserstoffelektrode)

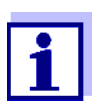

Die Messgröße U<sub>H</sub> [mV] ist nur für IDS-Redox-Sensoren mit Temperaturmessung vrefügbar.

#### **Stabilitätskontrolle (AutoRead )**

Die Funktion Stabilitätskontrolle (*AutoRead*) prüft kontinuierlich die Stabilität des Messsignals. Die Stabilität hat einen wesentlichen Einfluss auf die Reproduzierbarkeit des Messwerts. Die Anzeige der Messgröße blinkt, bis ein stabiler Messwert vorliegt.

Unabhängig von der Einstellung für automatische *Stabilitätskontrolle* (siehe [Abschnitt 12.6.3](#page-88-0)) im Menü *System* können Sie die Funktion *Stabilitätskontrolle* jederzeit manuell starten.

- 1. Mit **<AR>** den Messwert einfrieren. Die Statusanzeige [HOLD] wird angezeigt.
- 2. Mit **<MENU/ENTER>** die Funktion *Stabilitätskontrolle* manuell aktivieren.

Während der Messwert als nicht stabil bewertet wird, erscheint die Statusanzeige [AR]. Es wird ein Fortschrittsbalken angezeigt und die Anzeige der Messgröße blinkt.

Sobald ein stabiler Messwert erkannt wird, erscheint die Statusanzeige [HOLD][AR]. Der Fortschrittsbalken verschwindet und die Anzeige der Messgröße blinkt nicht mehr.

Die aktuellen Messdaten werden an die Schnittstelle ausgegeben. Messdaten, die das Kriterium für die Stabilitätskontrolle erfüllen, erhalten den Zusatz AR.

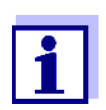

Sie können jederzeit die Funktion *Stabilitätskontrolle* mit **<MENU/ ENTER>** vorzeitig manuell beenden. Bei vorzeitigem Beenden der Funktion *Stabilitätskontrolle* werden die aktuellen Messdaten ohne AutoRead-Info an die Schnittstelle ausgegeben.

3. Mit **<AR>** oder **<M>** den eingefrorenen Messwert wieder freigeben. Die Statusanzeige [AR] verschwindet. Das Display wechselt in die vorherige Darstellung zurück.

#### **Kriterien für einen stabilen Messwert**

Die Funktion *Stabilitätskontrolle* überprüft, ob die Messwerte in dem überwachten Zeitintervall stabil sind.

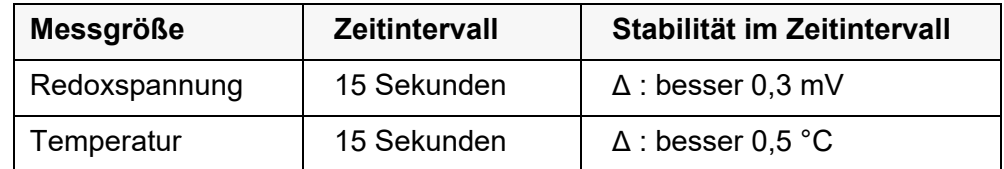

Die Mindestdauer, bis ein Messwert als stabil bewertet wird, entspricht dem überwachten Zeitintervall. Die tatsächliche Dauer ist meist länger.

# **6.1.2 Temperatur messen**

Für reproduzierbare Redox-Messungen ist die Messung der Temperatur der Messlösung zwingend erforderlich.

Bei Betrieb eines Sensors ohne integrierten Temperaturmessfühler müssen Sie zunächst die Temperatur der Messlösung ermitteln und eingeben.

Das Messgerät erkennt, ob ein geeigneter Sensor angeschlossen ist und schaltet automatisch die Temperaturmessung zu.

Welche Art der Temperaturmessung aktiv ist, erkennen Sie an der Anzeige der

Temperatur:

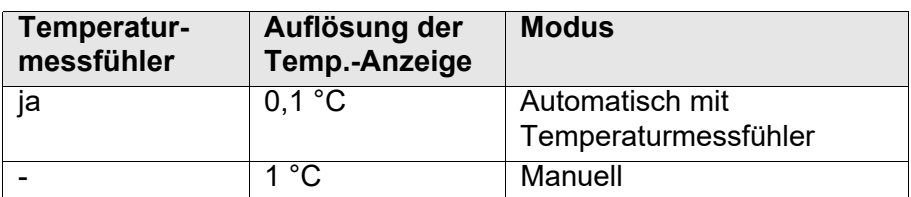

# **6.2 Kalibrieren Redox**

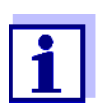

Redox-Messketten werden nicht kalibriert. Sie können Redox-Messketten jedoch überprüfen, indem Sie die Redoxspannung einer Prüflösung messen und mit dem Sollwert vergleichen.

# **7 Sauerstoff**

# **7.1 Messen**

# **7.1.1 Sauerstoff messen**

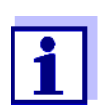

Sensoranschluss und die Schnittstelle USB-B (*USB Device*) sind galvanisch getrennt. Eine störungsfreie Messung ist damit auch in folgenden Fällen möglich:

- Messung in geerdeten Messmedien
- Messung mit mehreren Sensoren an einem Multi 3630 IDS in einem Messmedium
- 1. Sauerstoffsensor an das Messgerät anschließen. Das Sauerstoff-Messfenster wird im Display angezeigt.
- 2. Messgerät mit Sensor überprüfen bzw. kalibrieren.
- 3. Sauerstoffsensor in die Messlösung eintauchen.

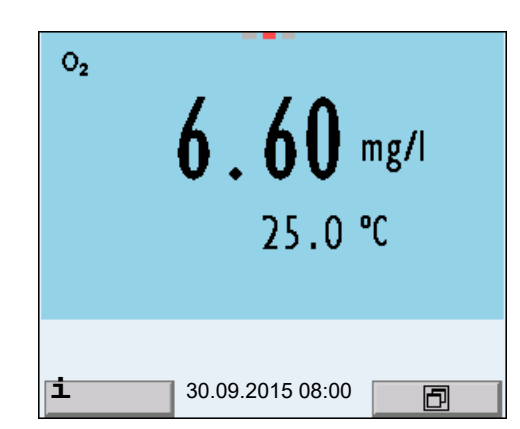

# **Angezeigte Messgröße wählen**

Mit **<M>** können Sie zwischen folgenden Anzeigen wechseln:

- Sauerstoffkonzentration [mg/l]
- Sauerstoffsättigung [%]
- Sauerstoffpartialdruck [mbar].

#### **Salzgehaltskorrektur**

Bei der Konzentrationsmessung in Lösungen mit einem Salzgehalt von mehr als 1 g/l ist eine Salzgehaltskorrektur erforderlich.

Sie haben folgende Möglichkeiten, die Salinität zu messen:

- Messung der Salinität durch einen IDS-Leitfähigkeitssensor. Bei Übernahme des Messwerts von einem IDS-Leitfähigkeitssensor wird die Statusanzeige [Sal <sup>↑</sup> ] im Messfenster des IDS Sauerstoffsensors eingeblendet. Im Messfenster des IDS-Leitfähigkeitssensors wird die Statusanzeige [Sal <sup>↓</sup> ] eingeblendet.
- Manuelle Bestimmung und Eingabe der Salinität.

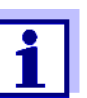

Das Ein-/Ausschalten der Salzgehaltskorrektur und das Eingeben der Salinität erfolgen im Menü für Kalibrier- und Messeinstellungen (siehe [Abschnitt 12.4.1](#page-84-0)).

**Messwert einfrieren (HOLD-Funktion)** Mit der HOLD-Funktion frieren Sie den aktuellen Messwert ein. Der angezeigte Messwert ändert sich nicht mehr, bis Sie die HOLD-Funktion wieder ausschalten.

1. Mit **<AR>** den Messwert einfrieren. Die Statusanzeige [HOLD] wird angezeigt.

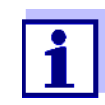

Bei aktiver HOLD-Funktion können Sie z. B. eine manuelle Messung mit Stabilitätskontrolle starten.

2. Mit **<AR>** den eingefrorenen Messwert wieder freigeben. Die Funktion HOLD ist ausgeschaltet. Die Statusanzeige [HOLD] verschwindet.

**Stabilitätskontrolle (AutoRead )** Die Funktion Stabilitätskontrolle (*AutoRead*) prüft kontinuierlich die Stabilität des Messsignals. Die Stabilität hat einen wesentlichen Einfluss auf die Reproduzierbarkeit des Messwerts. Die Anzeige der Messgröße blinkt, bis ein stabiler Messwert vorliegt.

> Unabhängig von der Einstellung für automatische *Stabilitätskontrolle* (siehe [Abschnitt 12.6.3\)](#page-88-0) im Menü *System* können Sie eine Messung mit *Stabilitätskontrolle* jederzeit manuell starten.

- 1. Mit **<AR>** den Messwert einfrieren. Die Statusanzeige [HOLD] wird angezeigt.
- 2. Mit **<MENU/ENTER>** die Funktion *Stabilitätskontrolle* manuell aktivieren.

Während der Messwert als nicht stabil bewertet wird, erscheint die Statusanzeige [AR]. Es wird ein Fortschrittsbalken angezeigt und die Anzeige der Messgröße blinkt.

Sobald ein stabiler Messwert erkannt wird, erscheint die Statusanzeige [HOLD][AR]. Der Fortschrittsbalken verschwindet und die Anzeige der Messgröße blinkt nicht mehr.

Die aktuellen Messdaten werden an die Schnittstelle ausgegeben. Messdaten, die das Kriterium für die Stabilitätskontrolle erfüllen, erhalten den Zusatz AR.

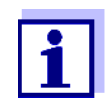

Sie können jederzeit die Funktion *Stabilitätskontrolle* mit **<MENU/ ENTER>** vorzeitig manuell beenden. Bei vorzeitigem Beenden der Funktion *Stabilitätskontrolle* werden die aktuellen Messdaten nicht an die Schnittstelle ausgegeben.

3. Mit **<MENU/ENTER>** eine weitere Messung mit *Stabilitätskontrolle* starten.

oder

Mit **<AR>** den eingefrorenen Messwert wieder freigeben. Das Display wechselt in die Messwertansicht.

Die Statusanzeige [AR][HOLD] verschwindet.

**Kriterien für einen stabilen Messwert** Die Funktion *Stabilitätskontrolle* überprüft, ob die Messwerte in dem überwachten Zeitintervall stabil sind.

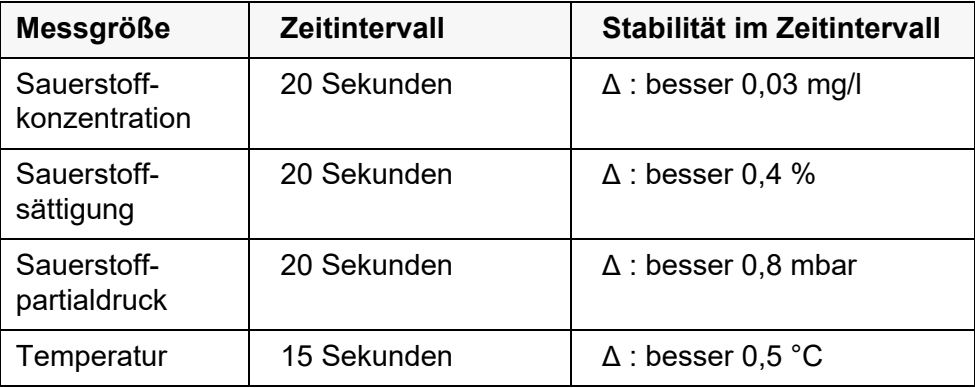

Die Mindestdauer, bis ein Messwert als stabil bewertet wird, entspricht dem überwachten Zeitintervall. Die tatsächliche Dauer ist meist länger.

# **7.1.2 Temperatur messen**

Für reproduzierbare Sauerstoff-Messungen ist die Messung der Temperatur der Messlösung zwingend erforderlich.

IDS-Sauerstoffsensoren messen die Temperatur durch einen im IDS-Sensor integrierten Temperaturmessfühler.

# <span id="page-50-0"></span>**7.2 FDO® Check (Überprüfung des FDO® 925)**

# **7.2.1 Warum überprüfen?**

Mit dem FDO® Check (Überprüfung) können Sie auf einfache Weise feststellen, ob eine Reinigung oder Kalibrierung des Sauerstoffsensors FDO<sup>®</sup> 925 erforderlich ist.

# **7.2.2 Wann überprüfen?**

Eine Überprüfung kann in folgenden Fällen hilfreich sein:

- Wenn das Check-Intervall abgelaufen ist
- Wenn die Messwerte unplausibel erscheinen
- Wenn der Verdacht besteht, dass die Sensorkappe verschmutzt oder am Ende ihrer Lebensdauer ist
- Nach einem Wechsel der Sensorkappe
- Routinemäßig im Rahmen einer betrieblichen Qualitätssicherung.

# <span id="page-51-0"></span>**7.2.3 FDO® Check durchführen**

**FDO® Check-Verfahren** Überprüfung in wasserdampfgesättigter Luft. Verwenden Sie für den FDO®-Check das Prüf- und Aufbewahrungsgefäß FDO® Check. **Stabilitätskontrolle (AutoRead)** Beim FDO® Check wird automatisch die Funktion Stabilitätskontrolle (Auto-Read) aktiviert.

Gehen Sie wie folgt vor, um den FDO® Check durchzuführen:

- 1. Sauerstoffsensor an das Messgerät anschließen.
- 2. Sauerstoffsensor in das Prüf- und Aufbewahrungsgefäß stecken.

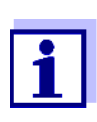

Der Schwamm im Prüf- und Aufbewahrungsgefäß muss feucht sein (nicht nass). Lassen Sie den Sensor zur Anpassung an die Umgebungstemperatur ausreichend lang im Prüf- und Aufbewahrungsgefäß.

3. Im Messmenü mit *FDO Check / Start FDO Check* den FDO®-Check starten.

Das Gerät wechselt zur Messgröße %.

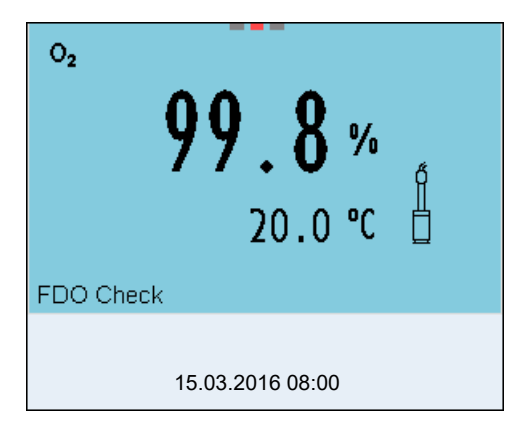

- 4. Mit **<MENU/ENTER>** die Messung starten. Der Messwert wird auf Stabilität geprüft (Stabilitätskontrolle). Die Statusanzeige [AR] wird angezeigt. Die Messgröße blinkt.
- 5. Ende der AutoRead-Messung abwarten (Statusanzeige [HOLD][AR]) oder mit **<MENU/ENTER>** den Messwert übernehmen. Der Messwert wird eingefroren.
- 6. Mit **<M>** zur Messwertansicht wechseln. Die Prüfmessung wird nicht dokumentiert.

#### **7.2.4 Bewertung**

Grundlage für die Bewertung ist eine vom Anwender geforderte Genauigkeit. Zusammen mit dem Sollwert (100 %) ergibt sich daraus ein Gültigkeitsbereich für die Überprüfung.

Liegt der Messwert innerhalb des Gültigkeitsbereichs, ist keine Reini-gung oder Anwenderkalibrierung erforderlich.

Liegt der Messwert ausserhalb des Gültigkeitsbereichs, sollte der Sensorschaft und die Membran gereinigt werden, und anschließend die Überprüfung wiederholt werden (siehe [Abschnitt 7.2.3](#page-51-0)).

#### **Beispiel:**

- Geforderte Genauigkeit: ± 2 %.
- In wasserdampfgesättigter Luft bzw. in luftgesättigtem Wasser beträgt der Sollwert für die relative Sauerstoffsättigung (kurz: Sättigung) 100 %.
- Der Gültigkeitsbereich beträgt demnach 98 bis 102 %
- Die Überprüfung ergibt einen Messwert von 99,3 %

Der Messfehler liegt innerhalb des festgelegten Gültigkeitsbereichs. Eine Reinigung oder Anwenderkalibrierung ist nicht erforderlich.

# **7.3 Kalibrieren**

#### **7.3.1 Warum kalibrieren?**

Sauerstoffsensoren altern. Dabei verändert sich die Steilheit des Sauerstoffsensors. Durch das Kalibrieren wird die aktuelle Steilheit des Sensors ermittelt und im Messgerät abgespeichert.

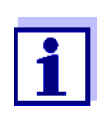

Die Alterung des Sauerstoffsensors FDO® 925 ist so gering, dass eine regelmäßige Kalibrierung nicht mehr erforderlich ist. Um Veränderungen des Sensors frühzeitig zu erkennen, kann eine Überprüfung mit dem FDO® Check hilfreich sein (siehe [Abschnitt](#page-50-0) 

# **7.3.2 Wann kalibrieren?**

[7.2\)](#page-50-0).

- $\bullet$  Wenn Ihre Bewertung des FDO<sup>®</sup> Check eine Kalibrierung nahelegt
- Wenn das Kalibrierintervall abgelaufen ist
- Wenn besonders hohe Ansprüche an die Genauigkeit der Messdaten bestehen
- Routinemäßig im Rahmen einer betrieblichen Qualitätssicherung.

# **7.3.3 Kalibrierverfahren**

Kalibrierung in wasserdampfgesättigter Luft. Verwenden Sie zum Kalibrieren des FDO® 925 das Prüf- und Aufbewahrungsgefäß.

#### **7.3.4 Kalibrierung in wasserdampf-gesättigter Luft**

Gehen Sie wie folgt vor, um den Sauerstoffsensor zu kalibrieren:

- 1. Sauerstoffsensor an das Messgerät anschließen.
- 2. Sauerstoffsensor FDO<sup>®</sup> 925 in das Prüf- und Aufbewahrungsgefäß stecken.

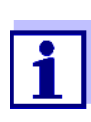

Der Schwamm im Prüf- und Aufbewahrungsgefäß muss feucht sein (nicht nass). Lassen Sie den Sensor zur Anpassung an die Umgebungstemperatur ausreichend lang im Prüf- und Aufbewahrungsgefäß.

3. Mit **<CAL>** die Kalibrierung starten. Die letzten Kalibrierdaten (relative Steilheit) werden angezeigt.

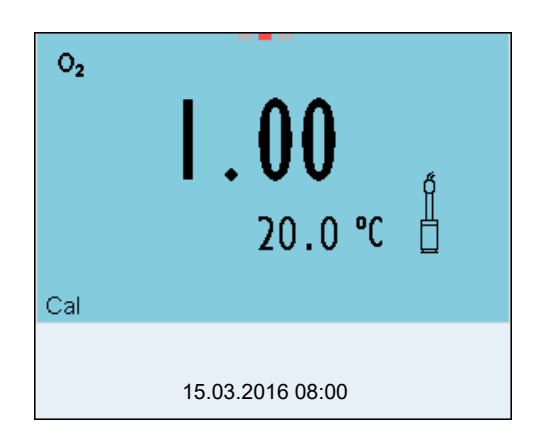

- 4. Mit **<MENU/ENTER>** die Messung starten. Der Messwert wird auf Stabilität geprüft (Stabilitätskontrolle). Die Statusanzeige [AR] wird angezeigt. Die Messgröße blinkt.
- 5. Ende der AutoRead-Messung abwarten (Statusanzeige [HOLD][AR]) oder mit **<MENU/ENTER>** den Kalibrierwert übernehmen. Das Kalibrierprotokoll wird angezeigt und auf die Schnittstelle ausgegeben.
- 6. Mit **<MENU/ENTER>** zur Messwertansicht wechseln.

**Stabilitätskontrolle (AutoRead)** Beim Kalibrieren wird automatisch die Funktion Stabilitätskontrolle (AutoRead) aktiviert.

#### **7.3.5 Kalibrierdaten**

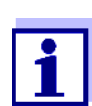

Das Kalibrierprotokoll wird nach dem Kalibrieren automatisch auf die Schnittstelle übertragen.

Sie können die Kalibrierdaten anzeigen und anschließend auf die Schnittstelle ausgeben.

**Kalibrierprotokoll anzeigen** Das Kalibrierprotokoll der letzten Kalibrierung finden Sie unter dem Menüpunkt *Kalibrierung* / *Kalibrierprotokoll*. Zum Öffnen in der Messwertansicht die Taste **<CAL\_>** drücken.

> Die Kalibrierprotokolle der letzten 10 Kalibrierungen finden Sie im Menü *Kalibrierung* / *Kalibrier-Speicher* / *Anzeigen*. Zum Öffnen des Menüs *Kalibrierung* in der Messwertansicht die Taste **<MENU/ENTER>** drücken.

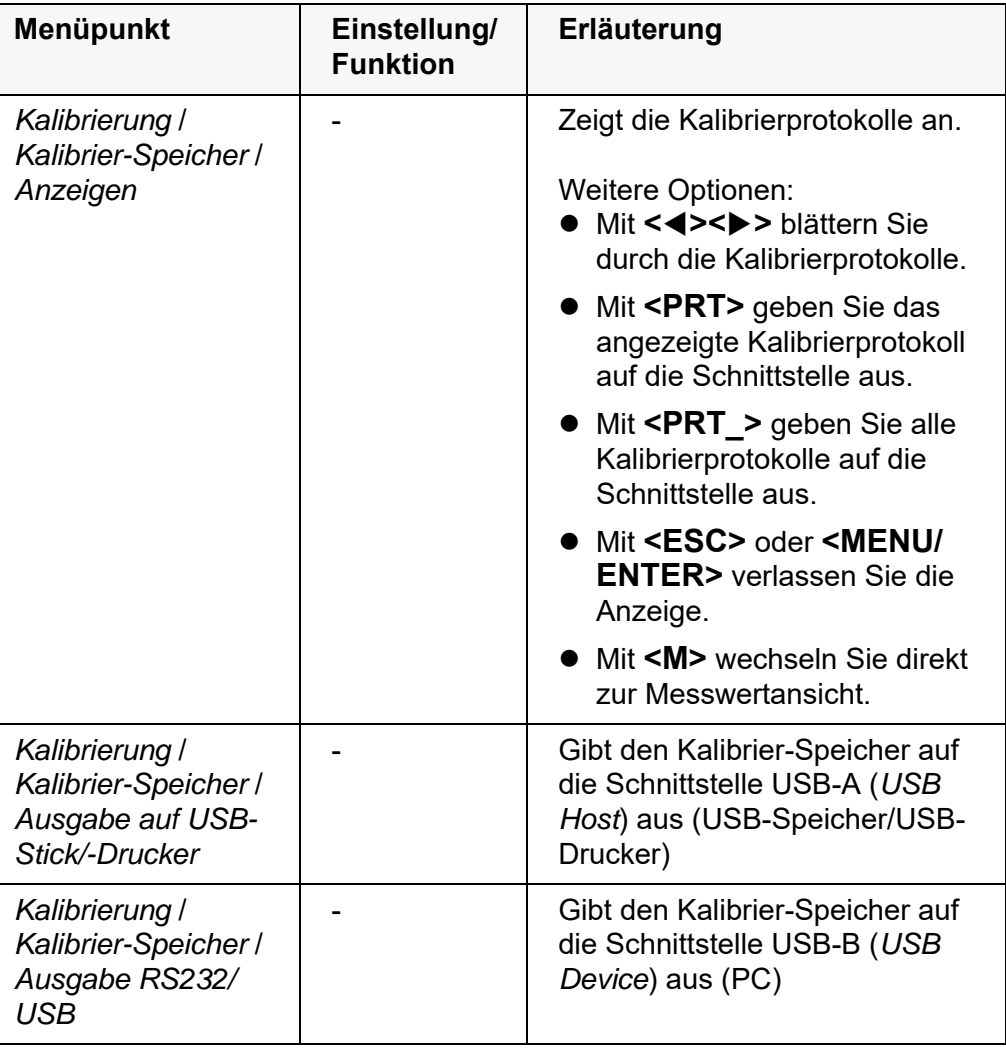

# **Kalibrierbewertung**

Nach dem Kalibrieren bewertet das Messgerät automatisch den aktuellen Zustand der Kalibrierung. Die Bewertung erscheint im Display und im Kalibrierprotokoll.

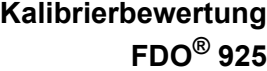

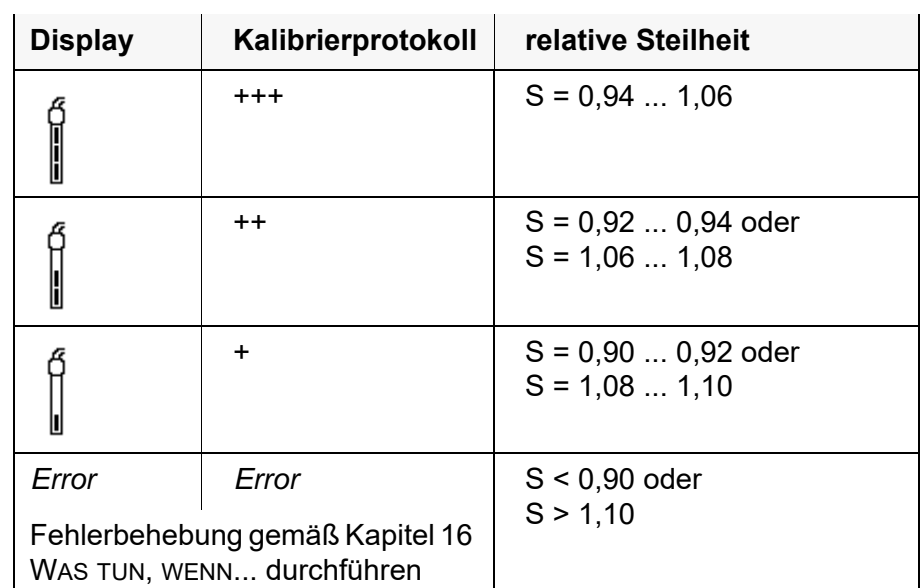

**Kalibrierprotokoll (USB-Ausgabe)**

Multi 3630 IDS Ser. Nr. 10139695 KALIBRIERUNG Ox Kalibrierdatum 15.03.2016 16:13:33 FDO 925 Ser. Nr. 10146858 SC-FDO 925 10158765<br>Relative Steilheit 0.98 Relative Steilheit 0.98<br>Sensor +++ Sensor

# **8 Leitfähigkeit**

# **8.1 Messen**

# **8.1.1 Leitfähigkeit messen**

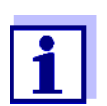

Sensoranschluss und die Schnittstelle USB-B (*USB Device*) sind galvanisch getrennt. Eine störungsfreie Messung ist damit auch in folgenden Fällen möglich:

- Messung in geerdeten Messmedien
- Messung mit mehreren Sensoren an einem Multi 3630 IDS in einem Messmedium
- 1. IDS-Leitfähigkeitssensor an das Messgerät anschließen. Das Leitfähigkeitsmessfenster wird im Display angezeigt. *Messzelle* und Zellenkonstante für den angeschlossenen IDS-Leitfähigkeitssensor werden automatisch übernommen.
- 2. IDS-Leitfähigkeitssensor in die Messlösung eintauchen.

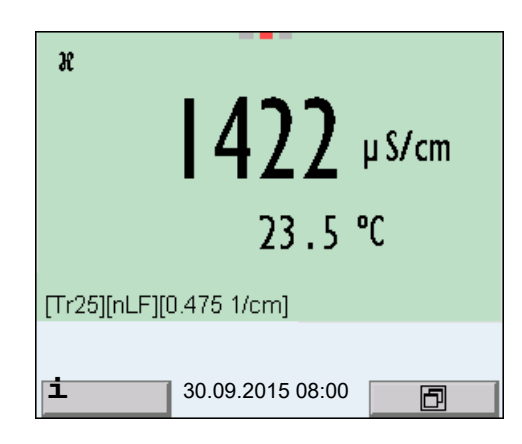

**Angezeigte Messgröße wählen**

- Mit **<M>** können Sie zwischen folgenden Anzeigen wechseln:
- Leitfähigkeit [μS/cm] / [mS/cm]
- Spezifischer Widerstand [Ω·cm] / [kΩ·cm] / [MΩ·cm]
- Salinität Sal [ ]
- Filtrattrockenrückstand TDS [mg/l] / [g/l]

Der Faktor für die Berechnung des Filtrattrockenrückstands ist werkseitig auf 1,00 eingestellt. Sie können diesen Faktor für Ihre Zwecke im Bereich von 0,40 bis 1,00 anpassen. Die Einstellung des Faktors erfolgt im Menü für die Messgröße TDS.

**Messwert einfrieren (HOLD-Funktion)** Mit der HOLD-Funktion frieren Sie den aktuellen Messwert ein. Der angezeigte Messwert ändert sich nicht mehr, bis Sie die HOLD-Funktion wieder ausschalten.

> 1. Mit **<AR>** den Messwert einfrieren. Die Statusanzeige [HOLD] wird angezeigt.

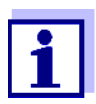

Bei aktiver HOLD-Funktion können Sie z. B. eine manuelle Messung mit Stabilitätskontrolle starten.

2. Mit **<AR>** den eingefrorenen Messwert wieder freigeben. Die Funktion HOLD ist ausgeschaltet. Die Statusanzeige [HOLD] verschwindet.

# **Stabilitätskontrolle (AutoRead )**

Die Funktion Stabilitätskontrolle (*AutoRead*) prüft kontinuierlich die Stabilität des Messsignals. Die Stabilität hat einen wesentlichen Einfluss auf die Reproduzierbarkeit des Messwerts. Die Anzeige der Messgröße blinkt, bis ein stabiler Messwert vorliegt.

Unabhängig von der Einstellung für automatische *Stabilitätskontrolle* (siehe [Abschnitt 12.6.3](#page-88-0)) im Menü *System* können Sie die Funktion *Stabilitätskontrolle* jederzeit manuell starten.

- 1. Mit **<AR>** den Messwert einfrieren. Die Statusanzeige [HOLD] wird angezeigt.
- 2. Mit **<MENU/ENTER>** die Funktion *Stabilitätskontrolle* manuell aktivieren.

Während der Messwert als nicht stabil bewertet wird, erscheint die Statusanzeige [AR]. Es wird ein Fortschrittsbalken angezeigt und die Anzeige der Messgröße blinkt.

Sobald ein stabiler Messwert erkannt wird, erscheint die Statusanzeige [HOLD][AR]. Der Fortschrittsbalken verschwindet und die Anzeige der Messgröße blinkt nicht mehr.

Die aktuellen Messdaten werden an die Schnittstelle ausgegeben. Messdaten, die das Kriterium für die Stabilitätskontrolle erfüllen, erhalten den Zusatz AR.

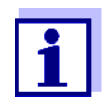

Sie können jederzeit die Funktion *Stabilitätskontrolle* mit **<MENU/ ENTER>** vorzeitig manuell beenden. Bei vorzeitigem Beenden der Funktion *Stabilitätskontrolle* werden die aktuellen Messdaten ohne AutoRead-Info an die Schnittstelle ausgegeben.

3. Mit **<MENU/ENTER>** eine weitere Messung mit *Stabilitätskontrolle* starten.

oder

Mit **<AR>** den eingefrorenen Messwert wieder freigeben. Das Display wechselt in die Messwertansicht. Die Statusanzeige [AR][HOLD] verschwindet.

**Kriterien für einen stabilen Messwert**

Die Funktion *Stabilitätskontrolle* überprüft, ob die Messwerte in dem überwach-

ten Zeitintervall stabil sind.

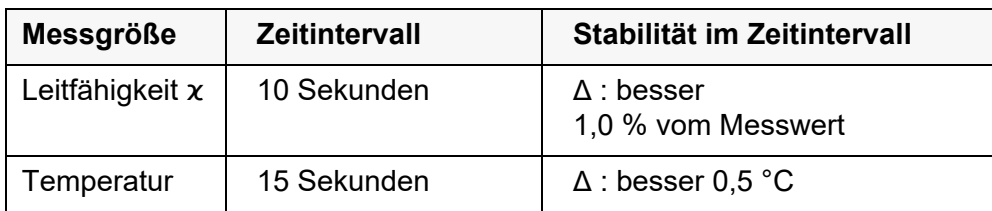

Die Mindestdauer, bis ein Messwert als stabil bewertet wird, entspricht dem überwachten Zeitintervall. Die tatsächliche Dauer ist meist länger.

#### **8.1.2 Temperatur messen**

Für reproduzierbare Leitfähigkeits-Messungen ist die Messung der Temperatur der Messlösung zwingend erforderlich.

IDS-Sensoren messen die Temperatur durch einen im IDS-Sensor integrierten Temperaturmessfühler.

# **8.2 Temperaturkompensation**

Basis für die Berechnung der Temperaturkompensation ist die voreingestellte Referenztemperatur 20 °C oder 25 °C. Sie wird im Display mit *Tr20* oder *Tr25* angezeigt.

Sie können unter folgenden Methoden der Temperaturkompensation wählen:

- **Nicht lineare Temperaturkompensation (***nLF***)** nach EN 27 888
- **Lineare Temperaturkompensation (***Lin***)** mit einstellbarem Koeffizienten von 0,000 ... 10,000 %/K
- Keine Temperaturkompensation (off)

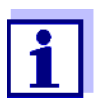

Das Einstellen von Referenztemperatur und Temperaturkompensation erfolgt im Menü für die Messgröße Leitfähigkeit (siehe [Abschnitt 12.4.1](#page-84-0)).

**Anwendungstipps** Um mit den in der Tabelle angegebenen Messlösungen zu arbeiten, stellen Sie folgende Temperaturkompensationen ein:

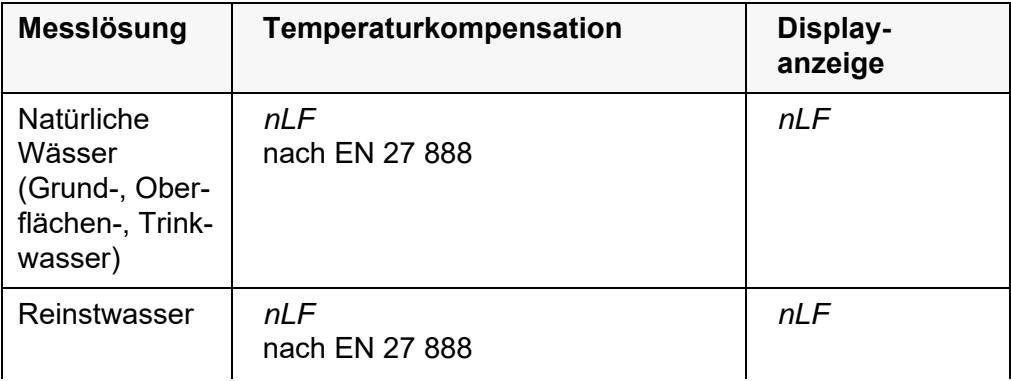

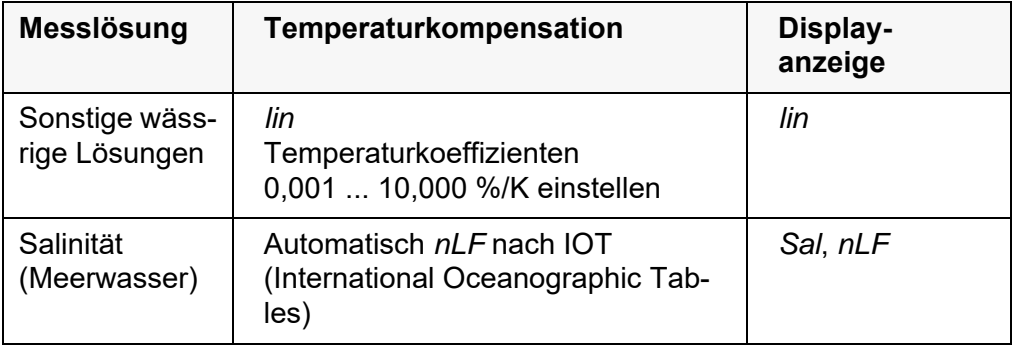

# **8.3 Kalibrieren**

#### **8.3.1 Warum kalibrieren?**

Durch Alterung verändert sich die Zellenkonstante geringfügig, z. B. durch Ablagerungen. Als Folge wird ein ungenauer Messwert angezeigt. Die ursprünglichen Eigenschaften der Zelle können oft durch Reinigen wiederhergestellt werden. Durch das Kalibrieren wird der aktuelle Wert für die Zellenkonstante ermittelt und im Messgerät abgespeichert.

Kalibrieren Sie deshalb in regelmäßigen Abständen.

#### **8.3.2 Wann kalibrieren?**

- Nach Anschließen eines Sensors
- Routinemäßig im Rahmen einer betrieblichen Qualitätssicherung.
- Wenn das Reinigungsintervall abgelaufen ist

#### **8.3.3 Zellenkonstante bestimmen (Kalibrierung im Kontrollstandard)**

Sie können die tatsächliche Zellenkonstante des IDS-Leitfähigkeitssensors durch eine Kalibrierung im Kontrollstandard in folgendem Bereich bestimmen:

 $\bullet$  0.450 ... 0.500 cm<sup>-1</sup> (z.B. TetraCon 925, nominale Zellenkonstante 0,475)

Die Bestimmung der Zellenkonstante erfolgt im Kontrollstandard 0,01 mol/ l KCl.

Die kalibrierte Zellenkonstante des IDS-Sensors ist im Lieferzustand auf 0,475 cm<sup>-1</sup> (IDS-Leitfähigkeitssensor TetraCon 925) eingestellt.

#### **Stabilitätskontrolle (AutoRead)** Beim Kalibrieren wird automatisch die Funktion Stabilitätskontrolle (AutoRead) aktiviert.

Für dieses Kalibrierverfahren muss die Einstellung *Typ* auf *cal* gesetzt sein. Gehen Sie wie folgt vor, um die Zellenkonstante zu bestimmen:

1. IDS-Leitfähigkeitssensor an das Messgerät anschließen.

- 2. Mit **<M>** in der Messwertansicht die Messgröße Leitfähigkeit auswählen.
- 3. Mit **<CAL>** die Kalibrierung starten. Die zuletzt kalibrierte Zellenkonstante wird angezeigt.

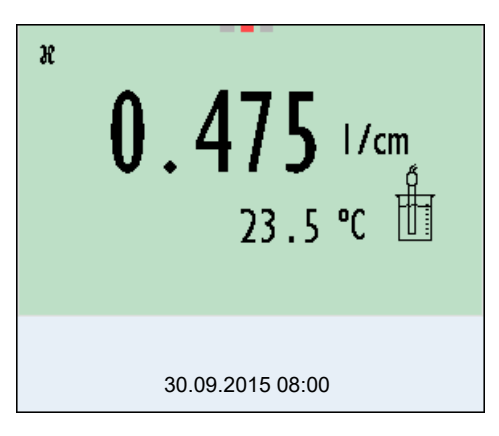

- 4. IDS-Leitfähigkeitssensor in die Kontrollstandardlösung 0,01 mol/l KCI tauchen.
- 5. Mit **<MENU/ENTER>** die Messung starten. Der Messwert wird auf Stabilität geprüft (Stabilitätskontrolle). Die Statusanzeige [AR] wird angezeigt. Die Messgröße blinkt.
- 6. Ende der Messung mit Stabilitätskontrolle abwarten (Statusanzeige [HOLD][AR]) oder mit **<MENU/ENTER>** den Kalibrierwert übernehmen. Das Kalibrierprotokoll wird angezeigt und auf die Schnittstelle ausgegeben.
- 7. Mit **<MENU/ENTER>** zur Messwertansicht wechseln.

# **8.3.4 Kalibrierdaten**

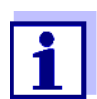

Das Kalibrierprotokoll wird nach dem Kalibrieren automatisch auf die Schnittstelle übertragen.

Sie können die Kalibrierdaten anzeigen und anschließend auf die Schnittstelle ausgeben.

# **Kalibrierprotokoll anzeigen**

Das Kalibrierprotokoll der letzten Kalibrierung finden Sie unter dem Menüpunkt *Kalibrierung* / *Kalibrierprotokoll*. Zum Öffnen in der Messwertansicht die Taste **<CAL\_>** drücken.

Die Kalibrierprotokolle der letzten 10 Kalibrierungen finden Sie im Menü *Kalibrierung* / *Kalibrier-Speicher* / *Anzeigen*. Zum Öffnen des Menüs *Kalibrierung* in der Messwertansicht die Taste **<MENU/ENTER>** drücken.

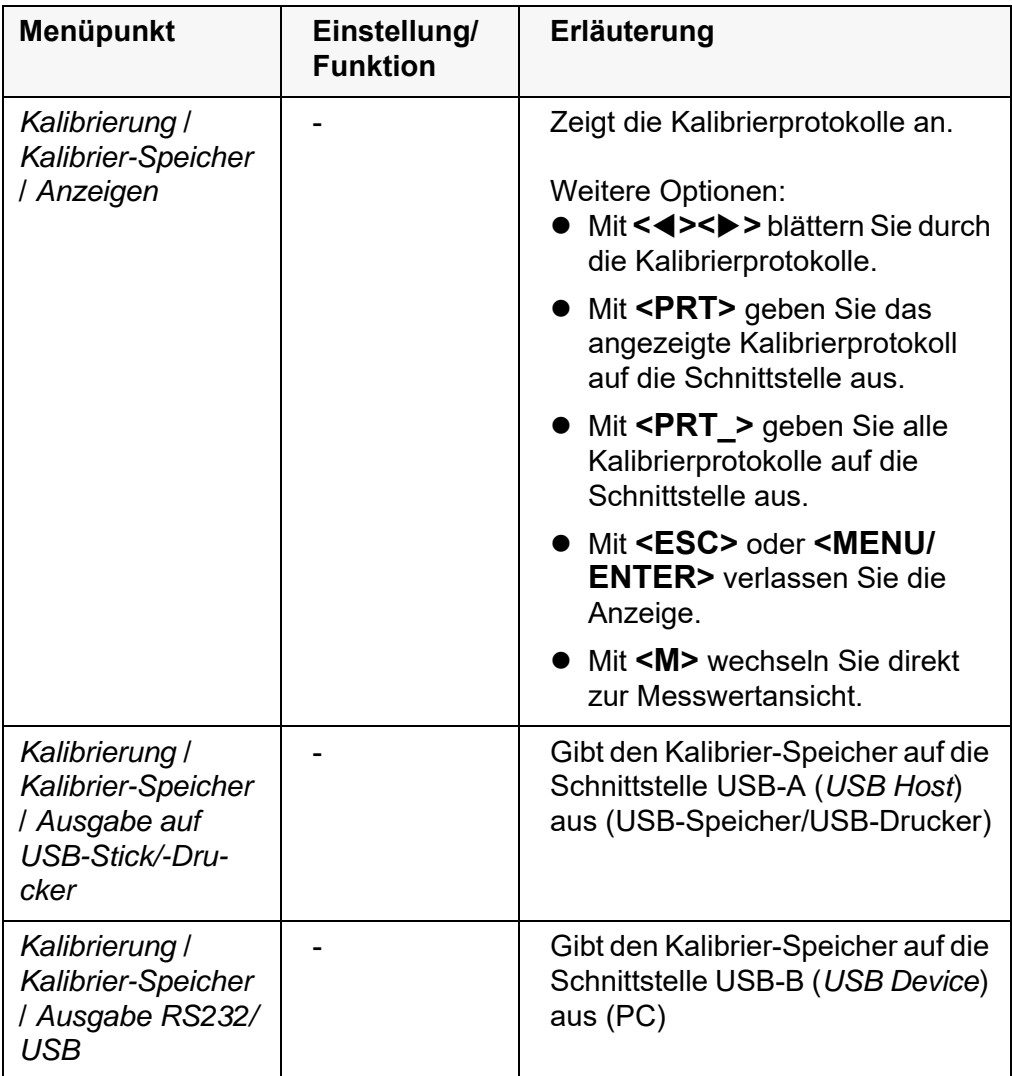

# **Kalibrierbewertung** Nach dem Kalibrieren bewertet das Messgerät automatisch den aktuellen Zustand der Kalibrierung. Die Bewertung erscheint im Display und im Kalibrierprotokoll.

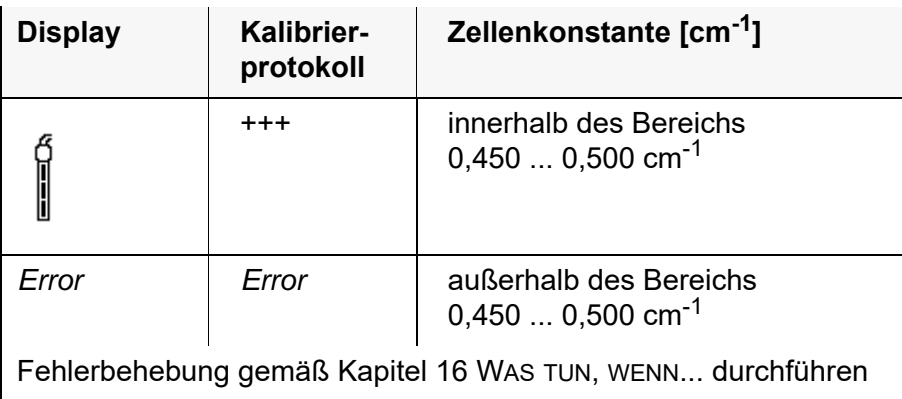

**Kalibrierprotokoll**

**(USB-Ausgabe)** Multi 3630 IDS Ser. Nr. 09250023

> KALIBRIERUNG Cond Kalibrierdatum 15.03.2016 16:13:33 TetraCon 925 Ser. Nr. 09250033

Zellenkonstante  $0.476$  1/cm 25.0 °C<br>Sensor  $++$  $Sensor$ 

# **9 Trübungsmessung (VisoTurb® 900-P)**

# **9.1 Messen**

#### **9.1.1 Trübung messen**

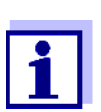

Sensoranschluss und die Schnittstelle USB-B (*USB Device*) sind galvanisch getrennt. Eine störungsfreie Messung ist damit auch in folgenden Fällen möglich:

- Messung in geerdeten Messmedien
- Messung mit mehreren Sensoren an einem Multi 3630 IDS in einem Messmedium

**Vorbereitende Tätigkeiten**

Führen Sie folgende vorbereitende Tätigkeiten aus, wenn Sie messen möchten:

- Vermeiden Sie Gasblasen (z. B. Luftblasen) im Messmedium.
- Verwenden Sie geeignete Mess- und Kalibriergefäße (siehe Bedienungsanleitung zum Sensor VisoTurb® 900-P).
- Beachten Sie die Mindesteintauchtiefe für den Sensor
- 1. Trübungsssensor an das Messgerät anschließen. Das Trübungsmessfenster wird im Display angezeigt. Die Daten für den angeschlossenen IDS-Trübungssensor werden automatisch übernommen.
- 2. Füllen Sie die Messlösung in ein lichtundurchlässiges Messgefäß bis zu einem Füllstand von mindestens 6 cm.
- 3. Halten Sie den Sensor beim Eintauchen in die Messlösung schräg.
- 4. Richten Sie den eingetauchten Sensor zum Messen senkrecht auf.
- 5. Positionieren Sie den Sensor so, dass folgende Bedingungen erfüllt sind.
	- Abstand zum Boden: 6 cm
	- Abstand zu Gefäßwänden: 2 cm
	- Mindesteintauchtiefe: 2 cm

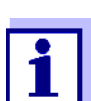

Um den Sensor während der Messung optimal und dauerhaft zu positionieren, befestigen Sie ihn an einem Stativ.

- **Messen** So können Sie Trübungsmessungen durchführen:
	- 1. Vorbereitende Tätigkeiten ausführen.
	- 2. Trübungssensor schräg in die Messlösung eintauchen und dann im Messgefäß positionieren.

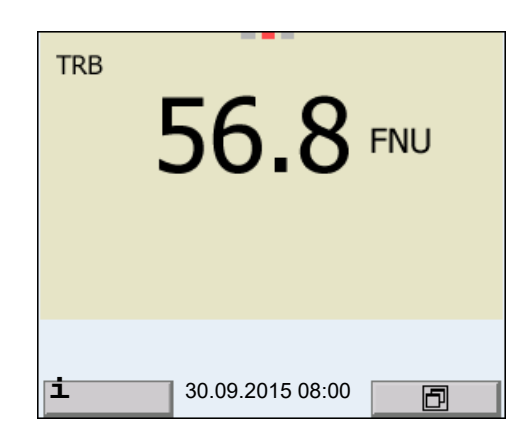

**Angezeigte Messgröße wählen**

Mit **<M>** können Sie zwischen folgenden Anzeigen wechseln:

- **Trübung [FNU]** 
	- **•** Trübung [NTU]

**Messwert einfrieren (HOLD-Funktion)**

Mit der HOLD-Funktion frieren Sie den aktuellen Messwert ein. Der angezeigte Messwert ändert sich nicht mehr, bis Sie die HOLD-Funktion wieder ausschalten.

1. Mit **<AR>** den Messwert einfrieren. Die Statusanzeige [HOLD] wird angezeigt.

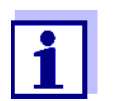

Bei aktiver HOLD-Funktion können Sie z. B. eine manuelle Messung mit Stabilitätskontrolle starten.

2. Mit **<AR>** den eingefrorenen Messwert wieder freigeben. Die Funktion HOLD ist ausgeschaltet. Die Statusanzeige [HOLD] verschwindet.

**Stabilitätskontrolle (AutoRead )** Die Funktion Stabilitätskontrolle (*AutoRead*) prüft kontinuierlich die Stabilität des Messsignals. Die Stabilität hat einen wesentlichen Einfluss auf die Reproduzierbarkeit des Messwerts. Die Anzeige der Messgröße blinkt, bis ein stabiler Messwert vorliegt.

> Unabhängig von der Einstellung für automatische *Stabilitätskontrolle* (siehe [Abschnitt 12.6.3](#page-88-0)) im Menü *System* können Sie die Funktion *Stabilitätskontrolle* jederzeit manuell starten.

1. Mit **<AR>** den Messwert einfrieren. Die Statusanzeige [HOLD] wird angezeigt. 2. Mit **<MENU/ENTER>** die Funktion *Stabilitätskontrolle* manuell aktivieren.

Während der Messwert als nicht stabil bewertet wird, erscheint die Statusanzeige [AR]. Es wird ein Fortschrittsbalken angezeigt und die Anzeige der Messgröße blinkt.

Sobald ein stabiler Messwert erkannt wird, erscheint die Statusanzeige [HOLD][AR]. Der Fortschrittsbalken verschwindet und die Anzeige der Messgröße blinkt nicht mehr.

Die aktuellen Messdaten werden an die Schnittstelle ausgegeben. Messdaten, die das Kriterium für die Stabilitätskontrolle erfüllen, erhalten den Zusatz AR.

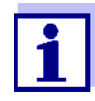

Sie können jederzeit die Funktion *Stabilitätskontrolle* mit **<MENU/ENTER>** vorzeitig manuell beenden. Bei vorzeitigem Beenden der Funktion *Stabilitätskontrolle* werden die aktuellen Messdaten ohne AutoRead-Info an die Schnittstelle ausgegeben.

3. Mit **<MENU/ENTER>** eine weitere Messung mit *Stabilitätskontrolle* starten.

oder

Mit **<AR>** den eingefrorenen Messwert wieder freigeben. Das Display wechselt in die Messwertansicht. Die Statusanzeige [AR][HOLD] verschwindet.

**Kriterien für einen stabilen Messwert** Die Funktion *Stabilitätskontrolle* überprüft, ob die Messwerte in dem überwachten Zeitintervall stabil sind.

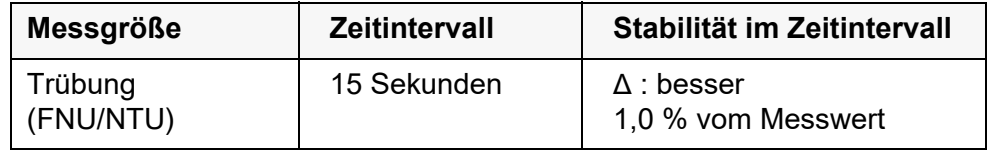

Die Mindestdauer, bis ein Messwert als stabil bewertet wird, entspricht dem überwachten Zeitintervall. Die tatsächliche Dauer ist meist länger.

# **9.2 Kalibrieren**

# **9.2.1 Warum kalibrieren?**

Durch das Kalibrieren wird die Kalibrierkurve des Sensors ermittelt und abgespeichert.

# **9.2.2 Wann kalibrieren?**

- Wenn das Kalibrierintervall abgelaufen ist
- **In regelmäßigen Abständen**

# **9.2.3 Kalibrierstandards**

Kalibrieren Sie mit 1 bis 3 Trübungsstandardlösungen. Die Standardlösungen müssen in folgender Reihenfolge gewählt werden.

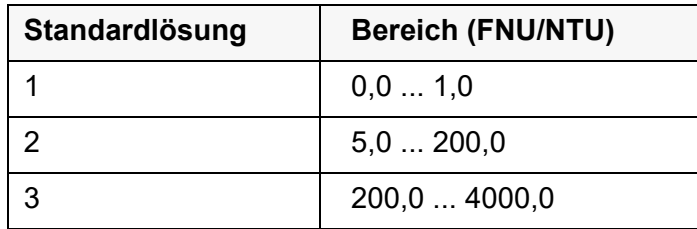

Die zu erwartende Trübung bei der Messung bestimmt die Anzahl und Auswahl der Standards. Die Kalibrierung ist für den Bereich mit der höchsten zu erwartenden Trübung und für alle niedrigeren Bereiche durchzuführen. Dabei müssen die Standards in aufsteigender Reihenfolge gewählt werden, beginnend mit Standard 1.

**Beispiel:** Für zu erwartende Trübungswerte im Bereich von 200 ... 4000 FNU/NTU muss eine 3-Punkt-Kalibrierung durchgeführt werden.

> Die Messgenauigkeit ist u.a. abhängig von den ausgewählten Standardlösungen. Die gewählten Standardlösungen sollten daher den erwarteten Wertebereich der Trübungsmessung abdecken.

Liegt die gemessene Trübung außerhalb des Messbereichs wird OFL angezeigt.

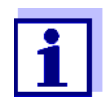

Als Standard mit Trübungswert 0,0 FNU kann je nach Qualitätsanspruch sauberes Leitungswasser oder filtriertes, deionisiertes Wasser in einem geeigneten Kalibriergefäß (siehe Bedienungsanleitung zum Sensor VisoTurb® 900-P) verwendet werden. Dieser Standard sollte vor jeder Kalibrierung frisch bereitgestellt werden. Geeignete Flaschen finden Sie in der Preisliste zum WTW-Katalog "Messtechnik für Labor und Umwelt".

Die Standards mit Trübungswerten für die Kalibrierbereiche 2 und 3 erhalten Sie als Zubehör (siehe Preisliste zum WTW-Katalog "Messtechnik für Labor und Umwelt"). Die Kalibrierung können Sie direkt in den Flaschen durchführen, in denen die Standards geliefert werden. Die Standards können im Rahmen ihrer Haltbarkeit mehrmals verwendet werden.

Ersetzen Sie Standardlösungen bei Zweifeln an der Qualität oder nach Ablauf der Haltbarkeit.

# **9.2.4 Kalibrierung durchführen**

- 1. Vorbereitende Tätigkeiten ausführen.
- 2. Trübungssensor an das Messgerät anschließen. Das TRB-Messfenster wird im Display angezeigt.
- 3. Standardlösungen in geeigneten Kalibriergefäßen bereithalten.
- 4. Mit **<**V **> <**W **>** und **<M>** in der Messwertanzeige das Messfenster TRB auswählen.
- 5. Mit **<CAL>** die Kalibrierung starten. Es erscheint das Kalibrierdisplay.

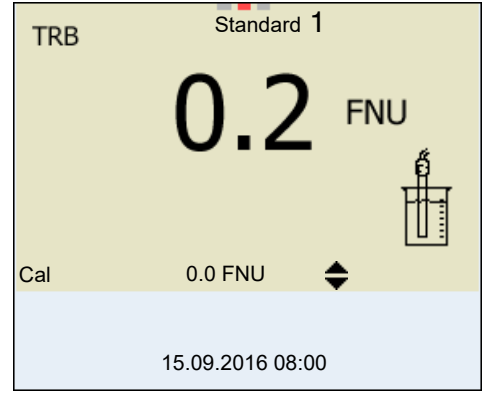

- 6. Trübungssensor gründlich mit destilliertem Wasser spülen und mit einem fusselfreien Tuch abtrocknen.
- 7. Trübungssensor schräg in die Messlösung eintauchen.
- 8. Trübungssensor im Messgefäß positionieren.
- 9. Mit < $\triangle$  > < $\nabla$  > und < $\triangle$  < $\triangleright$  die Konzentration der Standardlösung für jede Stelle einstellen und **<MENU/ENTER>** bestätigen. Der Standard wird gemessen. Der Messwert wird auf Stabilität geprüft (AutoRead).
- 10. Ende der AutoRead-Messung abwarten. Das Kalibrierdisplay für die nächste Standardlösung erscheint.

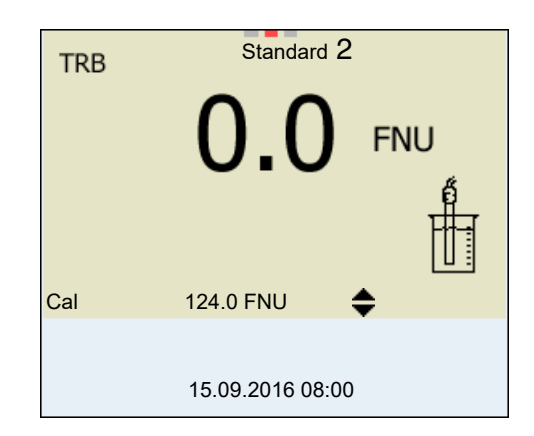

# **Fortsetzen mit Zweipunktkalibrierung**

- 11. Trübungssensor gründlich mit destilliertem Wasser spülen und mit einem fusselfreien Tuch abtrocknen.
- 12. Trübungssensor schräg in die Messlösung eintauchen.
- 13. Trübungssensor im Messgefäß positionieren.
- 14. Mit <**▲ > <▼ >** und <◀><▶> die Konzentration der Standardlösung für jede Stelle einstellen und **<MENU/ENTER>** bestätigen. Der Standard wird gemessen. Der Messwert wird auf Stabilität geprüft (AutoRead).
- 15. Ende der AutoRead-Messung abwarten. Das Kalibrierdisplay für die nächste Standardlösung erscheint.

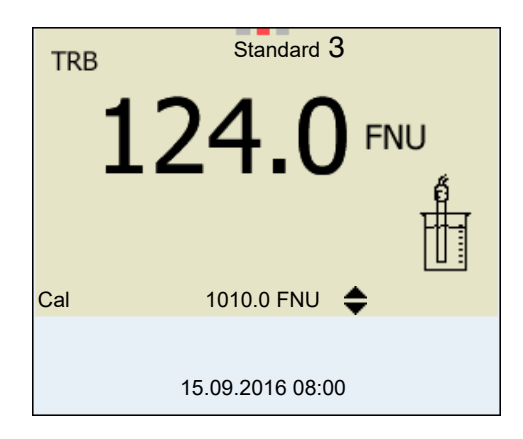

- 16. Mit **<M>** die Kalibrierung als Zweipunktkalibrierung beenden. Die neuen Kalibrierwerte werden angezeigt. oder Weiter zur 3-Punkt-Kalibrierung.
- **Fortsetzen mit Dreipunktkalibrierung** Wiederholen Sie die Schritte 11 bis 15 mit der dritten Standardlösung. Nach Beendigung des letzten Kalibrierschritts werden die neuen Kalibrierwerte angezeigt.

#### **9.2.5 Kalibrierdaten**

**Kalibrierdaten anzeigen** Das Kalibrierprotokoll der letzten Kalibrierung finden Sie unter dem Menüpunkt **<MENU/ENTER>** / *Kalibrierung* / *Kalibrierprotokoll*. Zum schnellen Öffnen in der Messwertansicht die Taste **<CAL\_>** drücken.

> Die Kalibrierprotokolle der letzten 10 Kalibrierungen finden Sie im Menü *Kalibrierung* / *Kalibrier-Speicher* / *Anzeigen*. Zum Öffnen des Menüs *Kalibrierung* in der Messwertansicht die Taste **<MENU/ENTER>** drücken.

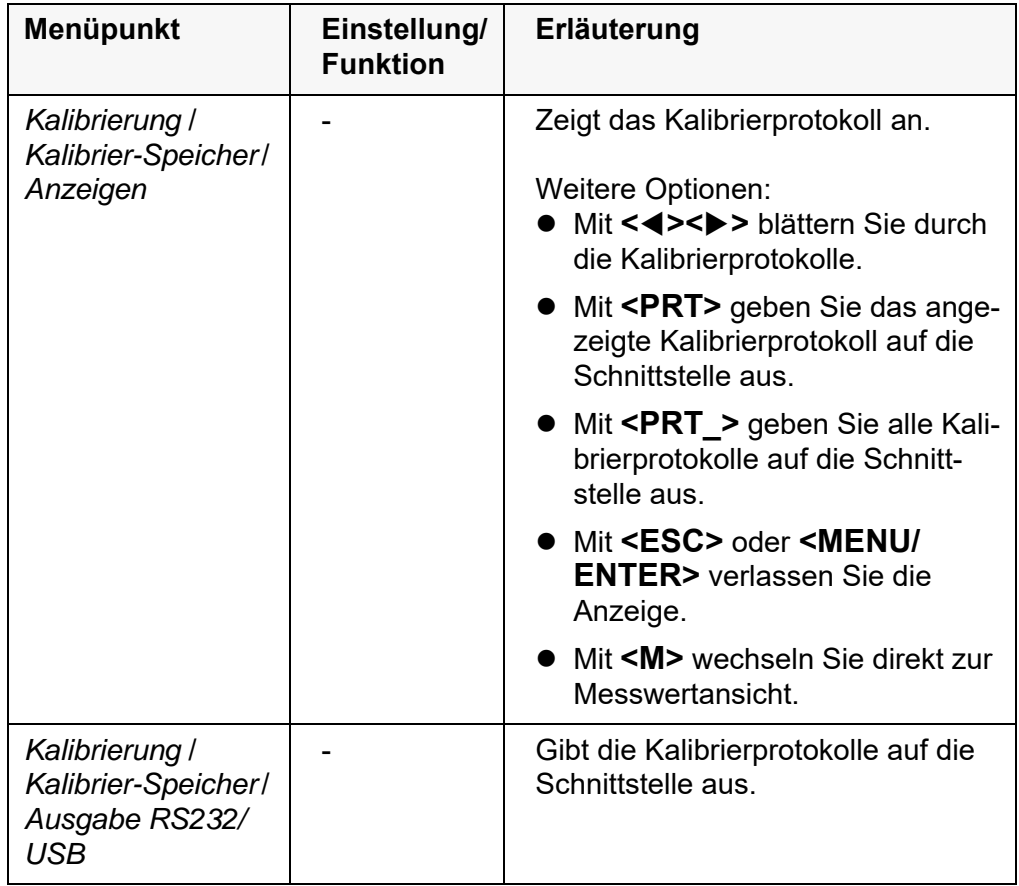

# **Kalibrierbewertung** Nach dem Kalibrieren bewertet das Messgerät automatisch die Kalibrierung.

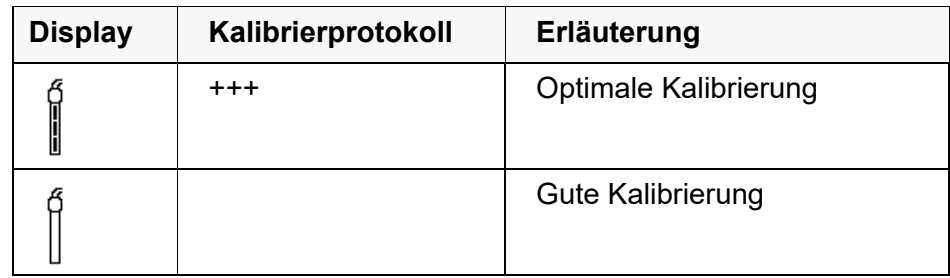

#### **Kalibrierprotokoll (USB-Ausgabe)**

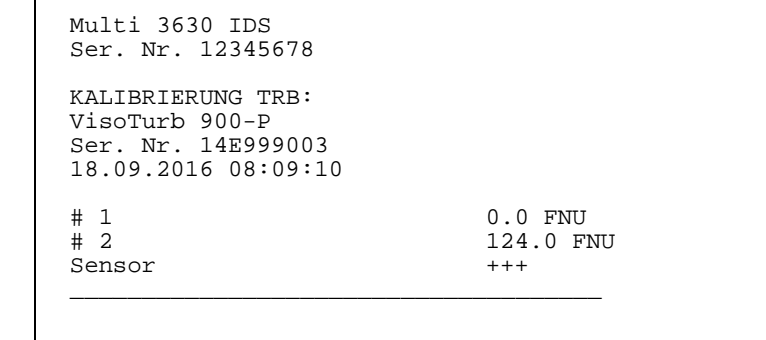

# **10 Eintauchtiefe (Multiparametersonde MPP 9x0 IDS)**

# **10.1 Allgemeines**

Mit Multiparametersonden der Serie MPP 9x0 IDS und den zugehörigen IDS-Sensoren der XXX-P-Reihe erweitern Sie Ihr Messgerät Multi 3630 IDS um die Anzeige der Messgröße Eintauchtiefe (DPT).

Die Messgröße Eintauchtiefe ist dabei in die Anzeige aller Hauptmessgrößen als Nebenmessgröße integriert.

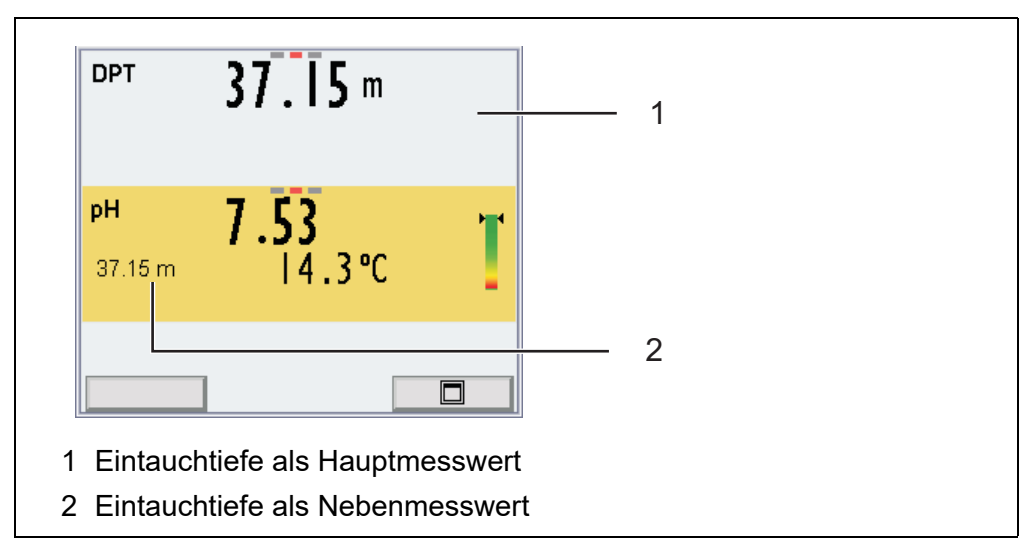

*Bild 10-1 Beispiel: Eintauchtiefe als Haupt- und Nebenmessgröße (MPP 9x0 IDS mit einem pH-IDS-Sensor der XXX-P-Reihe)*

Bei maximaler Ausstattung (MPP 930 mit 3 IDS-Sensoren der XXX-P-Reihe) können Sie gleichzeitig drei Hauptmessgrößen (pH, O2, X) und zwei Nebenmessgrößen (Temperatur und Eintauchtiefe) erfassen.

#### **Besonderheiten der Multiparametersonden MPP 9x0 IDS**

- Bei MPP 930 mit maximaler Anzahl IDS-Sensoren der XXX-P-Reihe (3) ist das Einstellmenü für die Messgröße Eintauchtiefe nur über die Einzeldarstellung der Messgröße erreichbar (**<F2>** + **<><>**, siehe [Abschnitt](#page-20-0)  [4.1.7\)](#page-20-0).
- Bei Anschluss einer Multiparametersonde MPP 9x0 IDS am Messgerät kann direkt am Messgerät kein weiterer Sensor betrieben werden. Displayanzeige:  $\bullet$
- Offene Steckverbindungen an der Multiparametersonde MPP 9x0 IDS können bei Kontakt mit Wasser zu Schäden führen und müssen deshalb immer mit einem Blindstopfen (BPI/DS 900) verschlossen werden. Displayanzeige: *Offener Sensoreingang!*
- Sobald ein IDS-Sensor der XXX-P-Reihe an der Multiparametersonde MPP 9x0 IDS angeschlossen ist, wird die Messgröße Eintauchtiefe als Nebenmessgröße in die Messwertdarstellung der Hauptmessgröße integriert.
- Tiefenwerte werden ab einer Eintauchtiefe von 0,5 m angezeigt.
- Als Eintauchtiefe wird je nach Bestückung der MPP 9x0 IDS folgender Wert angezeigt:
	- die Eintauchtiefe angesteckter IDS-Sensoren

(gemittelter Wert für alle IDS-Sensoren der XXX-P-Reihe)

- die Eintauchtiefe des Drucksensors der MPP 9x0 IDS (wenn keine IDS-Sensoren der XXX-P-Reihe angesteckt sind)
- Für IDS-Sensoren der XXX-P-Reihe stehen bei Betrieb an der Multiparametersonde MPP 9x0 IDS nur die zum Messen notwendigen Funktionen zur Verfügung.
- Für IDS-Sensoren der XXX-P-Reihe können folgende Funktionen nur bei direktem Anschluss am Messgerät ausgeführt werden (siehe [Abschnitt](#page-74-0)  [10.5\)](#page-74-0):
	- Kalibrieren
	- Rücksetzen
	- Firmwareupdate durchführen

# **10.2 Messen**

#### **10.2.1 Eintauchtiefe messen**

So können Sie die Messung der Eintauchtiefe durchführen:

- 1. IDS-Sensoren der XXX-P-Reihe anstecken. oder Offene Steckverbindungen an der MPP 9x0 IDS mit Blindstopfen verschließen
- 2. Die Multiparametersonde MPP 9x0 IDS an das Messgerät anschließen.

Die Eintauchtiefe wird im Display angezeigt.

3. Die Multiparametersonde in die Messlösung eintauchen.

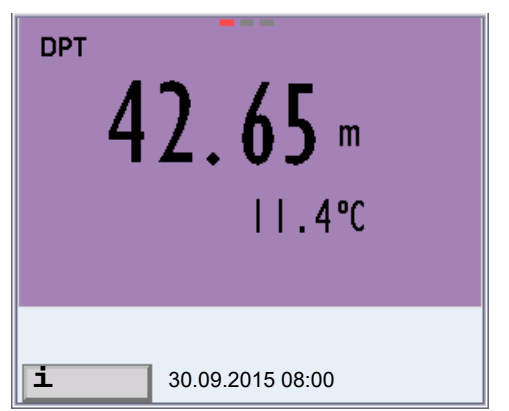

*Bild 10-2 Darstellung der Messgröße Eintauchtiefe als Hauptmessgröße*
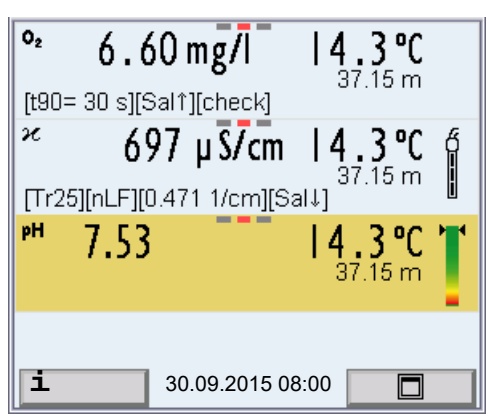

*Bild 10-3 Darstellung der Messgröße Eintauchtiefe als Nebenmessgröße*

**Salzgehaltskorrektur** Der Salzgehalt einer Messlösung (z. B. Meerwasser) beeinflusst die Bestimmung der Eintauchtiefe des Sensors.

> Die Salzgehaltskorrektur aktivieren Sie im Menü für Messeinstellungen (DPT). Anschließend können Sie die Salinität (Salzgehalt) der Messlösung eingeben (siehe [Abschnitt 10.4\)](#page-74-0).

> Bei eingeschalteter Salzgehaltskorrektur ist die Anzeige [Sal] im Messfenster der Messgröße Eintauchtiefe eingeblendet.

**Messwert einfrieren (HOLD-Funktion)** Mit der HOLD-Funktion frieren Sie den aktuellen Messwert ein. Der angezeigte Messwert ändert sich nicht mehr, bis Sie die HOLD-Funktion wieder ausschalten.

> 1. Mit **<AR>** den Messwert einfrieren. Die Statusanzeige [HOLD] wird angezeigt.

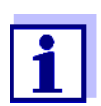

Bei aktiver HOLD-Funktion können Sie z. B. eine manuelle Messung mit Stabilitätskontrolle starten.

2. Mit **<AR>** den eingefrorenen Messwert wieder freigeben. Die Funktion HOLD ist ausgeschaltet. Die Statusanzeige [HOLD] verschwindet.

**Stabilitätskontrolle (AutoRead )** Die Funktion Stabilitätskontrolle (*AutoRead*) prüft kontinuierlich die Stabilität des Messsignals. Die Stabilität hat einen wesentlichen Einfluss auf die Reproduzierbarkeit des Messwerts. Die Anzeige der Messgröße blinkt, bis ein stabiler Messwert vorliegt.

> Unabhängig von der Einstellung für automatische *Stabilitätskontrolle* (siehe [Abschnitt 12.6.3](#page-88-0)) im Menü *System* können Sie die Funktion *Stabilitätskontrolle* jederzeit manuell starten.

1. Mit **<AR>** den Messwert einfrieren. Die Statusanzeige [HOLD] wird angezeigt. 2. Mit **<MENU/ENTER>** die Funktion *Stabilitätskontrolle* manuell aktivieren.

Während der Messwert als nicht stabil bewertet wird, erscheint die Statusanzeige [AR]. Es wird ein Fortschrittsbalken angezeigt und die Anzeige der Messgröße blinkt.

Sobald ein stabiler Messwert erkannt wird, erscheint die Statusanzeige [HOLD][AR]. Der Fortschrittsbalken verschwindet und die Anzeige der Messgröße blinkt nicht mehr.

Die aktuellen Messdaten werden an die Schnittstelle ausgegeben. Messdaten, die das Kriterium für die Stabilitätskontrolle erfüllen, erhalten den Zusatz AR.

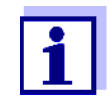

Sie können jederzeit die Funktion *Stabilitätskontrolle* mit **<MENU/ ENTER>** vorzeitig manuell beenden. Bei vorzeitigem Beenden der Funktion *Stabilitätskontrolle* werden die aktuellen Messdaten ohne AutoRead-Info an die Schnittstelle ausgegeben.

3. Mit **<MENU/ENTER>** eine weitere Messung mit *Stabilitätskontrolle* starten.

oder

Mit **<AR>** den eingefrorenen Messwert wieder freigeben. Das Display wechselt in die Messwertansicht. Die Statusanzeige [AR][HOLD] verschwindet.

**Kriterien für einen stabilen Messwert** Die Funktion *Stabilitätskontrolle* überprüft, ob die Messwerte in dem überwachten Zeitintervall stabil sind.

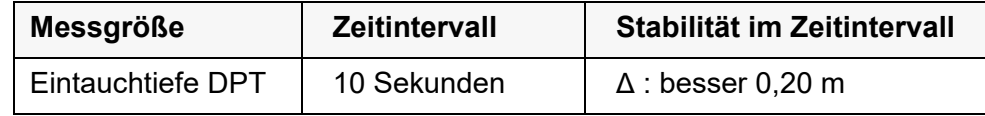

Die Mindestdauer, bis ein Messwert als stabil bewertet wird, entspricht dem überwachten Zeitintervall. Die tatsächliche Dauer ist meist länger.

# **10.2.2 Temperatur messen**

Die Multiparametersonde MPP 9x0 IDS misst die Temperatur durch einen in der Sonde integrierten Temperaturmessfühler.

Diese Temperatur wird angezeigt, wenn kein IDS-Sensor der XXX-P-Reihe an der Multiparametersonde MPP 9x0 IDS angesteckt ist.

Sobald ein IDS-Sensor der XXX-P-Reihe an der Multiparametersonde MPP 9x0 IDS angesteckt ist, wird für die Hauptmessgröße immer der Temperaturmesswert des IDS-Sensors der XXX-P-Reihe angezeigt.

# **10.3 Kalibrieren**

Die Multiparametersonde MPP 9x0 IDS ist kalibrierfrei.

Die IDS-Sensoren der XXX-P-Reihe kalibrieren Sie direkt am Messgerät (siehe [Abschnitt 10.5](#page-74-1)). Kalibrieren an der Multiparametersonde MPP 9x0 IDS ist nicht möglich.

# <span id="page-74-0"></span>**10.4 Messeinstellungen DPT**

# **10.4.1 Einstellungen für Tiefenmessungen**

Die Einstellungen finden Sie im Menü für die Messgröße DPT. Zum Öffnen in der Messwertansicht die Messgröße DPT anzeigen und die Taste **<MENU/ ENTER>** drücken. Nach Abschluss aller Einstellungen mit **<M>** zur Messwertansicht wechseln.

Für jeden Sensor werden individuell die möglichen Einstellungen angezeigt. Einstellungen im Auslieferzustand sind **fett** hervorgehoben.

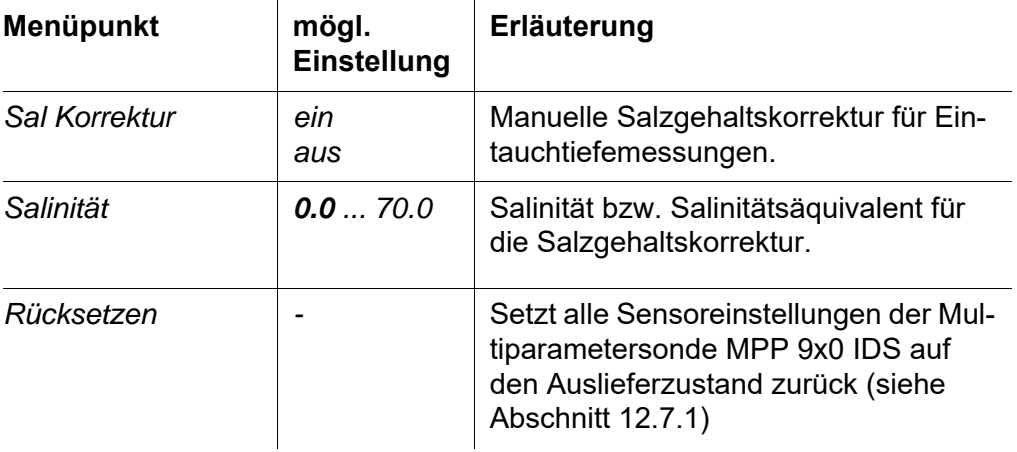

# <span id="page-74-1"></span>**10.5 Was tun wenn ...**

Anze **Offener Sensor** *gε* 

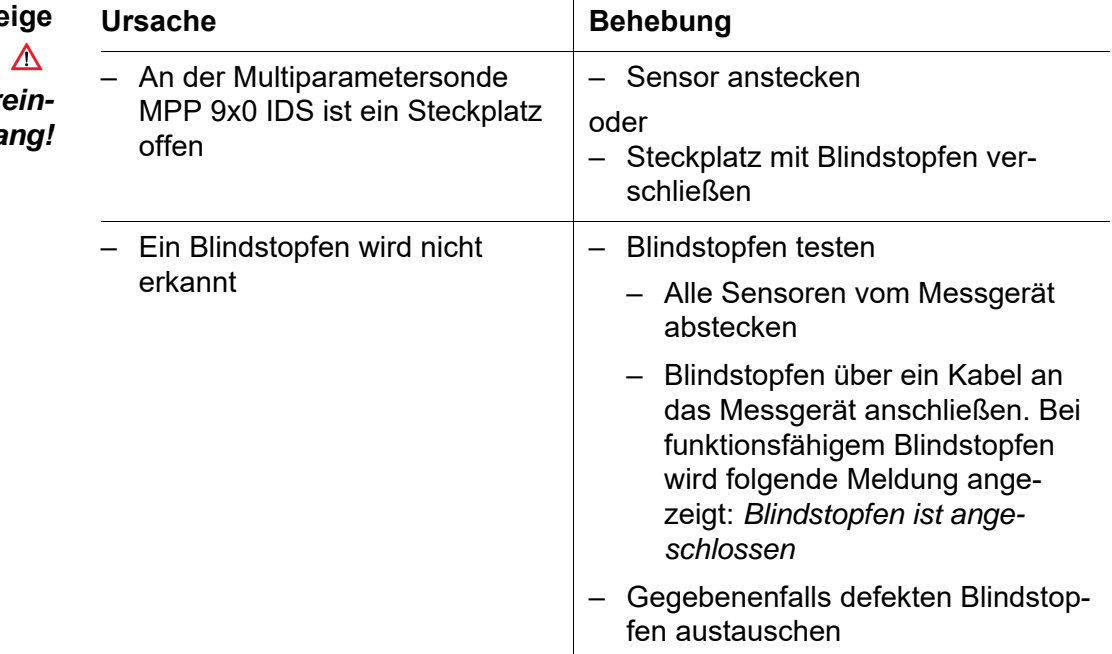

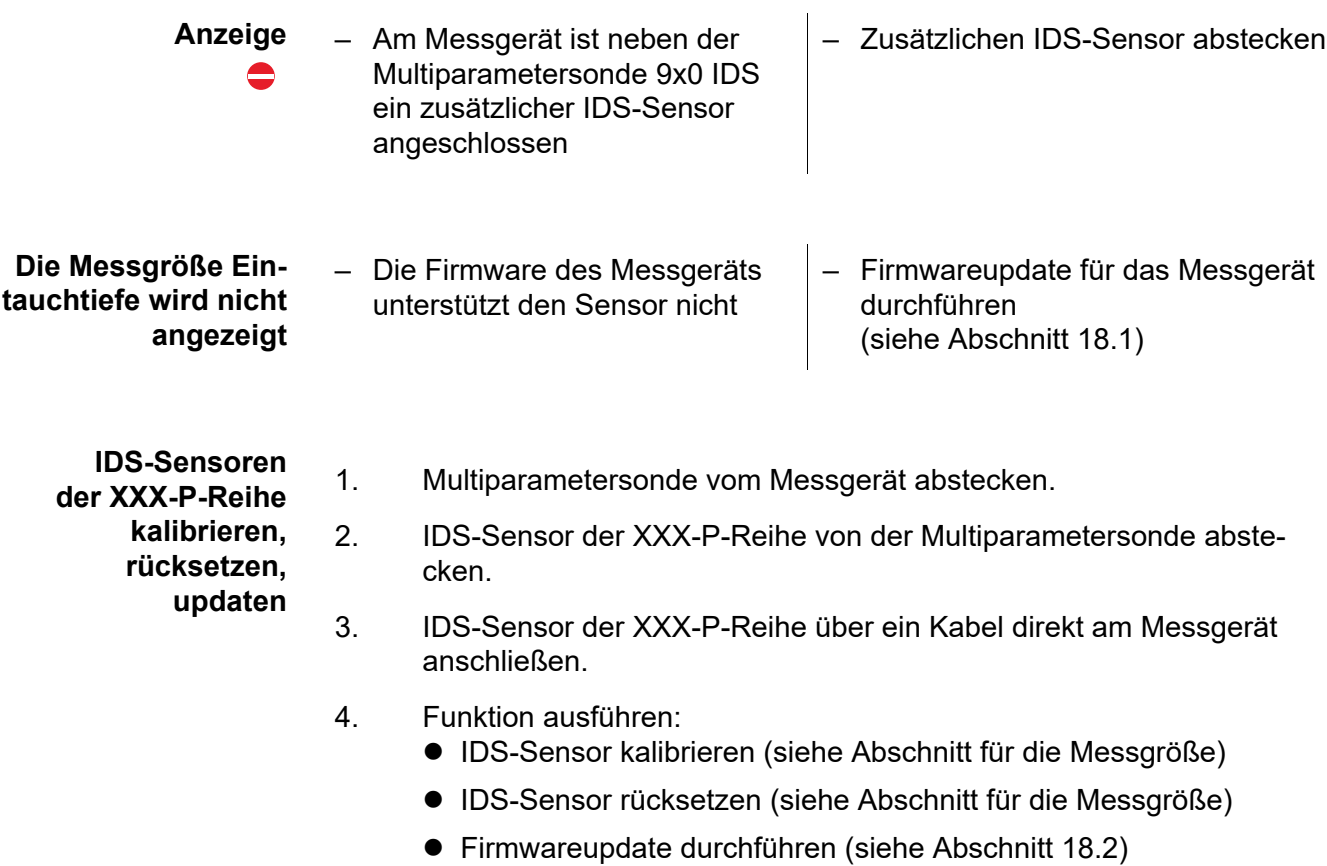

# **11 BSB-Messung (OxiTop®-IDS-Messköpfe)**

Messgeräte der Serie MultiLine Multi 3630 IDS können Sie drahtlos mit Oxi-Top®-IDS-Messköpfen verbinden.

OxiTop®-IDS-Messköpfe in Verbindung mit einem Multi 3630 IDS-Messgerät ergänzen das Messsystem OxiTop® um folgende Funktionen:

- $\bullet$  drahtlose Bedienung von mehreren OxiTop $^{\circledR}$ -IDS-Messköpfen gleichzeitig
- komfortable Auswertung der Messdaten am Messgerät
- Übertragung von Messdaten auf einen PC
- BSB-Spezial-Funktionen. die nicht über Bedienelemente am OxiTop®-IDS-Messkopf ausgeführt werden können
- 
- **Voraussetzungen** . Messgerät Multi 3630 IDS oder Multi 3620 IDS mit aktueller Firmwareversion
	- Adapter IDS WLM-M zur drahtlosen Verbindung mit IDS-Sensoren mit aktueller Firmwareversion
	- OxiTop<sup>®</sup>-IDS (/B)-Messköpfe mit aktueller Firmwareversion

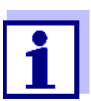

Die Verbindung erfolgt nach dem gleichen Prinzip wie die drahtlose Kommunikation mit Sensoren über die WLM-Adapter (Details zum WLM-System, siehe Bedienungsanleitung WLM-System).

Weitere Informationen zum Betrieb von OxiTop®-IDS-Messköpfe:

- Internet
	- Bedienungsanleitung zu OxiTop<sup>®</sup>-IDS-Messköpfen
	- Ergänzende Bedienungsanleitung OxiTop®-IDS (/B) Multi 3630 IDS Drahtloser Betrieb von OxiTop®-IDS (/B) Messköpfen

# **12 Einstellungen**

# **12.1 Messeinstellungen pH**

# **12.1.1 Einstellungen für pH-Messungen**

Die Einstellungen finden Sie im Menü für Kalibrier- und Messeinstellungen der pH/Redox-Messung. Zum Öffnen in der Messwertansicht die gewünschte Messgröße anzeigen und die Taste **<MENU/ENTER>** drücken. Nach Abschluss aller Einstellungen mit **<M>** zur Messwertansicht wechseln. Einstellungen im Auslieferzustand sind **fett** hervorgehoben.

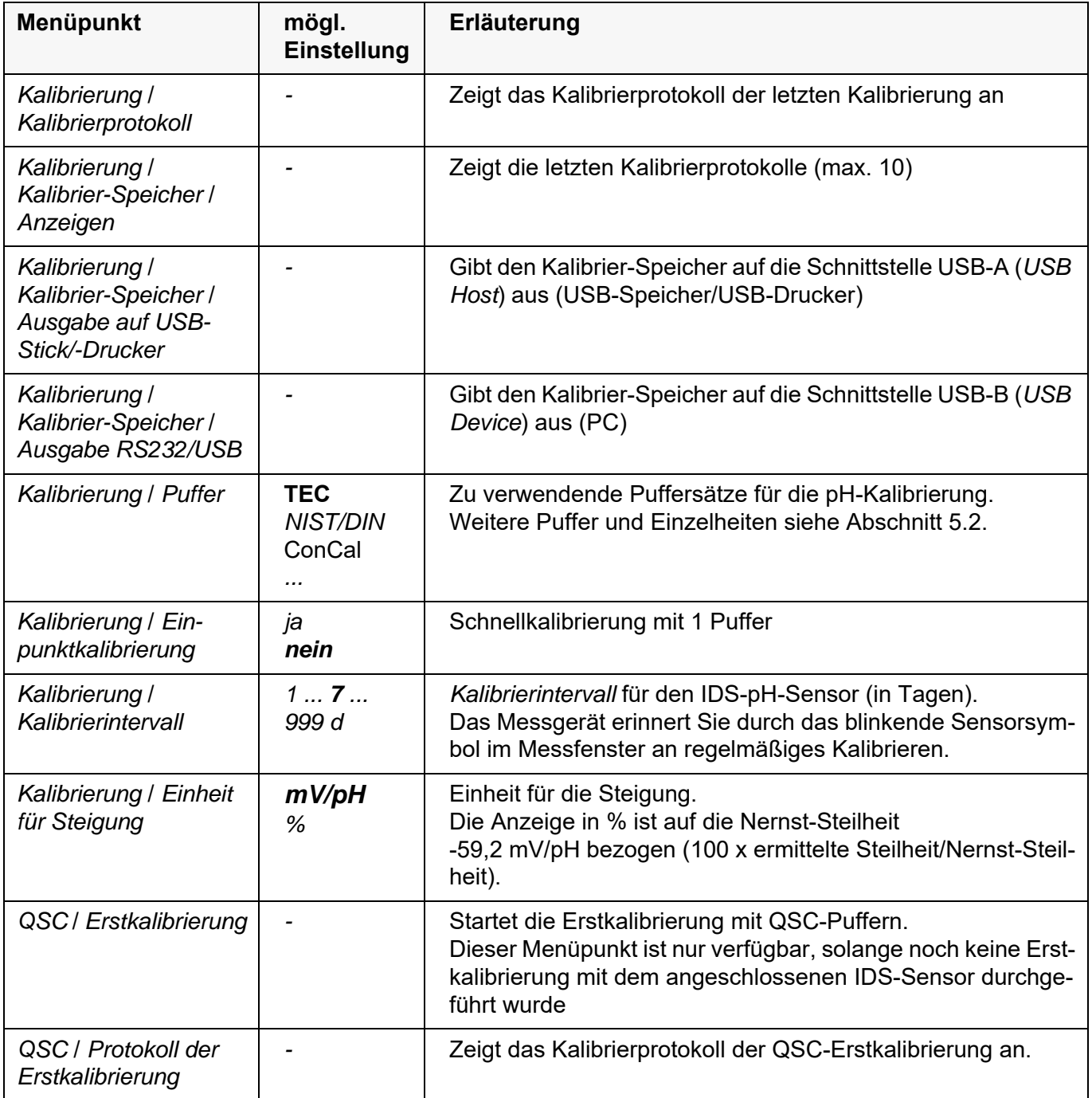

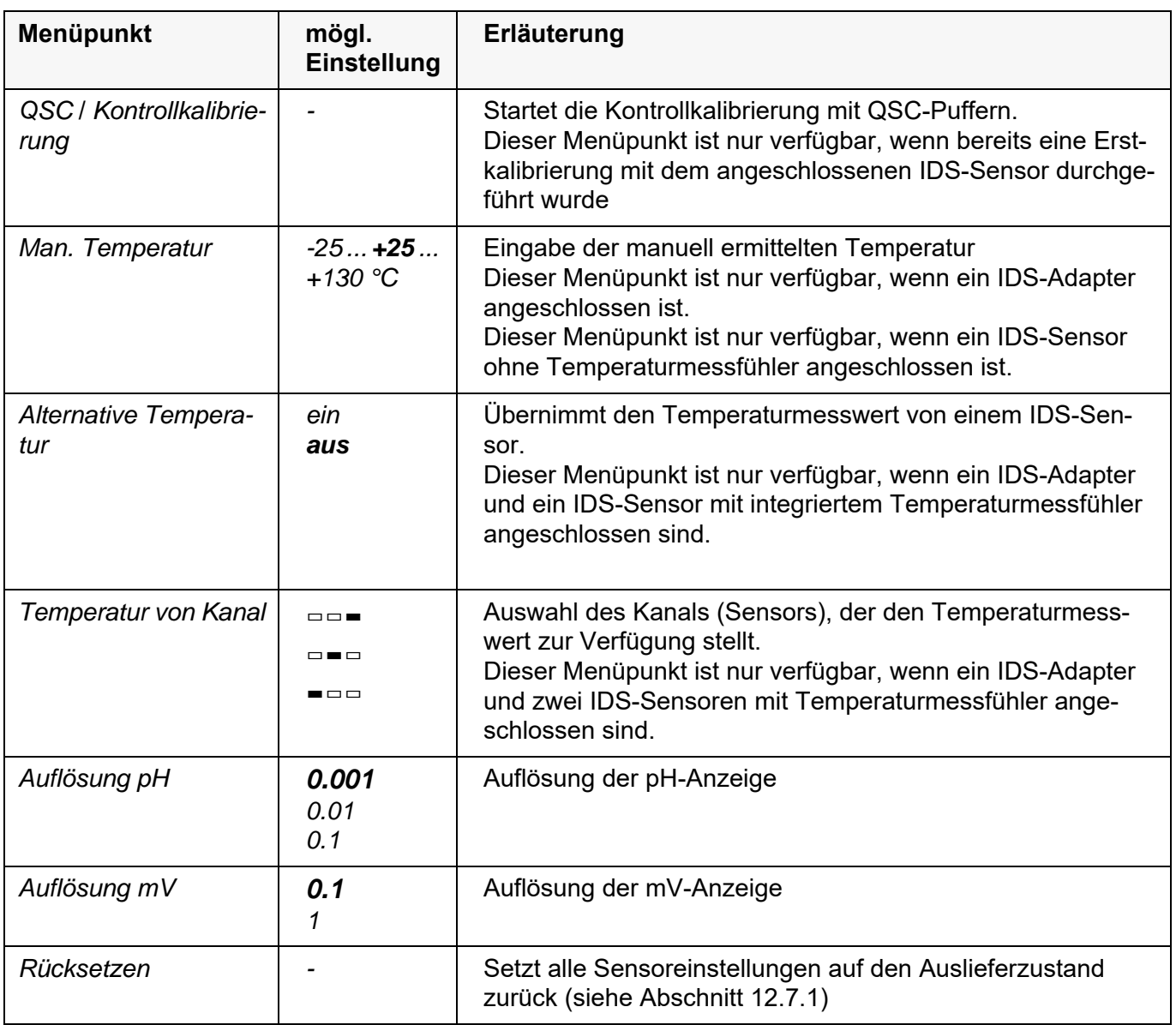

# **12.1.2 Puffersätze für die Kalibrierung**

Für eine automatische Kalibrierung können Sie die in der Tabelle angegebenen Puffersätze verwenden. Die pH-Werte gelten für die angegebenen Temperaturwerte. Die Temperaturabhängigkeit der pH-Werte wird beim Kalibrieren

berücksichtigt.

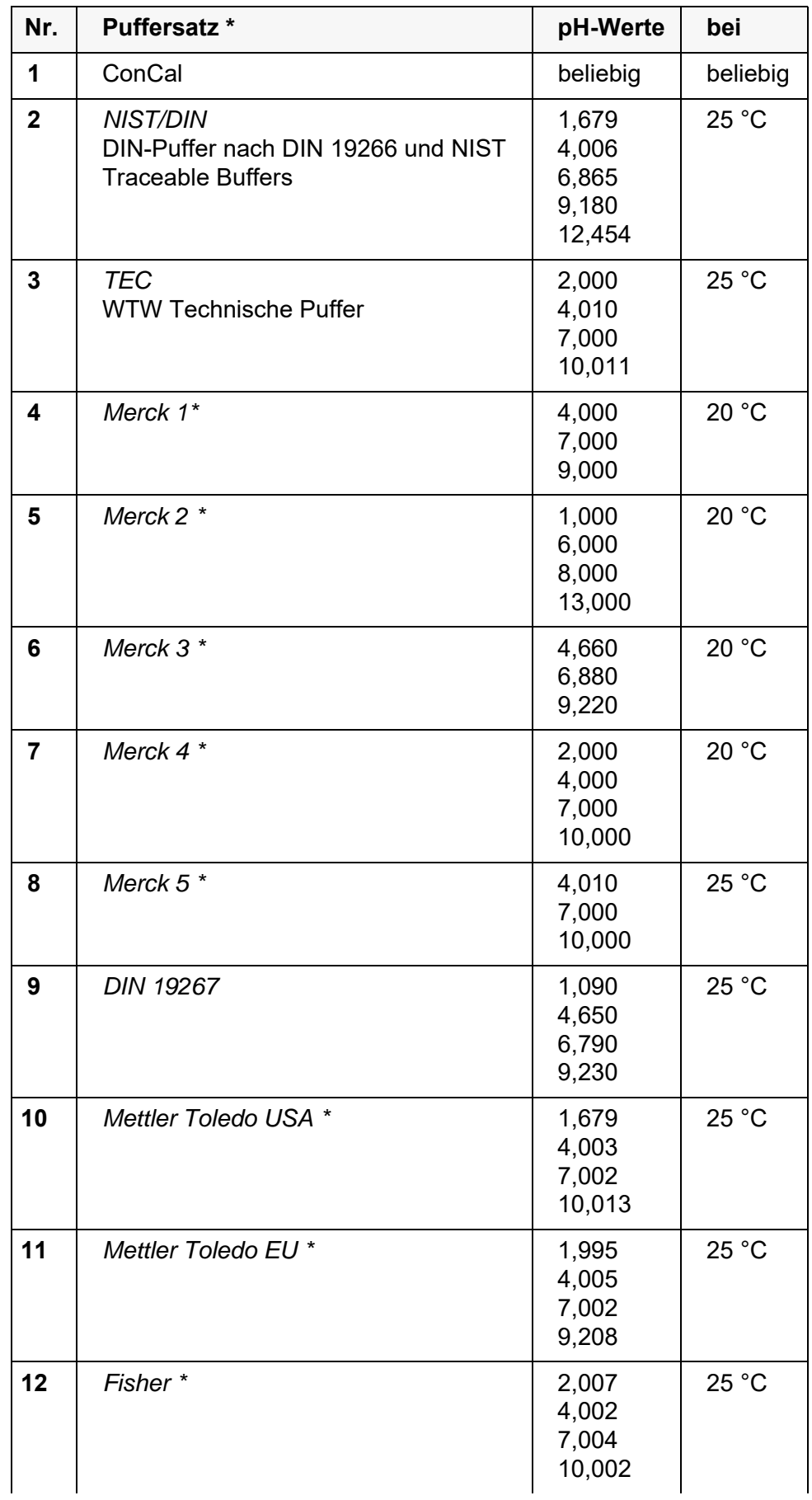

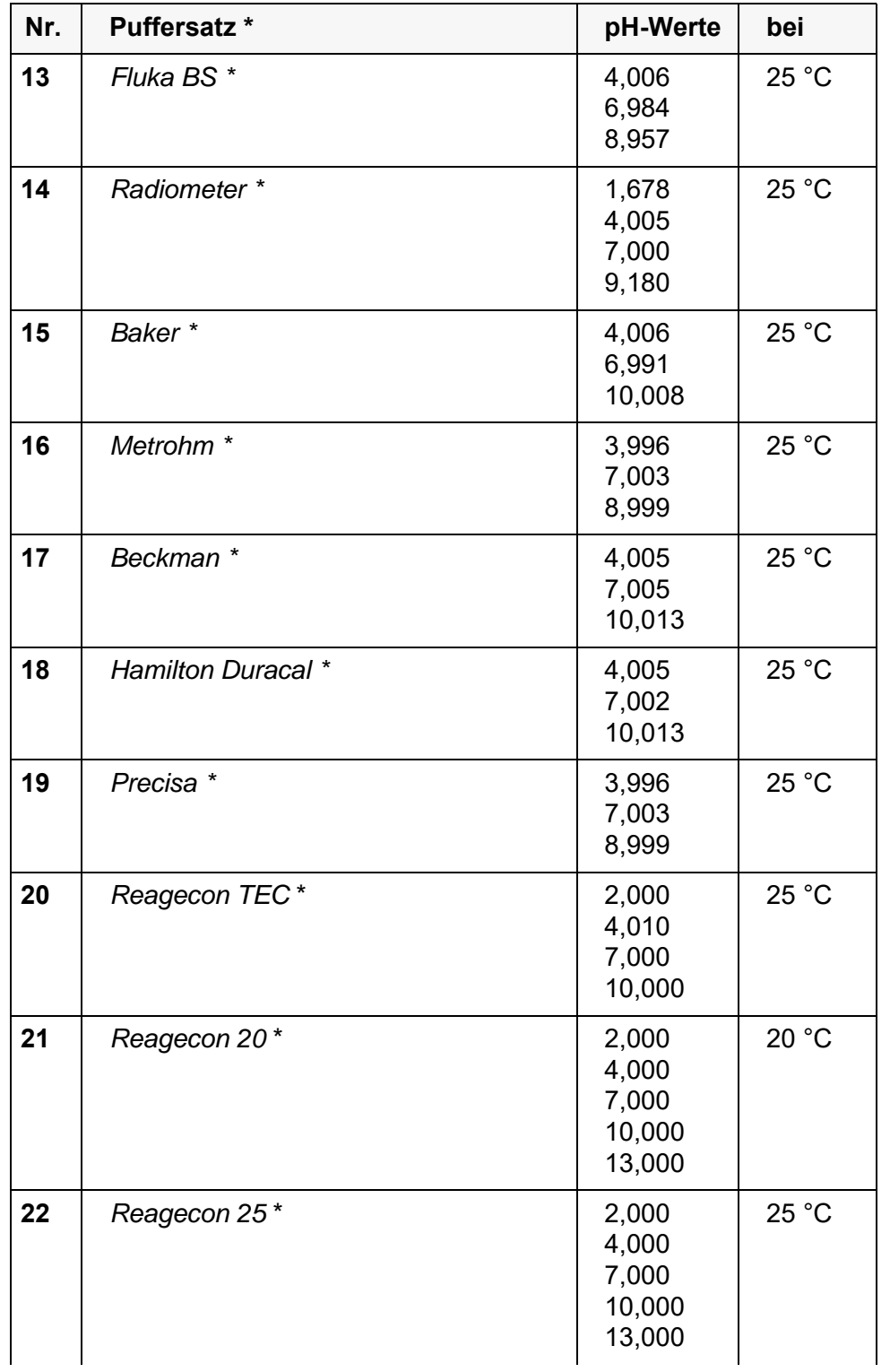

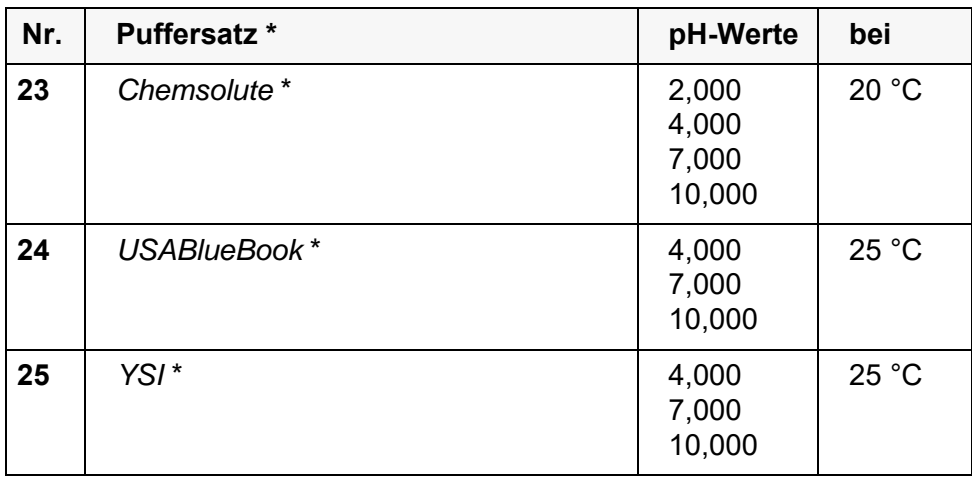

Marken- oder Warennamen sind gesetzlich geschützte Marken ihrer jeweiligen Inhaber

# **12.1.3 Kalibrierintervall**

Die Kalibrierbewertung wird im Display als Sensorsymbol dargestellt.

Nach Aktivieren der QSC-Funktion wird das Sensorsymbol durch die QSC-Farbskala ersetzt (siehe [Abschnitt 5.4\)](#page-41-0).

Nach Ablauf des eingestellten Kalibrierintervalls blinkt das Sensorsymbol oder die QSC-Farbskala. Messungen sind weiterhin möglich.

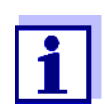

Um die hohe Messgenauigkeit des Messsystems sicherzustellen, nach Ablauf des Kalibrierintervalls kalibrieren.

**Kalibrierintervall einstellen** Das Kalibrierintervall ist werkseitig auf 7 Tage (d7) eingestellt. Sie können das Intervall verändern (1 ... 999 Tage):

- 1. Mit **<MENU/ENTER>** das Menü für Messeinstellungen öffnen.
- 2. Im Menü *Kalibrierung* / *Kalibrierintervall* mit **<><>** das Kalibrierintervall einstellen.
- 3. Mit **<MENU/ENTER>** die Einstellung bestätigen.
- 4. Mit **<M>** das Menü verlassen.

#### **12.2 Messeinstellungen Redox**

#### **12.2.1 Einstellungen für Redoxmessungen**

Die Einstellungen finden Sie im Menü für Messeinstellungen der Redox-Messung. Zum Öffnen in der Messwertansicht die gewünschte Messgröße anzeigen und die Taste **<MENU/ENTER>** drücken. Nach Abschluss aller Einstellungen mit **<M>** zur Messwertansicht wechseln.

Einstellungen im Auslieferzustand sind **fett** hervorgehoben.

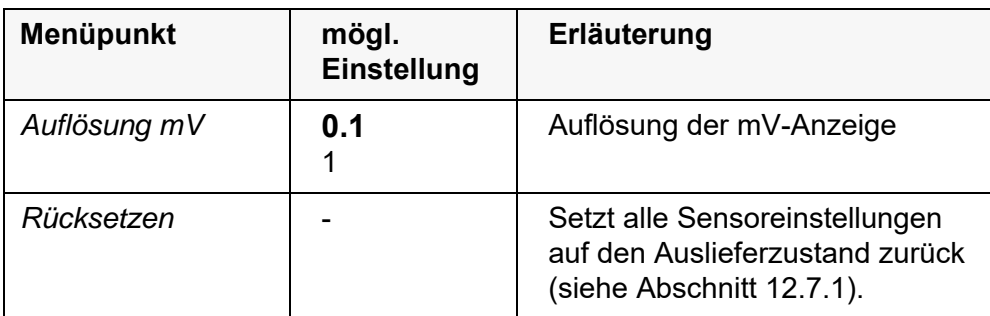

# **12.3 Messeinstellungen Oxi**

# **12.3.1 Einstellungen für Sauerstoffsensoren**

Die Einstellungen finden Sie im Menü für Mess- und Kalibriereinstellungen. Zum Öffnen in der Messwertansicht die gewünschte Messgröße anzeigen und die Taste **<MENU/ENTER>** drücken. Nach Abschluss aller Einstellungen mit **<M>** zur Messwertansicht wechseln.

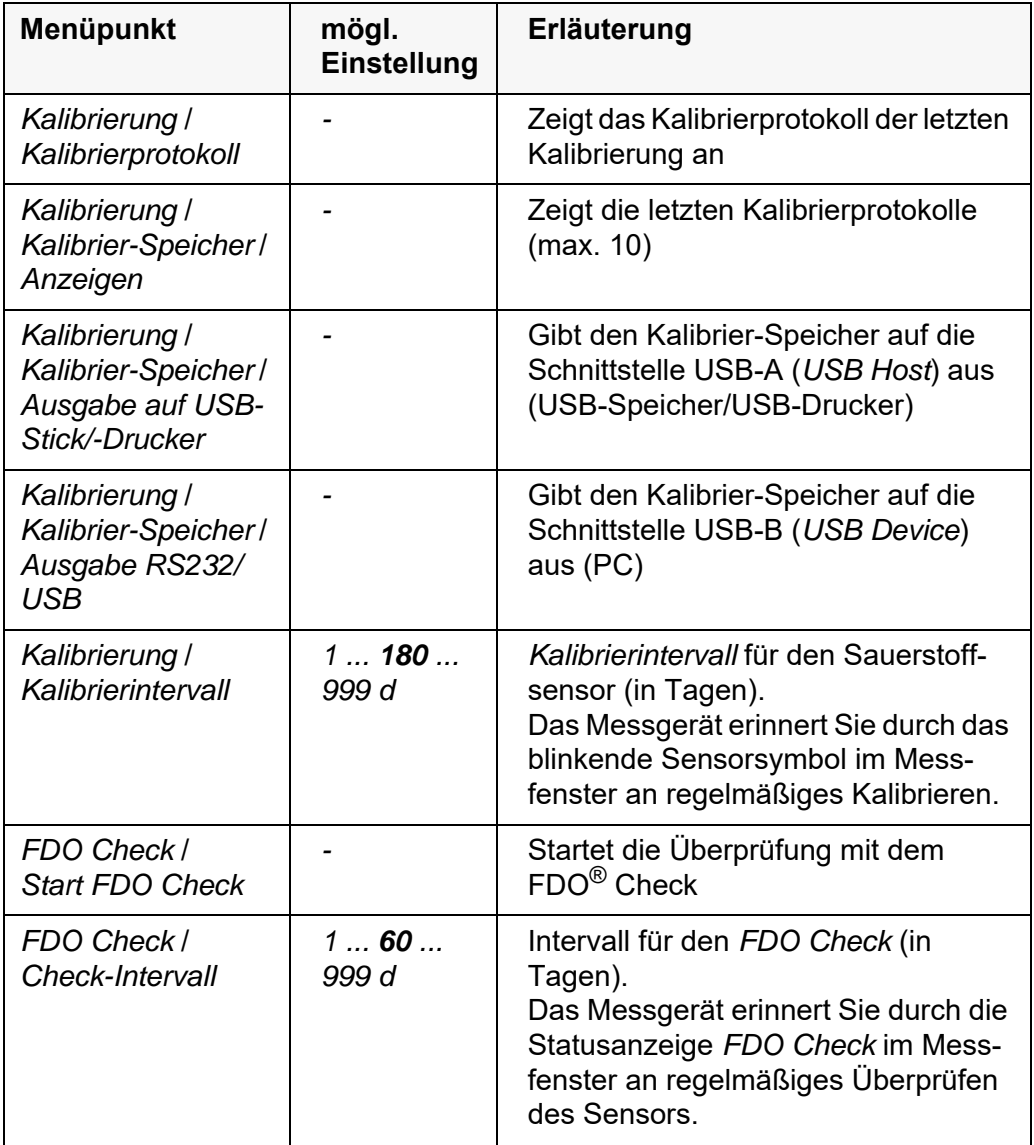

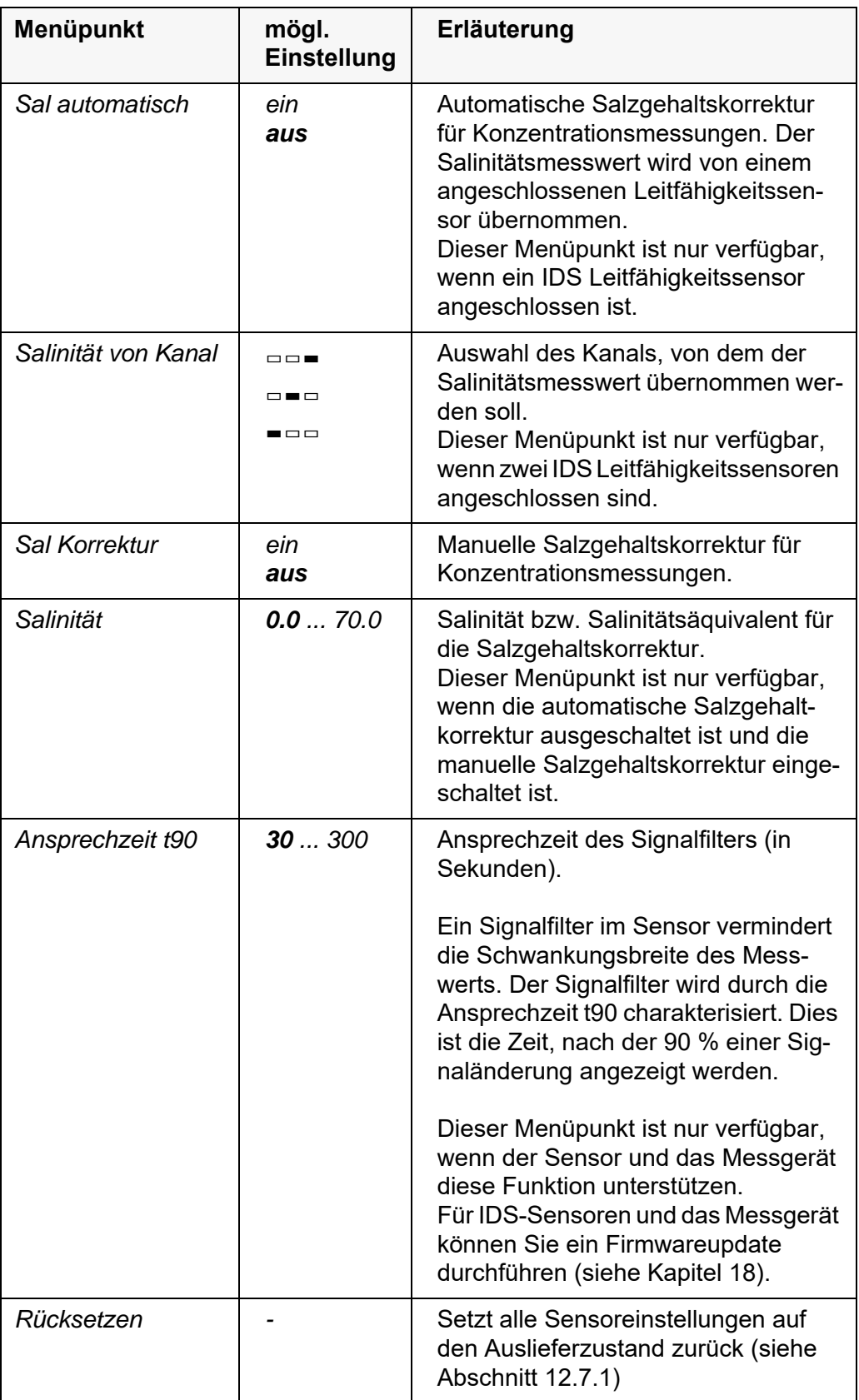

# **12.4 Messeinstellungen Cond**

# **12.4.1 Einstellungen für IDS-Leitfähigkeitssensoren**

Die Einstellungen finden Sie im Menü für die Messgröße Leitfähigkeit. Zum Öffnen in der Messwertansicht die gewünschte Messgröße anzeigen und die Taste **<MENU/ENTER>** drücken. Nach Abschluss aller Einstellungen mit **<M>** zur Messwertansicht wechseln.

Für jeden Sensor werden individuell die möglichen Einstellungen angezeigt. Das Einstellmenü ist im Folgenden für zwei IDS-Sensoren (TetraCon 925, LR 925/01) dargestellt.

Einstellungen im Auslieferzustand sind **fett** hervorgehoben.

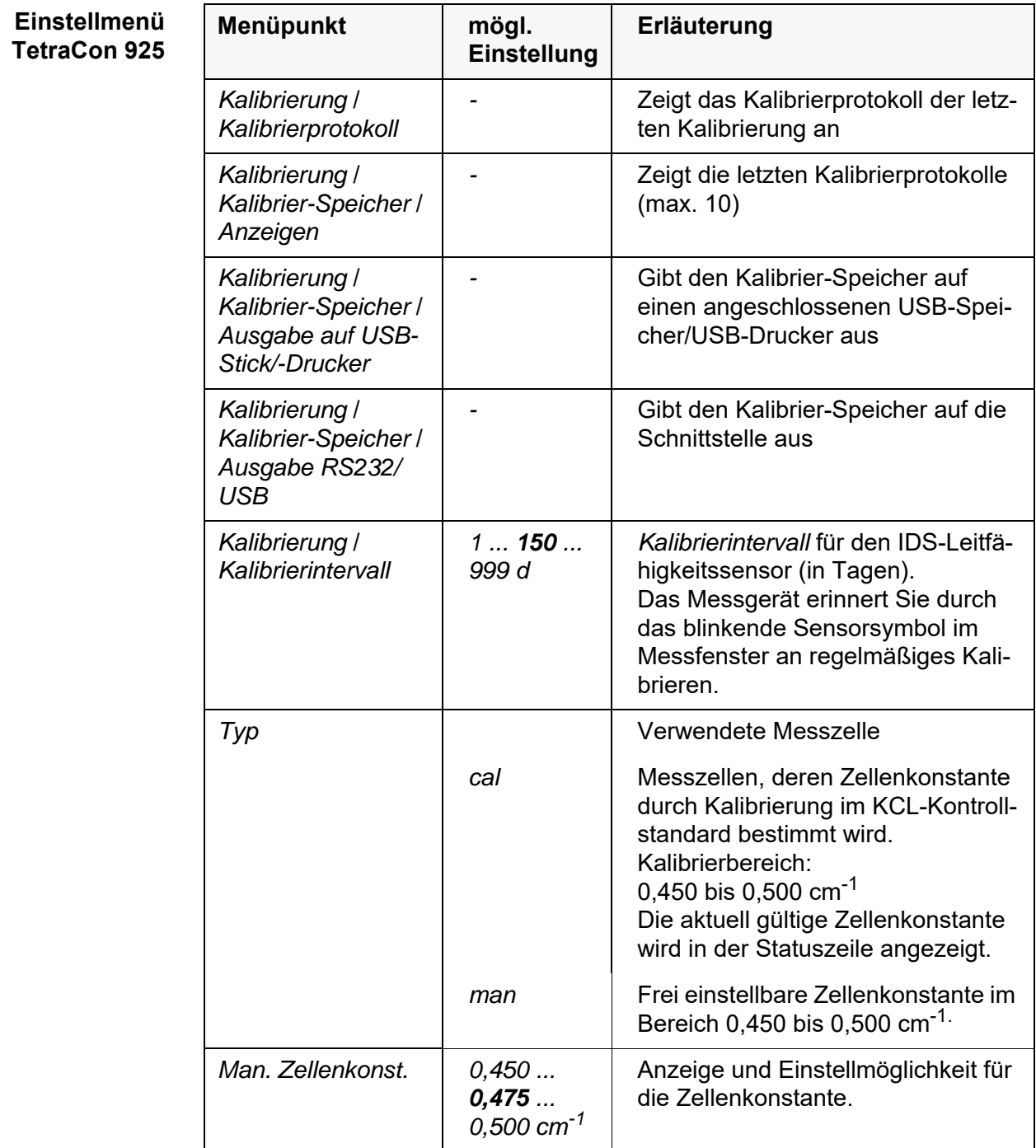

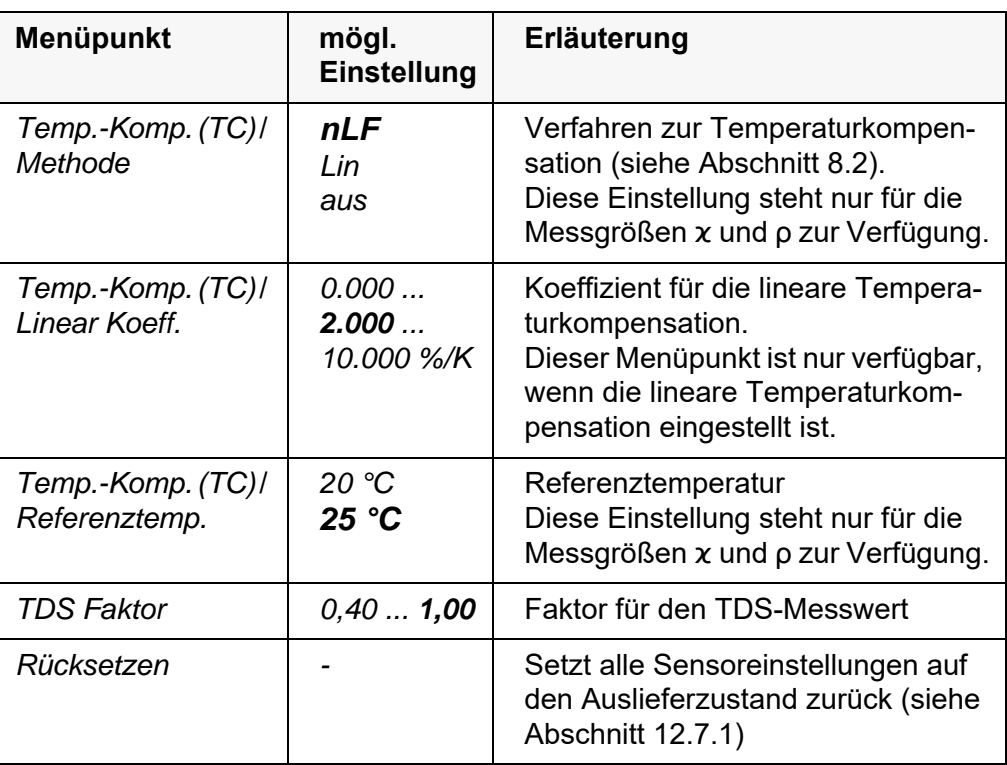

# **Einstellmenü LR 925/01**

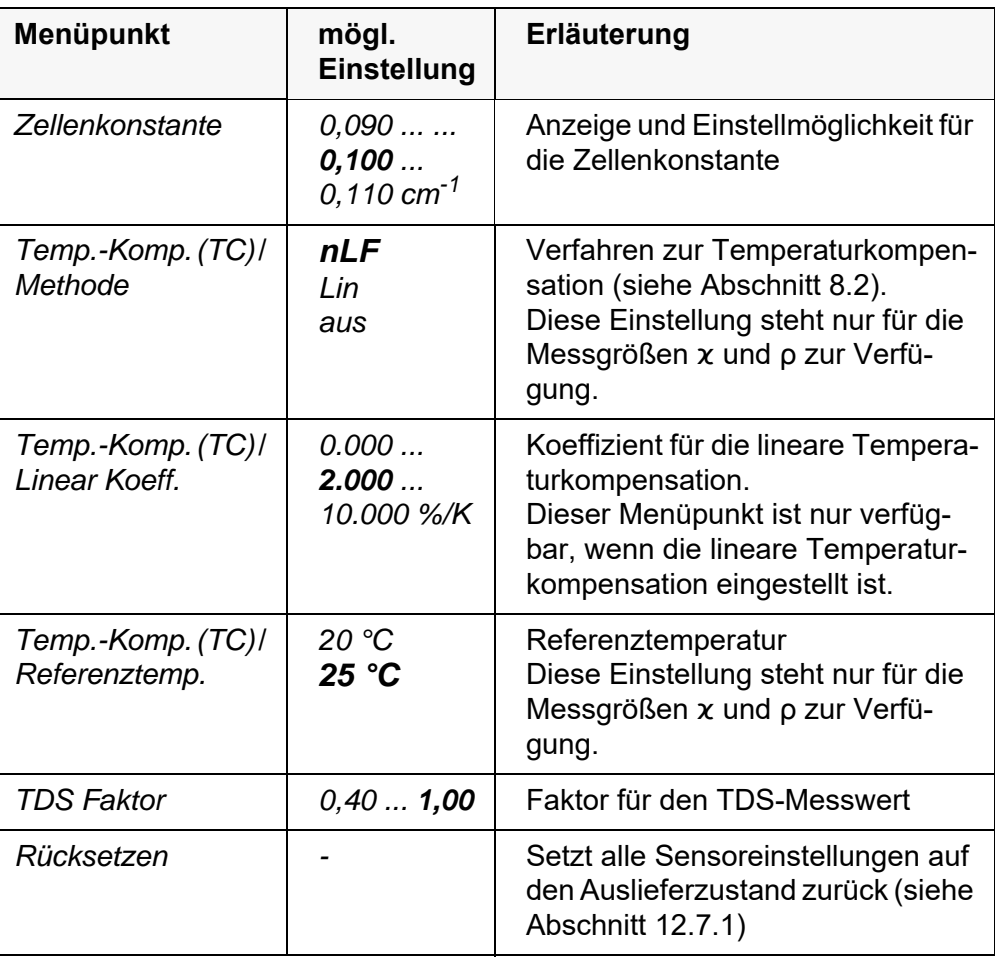

# **12.5 Messeinstellungen Turb**

# **12.5.1 Einstellungen für Trübungsssensoren**

Die Einstellungen finden Sie im Menü für die Messgröße Trübung. Zum Öffnen in der Messwertansicht die gewünschte Messgröße anzeigen und die Taste **<MENU/ENTER>** drücken. Nach Abschluss aller Einstellungen mit **<M>** zur Messwertansicht wechseln.

Für jeden Sensor werden individuell die möglichen Einstellungen angezeigt. Einstellungen im Auslieferzustand sind **fett** hervorgehoben.

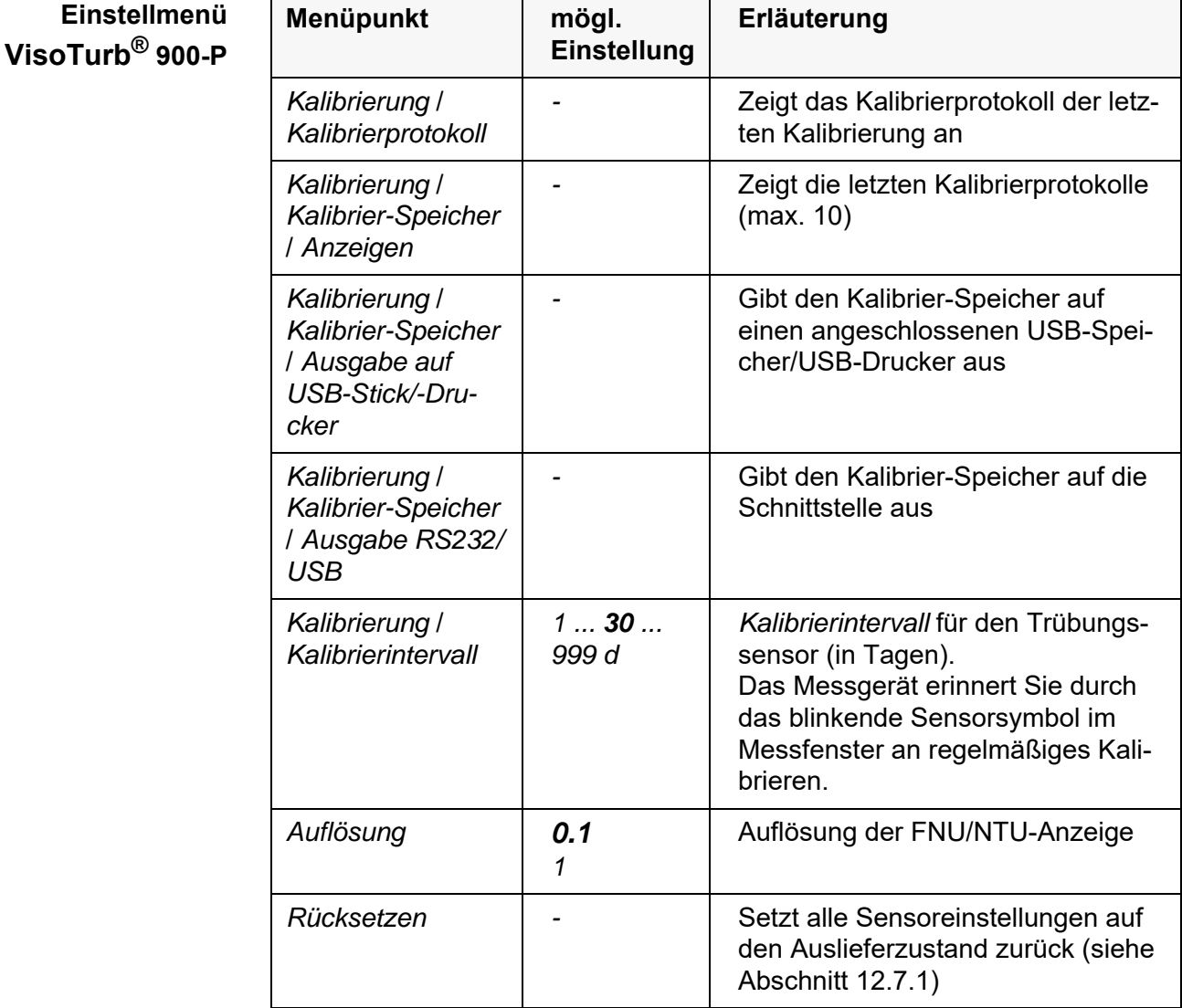

# <span id="page-86-0"></span>**12.6 Sensorunabhängige Einstellungen**

### <span id="page-86-1"></span>**12.6.1** *System*

Zum Öffnen des Menüs *Speicher & Konfig.* in der Messwertansicht die Taste **<MENU/ENTER\_>** drücken. Nach Abschluss aller Einstellungen mit **<M>** zur Messwertansicht wechseln.

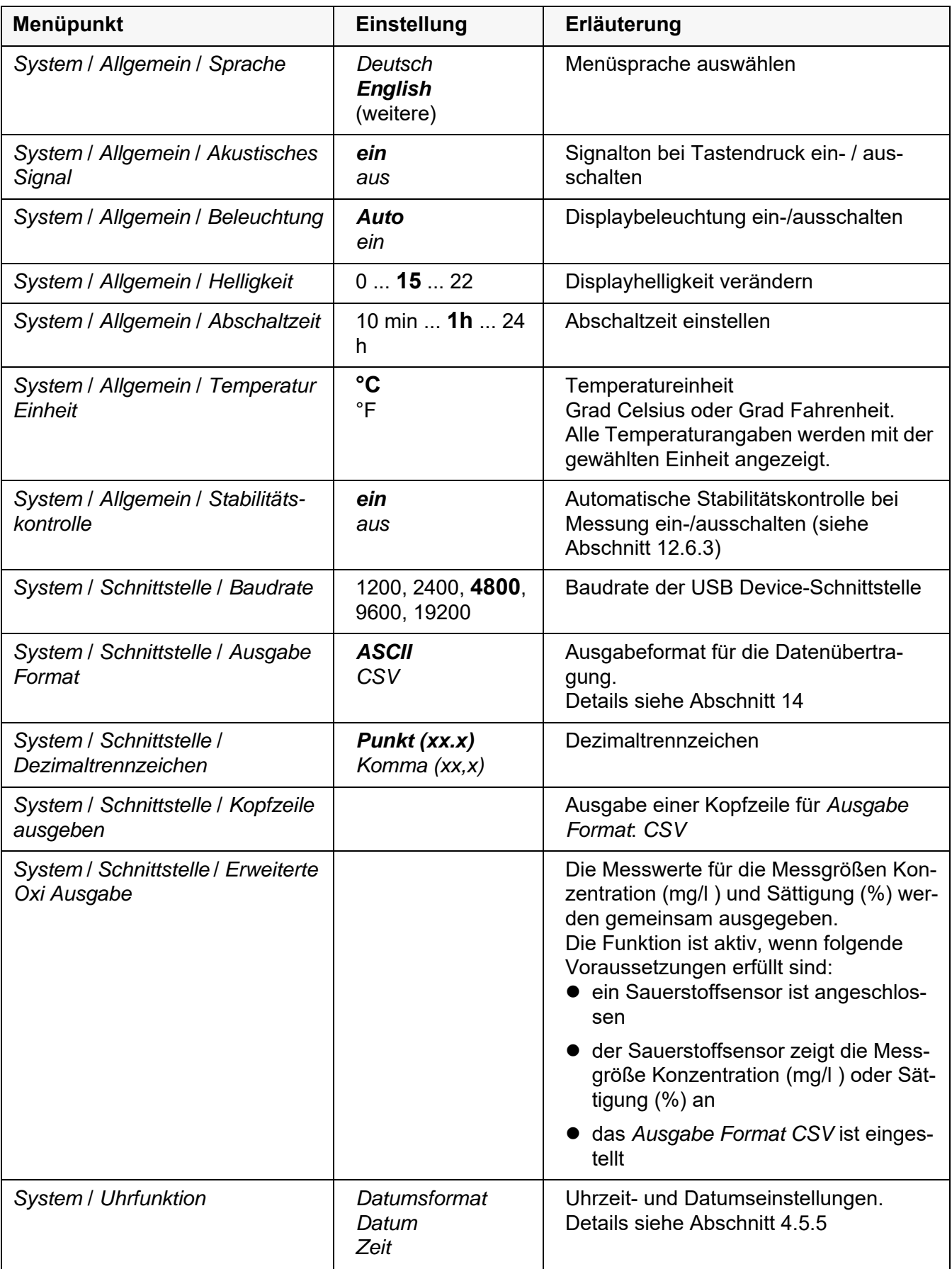

Einstellungen im Auslieferzustand sind **fett** hervorgehoben.

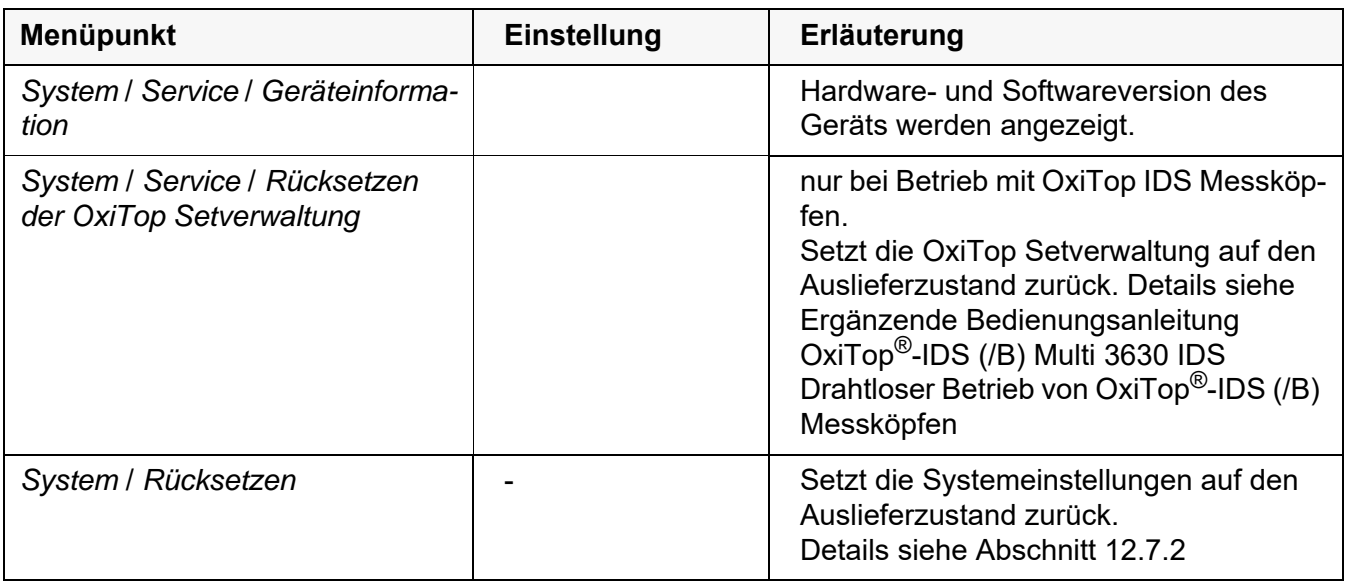

# **12.6.2** *Speicher*

Dieses Menü enthält alle Funktionen zum Anzeigen, Bearbeiten und Löschen von gespeicherten Messwerten.

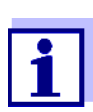

Ausführliche Informationen zu den Speicherfunktionen des Multi 3630 IDS finden Sie in [Abschnitt 13](#page-92-0).

#### <span id="page-88-0"></span>**12.6.3 Automatische** *Stabilitätskontrolle*

Die Funktion automatische *Stabilitätskontrolle* prüft kontinuierlich die Stabilität des Messsignals. Die Stabilität hat einen wesentlichen Einfluss auf die Reproduzierbarkeit des Messwerts.

Sie können die Funktion automatische *Stabilitätskontrolle* aktivieren oder ausschalten (siehe [Abschnitt 12.6](#page-86-0)).

Die Messgröße im Display blinkt,

- sobald der Messwert den Stabilitätsbereich verlässt
- wenn Sie zwischen den Messgrößen mit **<M>** umschalten
- wenn die automatische *Stabilitätskontrolle* ausgeschaltet ist.

#### **12.6.4 Abschaltautomatik**

Zur Schonung der Akkus besitzt das Gerät eine automatische Abschaltfunktion (siehe [Abschnitt 12.6.1\)](#page-86-1). Die Abschaltautomatik schaltet das Messgerät ab, wenn eine einstellbare Zeit lang keine Taste betätigt wurde.

Die Abschaltautomatik ist nicht aktiv

- bei angeschlossenem Steckernetzgerät
- bei angeschlossenem USB-B-Kabel

 bei aktivierter Funktion *Automatischer Speicher, oder bei automatischer Datenübertragung*

# **12.6.5 Displaybeleuchtung**

Das Messgerät schaltet die Displaybeleuchtung automatisch auf Energiesparbetrieb, wenn innerhalb von 20 Sekunden kein Tastendruck erfolgt. Die Beleuchtung schaltet beim nächsten Tastendruck wieder ein.

Alternativ können Sie die Displaybeleuchtung auch generell einschalten (siehe [Abschnitt 12.6.1\)](#page-86-1).

# **12.7 Rücksetzen (Reset)**

Sie können alle Sensoreinstellungen und alle sensorunabhängigen Einstellungen getrennt voneinander rücksetzen (initialisieren).

### <span id="page-89-0"></span>**12.7.1 Messeinstellungen rücksetzen**

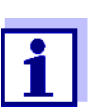

Die Kalibrierdaten werden beim Rücksetzen der Messparameter auf den Auslieferzustand zurückgesetzt. Nach dem Rücksetzen kalibrieren!

**pH** Folgende Einstellungen für die pH-Messung werden mit der Funktion *Rücksetzen* auf den Auslieferzustand rückgesetzt:

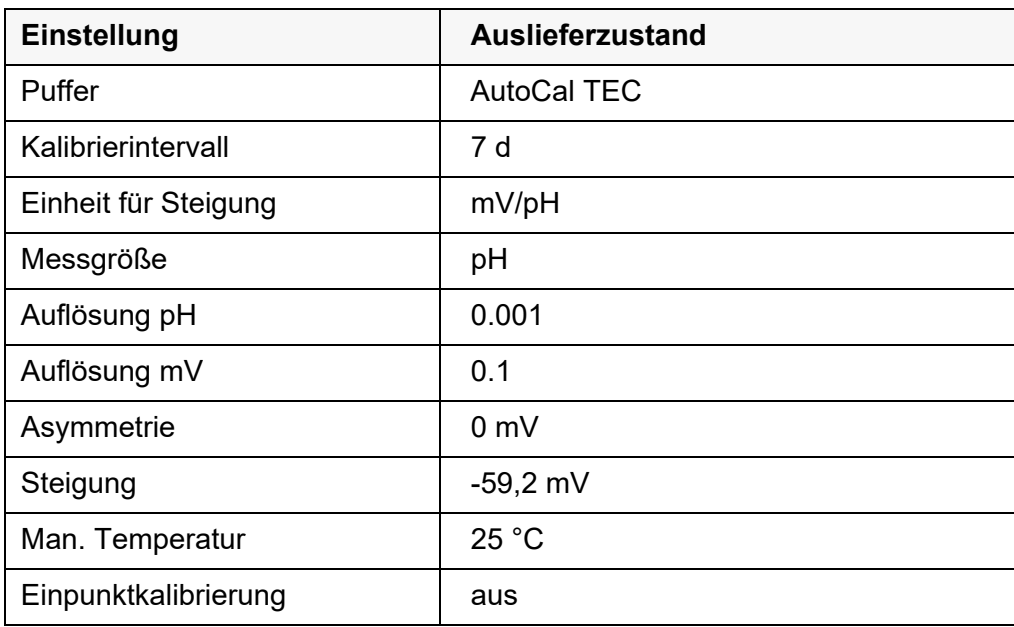

Das Rücksetzen der Sensoreinstellungen erfolgt unter dem Menüpunkt *Rücksetzen* im Menü für Kalibrier- und Messeinstellungen. Zum Öffnen in der Messwertansicht die gewünschte Messgröße anzeigen und die Taste **<MENU/ ENTER>** drücken.

**Redox** Folgende Einstellungen für die Redox-Messung werden mit der Funktion *Rück-*

*setzen* auf den Auslieferzustand rückgesetzt:

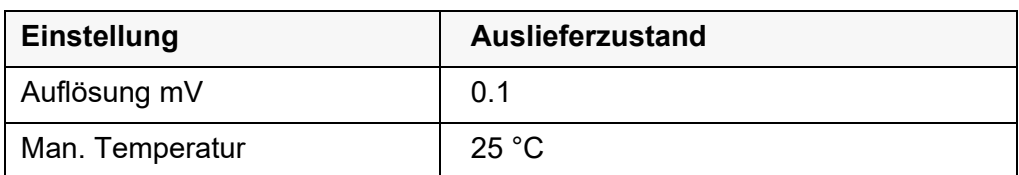

Das Rücksetzen der Sensoreinstellungen erfolgt unter dem Menüpunkt *Rücksetzen* im Menü für Kalibrier- und Messeinstellungen. Zum Öffnen in der Messwertansicht die gewünschte Messgröße anzeigen und die Taste **<MENU/ ENTER>** drücken.

**Sauerstoff** Folgende Einstellungen für die Sauerstoffmessung werden mit der Funktion *Rücksetzen* auf den Auslieferzustand rückgesetzt:

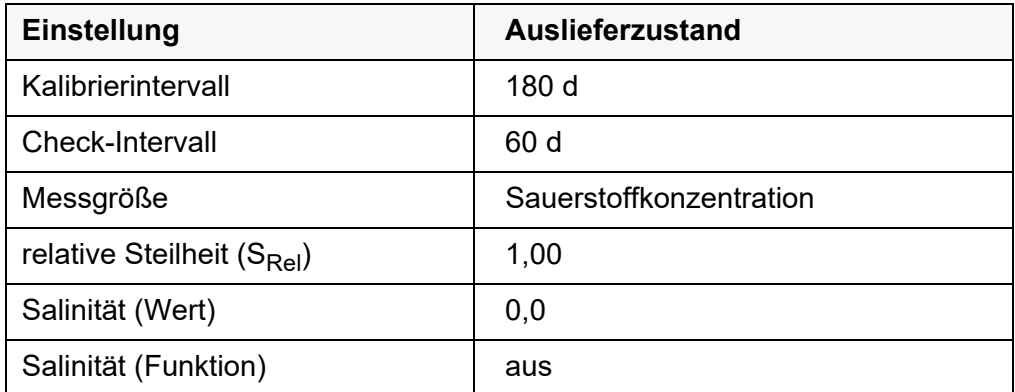

Das Rücksetzen der Sensoreinstellungen erfolgt unter dem Menüpunkt *Rücksetzen* im Menü für Kalibrier- und Messeinstellungen. Zum Öffnen in der Messwertansicht die gewünschte Messgröße anzeigen und die Taste **<MENU/ ENTER>** drücken.

**Leitfähigkeit** Folgende Einstellungen für die Leitfähigkeitsmessung werden mit der Funktion *Rücksetzen* auf den Auslieferzustand rückgesetzt:

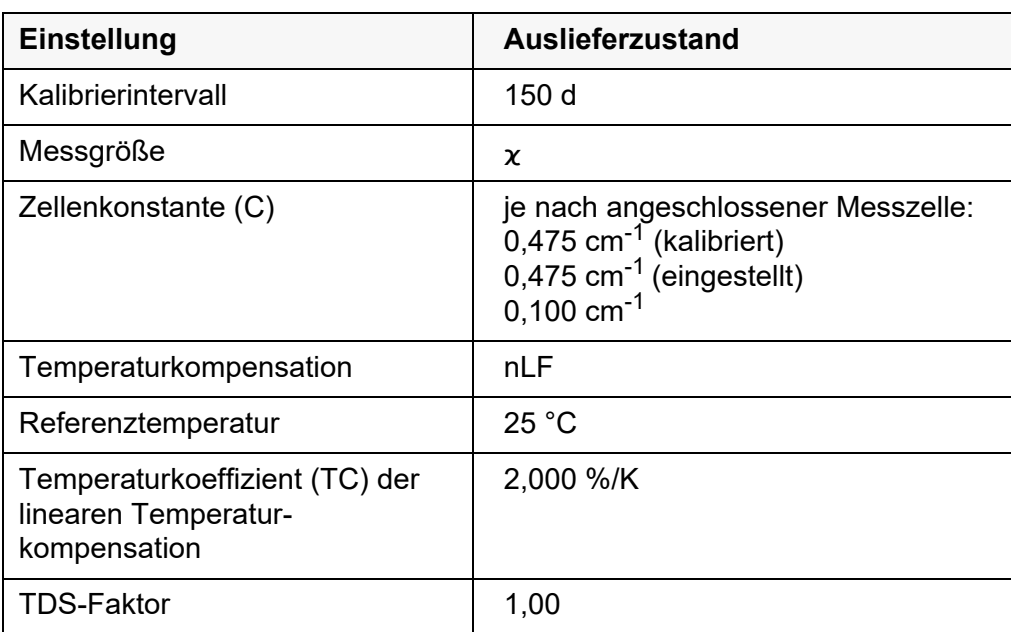

Das Rücksetzen der Sensoreinstellungen erfolgt unter dem Menüpunkt *Rücksetzen* im Menü für Kalibrier- und Messeinstellungen. Zum Öffnen in der Messwertansicht die gewünschte Messgröße anzeigen und die Taste **<MENU/ ENTER>** drücken.

**Trübung** Folgende Einstellungen für die Trübungsmessung werden mit der Funktion *Rücksetzen* auf den Auslieferzustand rückgesetzt:

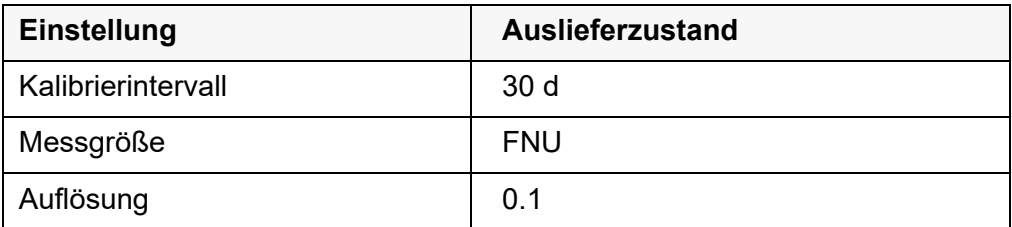

Das Rücksetzen der Sensoreinstellungen erfolgt unter dem Menüpunkt *Rücksetzen* im Menü für Kalibrier- und Messeinstellungen. Zum Öffnen in der Messwertansicht die gewünschte Messgröße anzeigen und die Taste **<MENU/ ENTER>** drücken.

#### <span id="page-91-0"></span>**12.7.2 Systemeinstellungen rücksetzen**

Die folgenden Systemeinstellungen lassen sich auf den Auslieferzustand rücksetzen:

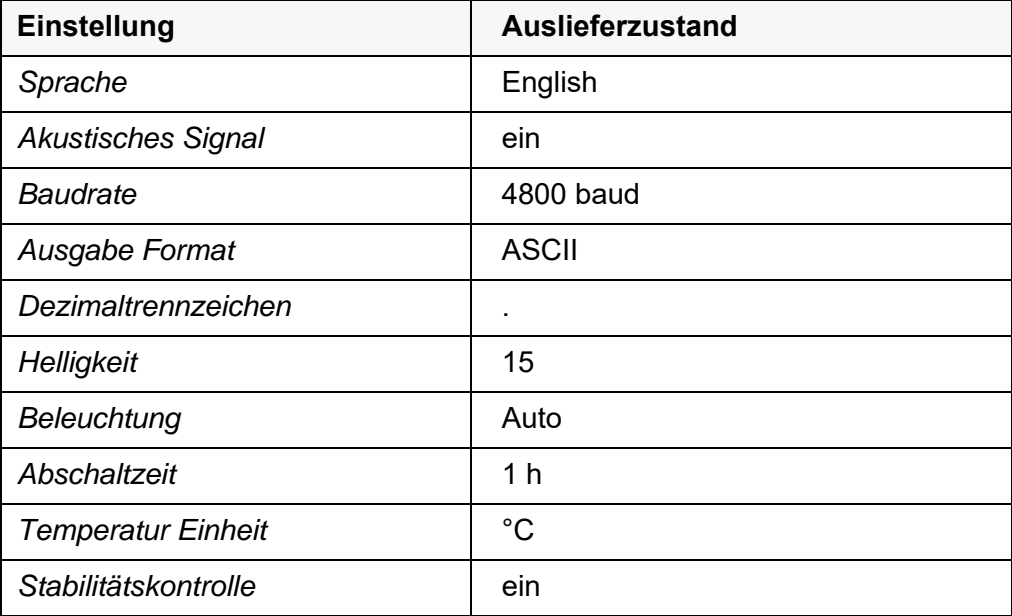

Das Rücksetzen der Systemeinstellungen erfolgt im Menü *Speicher & Konfig.* / *System* / *Rücksetzen*. Zum Öffnen des Menüs *Speicher & Konfig.* in der Messwertansicht die Taste **<MENU/ENTER\_>** drücken.

# <span id="page-92-0"></span>**13 Speichern**

Sie können Messwerte (Datensätze) in den Datenspeicher übertragen:

- Manuell speichern (siehe [Abschnitt 13.1\)](#page-92-1)
- Automatisch intervallweise speichern, siehe [Abschnitt 13.2](#page-92-2))

Bei jedem Speichervorgang wird der aktuelle Datensatz gleichzeitig auf die Schnittstelle übertragen.

# <span id="page-92-1"></span>**13.1 Manuell speichern**

So können Sie einen Messdatensatz in den Datenspeicher übertragen. Der Datensatz wird gleichzeitig auf die Schnittstelle ausgegeben:

1. Taste **<STO>** kurz drücken.

Das Menü für das manuelle Speichern erscheint.

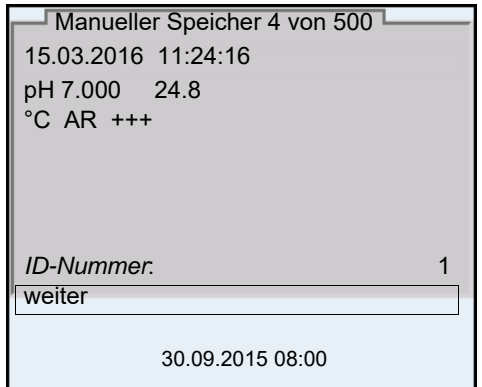

- 2. Ggf. mit **<><>** und **<MENU/ENTER>** die Ident-Nummer (ID) ändern und bestätigen (1 ... 10000). Der Datensatz wird gespeichert. Das Gerät wechselt in die Messwertansicht.
- **Wenn der Speicher voll ist** Wenn alle Speicherplätze belegt sind, ist ein weiteres Speichern nicht möglich. Sie können dann z. B. die gespeicherten Daten auf einen PC oder einen USB-Speicherstick übertragen (siehe [Abschnitt 13.3.1](#page-95-0)) und anschließend den Speicher löschen (siehe [Abschnitt 13.3.2](#page-96-0)).

#### <span id="page-92-2"></span>**13.2 Automatisch intervallweise speichern**

Das Speicherintervall (*Intervall*) bestimmt den zeitlichen Abstand zwischen automatischen Speichervorgängen. Bei jedem Speichervorgang wird der aktu**Automatische Speicherfunktion konfi-**

**gurieren**

elle Datensatz gleichzeitig auf die Schnittstelle übertragen.

1. Taste **<STO\_>** drücken.

Das Menü für das automatische Speichern erscheint.

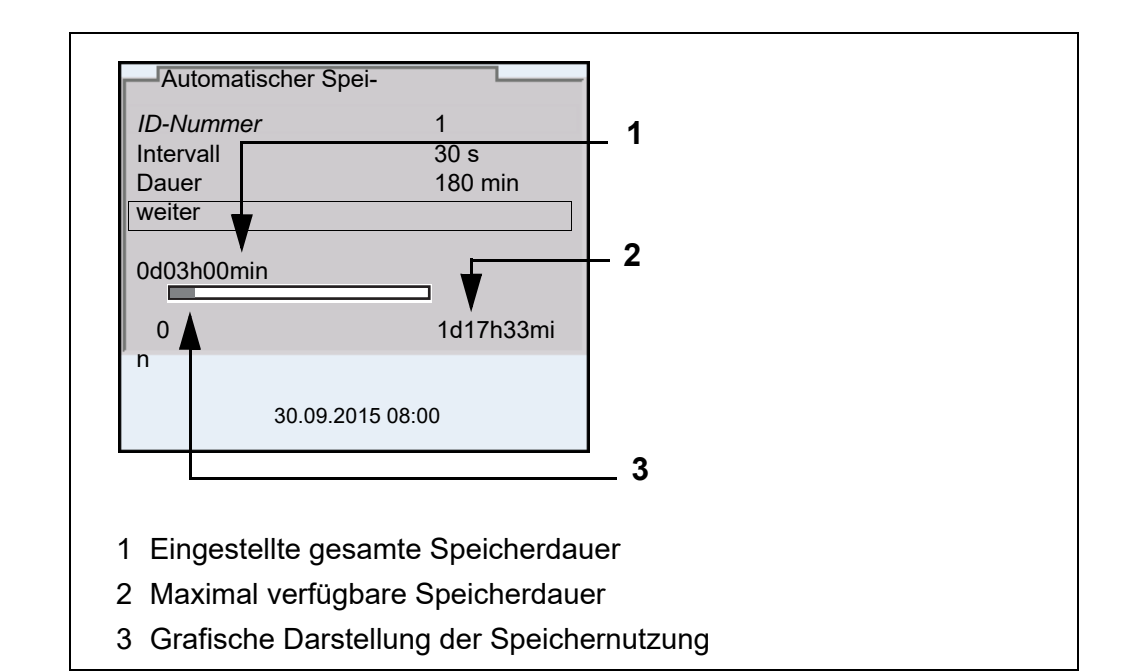

# **Einstellungen** Mit den folgenden Einstellungen konfigurieren Sie die automatische Speicherfunktion:

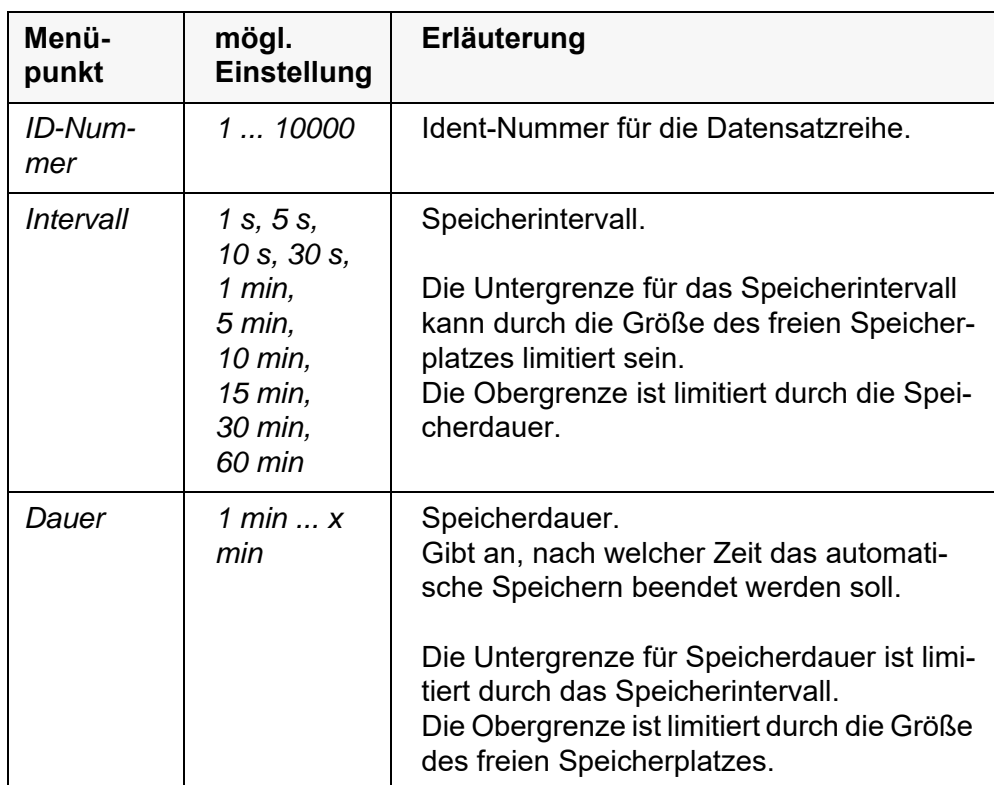

# **Automatisches Speichern starten**

Zum Starten des automatischen Speicherns mit **<><>** *weiter* auswählen und mit **<MENU/ENTER>** bestätigen. Das Messgerät wechselt zur Messwertansicht.

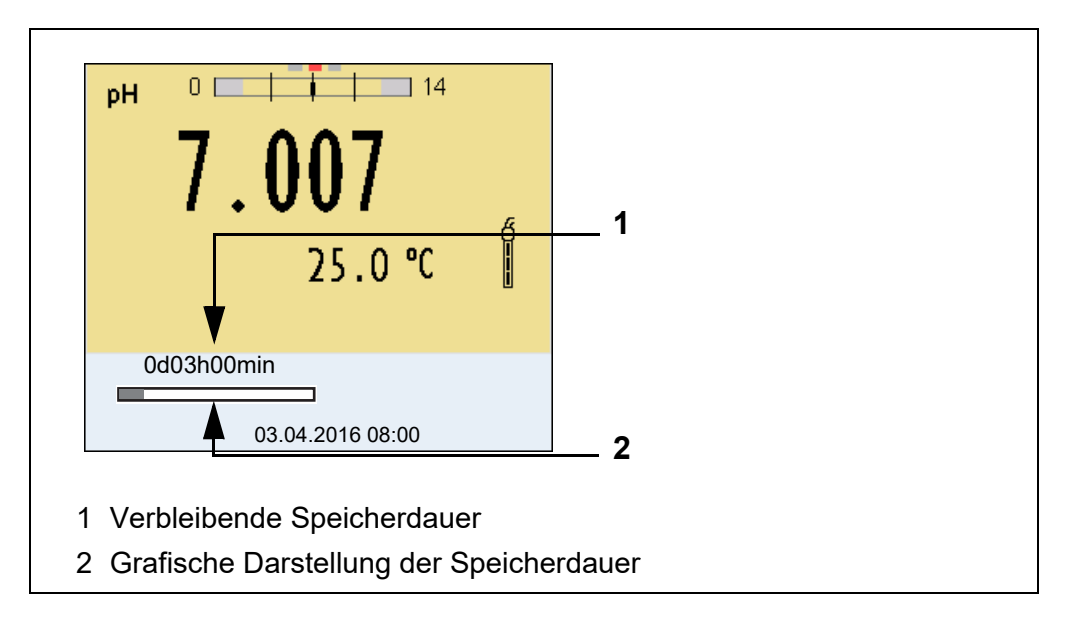

Die aktive automatische Speicherung ist am Fortschrittsbalken in der Statuszeile zu erkennen. Der Fortschrittsbalken zeigt die verbleibende Speicherdauer.

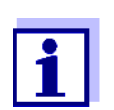

Bei aktivem automatischem Speichern *sind nur noch folgende Tasten aktiv:* **<M>**, **<STO\_>** und **<On/Off>**. Andere Tasten und die Funktion automatische Abschaltung sind deaktiviert.

**Automatisches Speichern vorzeitig beenden**

So schalten Sie das automatische Speichern vor Ablauf der regulären Speicherdauer aus:

1. Taste **<STO\_>** drücken. Das folgende Fenster erscheint.

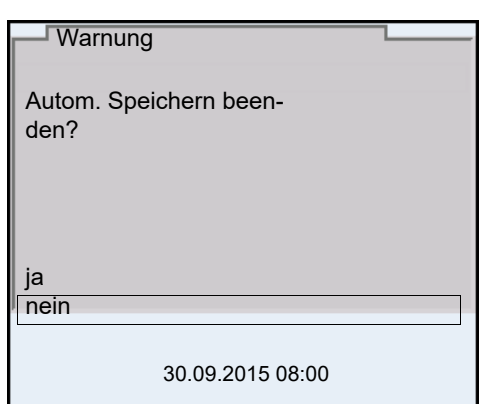

2. Mit **<><>** *ja* auswählen und mit **<MENU/ENTER>** bestätigen. Das Messgerät wechselt zur Messwertansicht. Das automatische Speichern ist beendet.

# **13.3 Messdatenspeicher**

# <span id="page-95-0"></span>**13.3.1 Messdatenspeicher bearbeiten**

Sie können den Inhalt des manuellen oder automatischen Messdatenspeichers am Display anzeigen.

Jeder Messdatenspeicher besitzt eine eigene Löschfunktion für den gesamten Inhalt.

# **Datenspeicher bearbeiten**

Die Bearbeitung des Speichers erfolgt im Menü *Speicher & Konfig.*/ *Speicher*. Zum Öffnen des Menüs *Speicher & Konfig.* in der Messwertansicht die Taste **<MENU/ENTER\_>**drücken.

Über die Tasten **<RCL>** bzw. **<RCL\_>** öffnen Sie direkt den manuellen bzw. den automatischen Speicher.

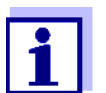

Die Einstellungen sind hier für den manuellen Speicher beispielhaft dargestellt. Für den automatischen Speicher sind die gleichen Einstellungen und Funktionen verfügbar.

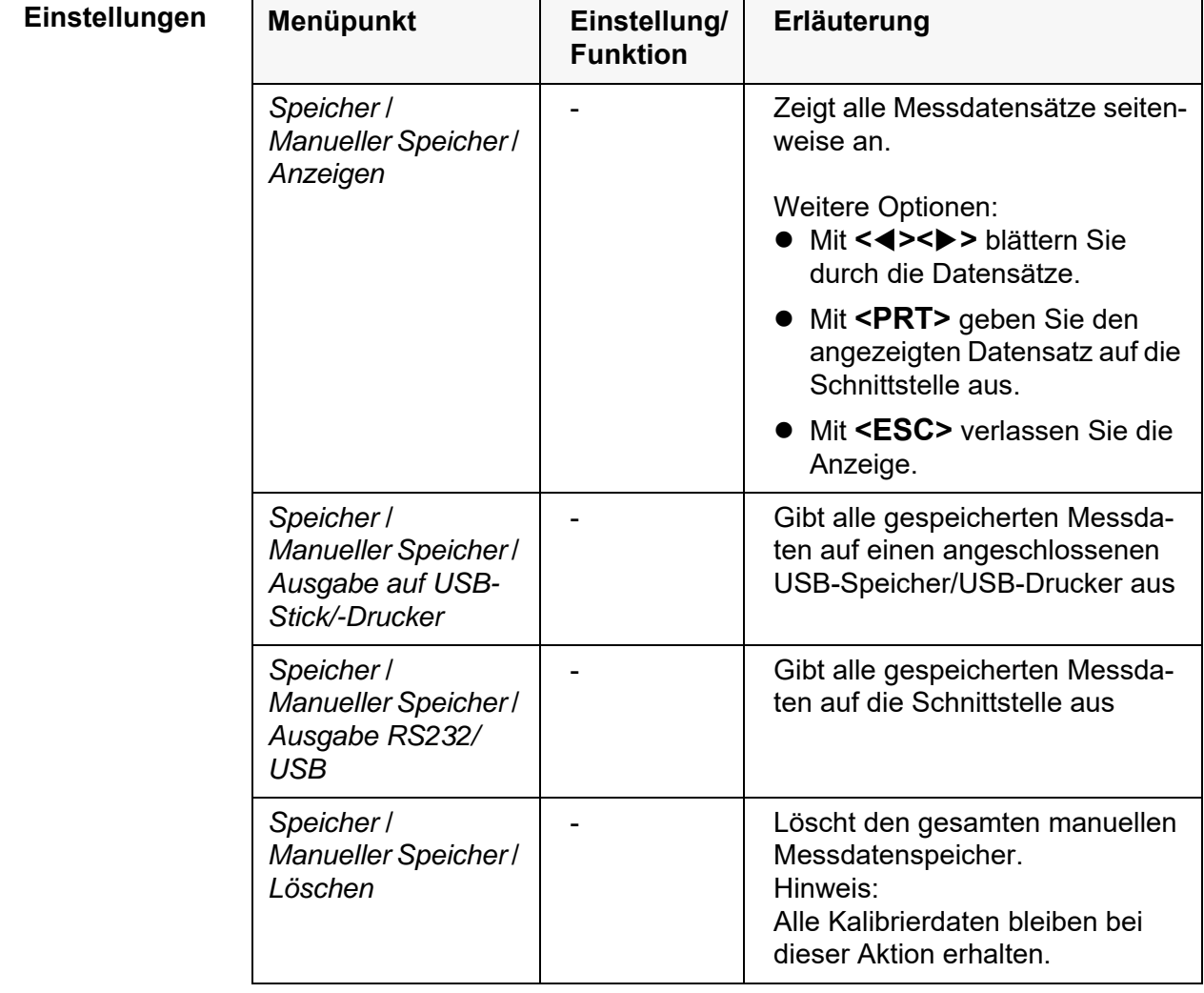

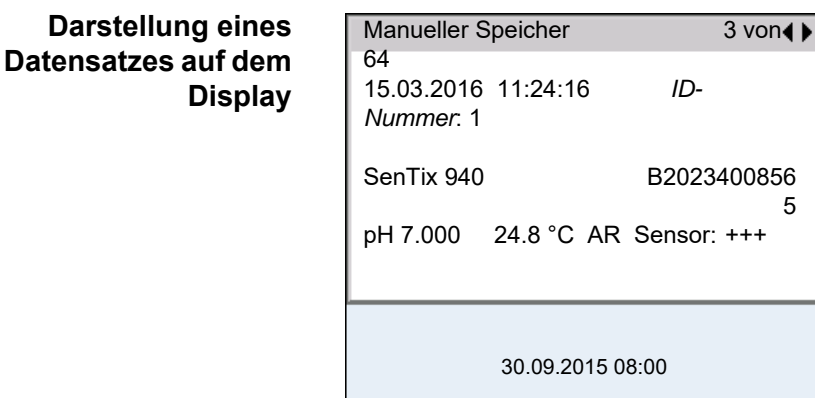

# **Beispielausdruck**

Г

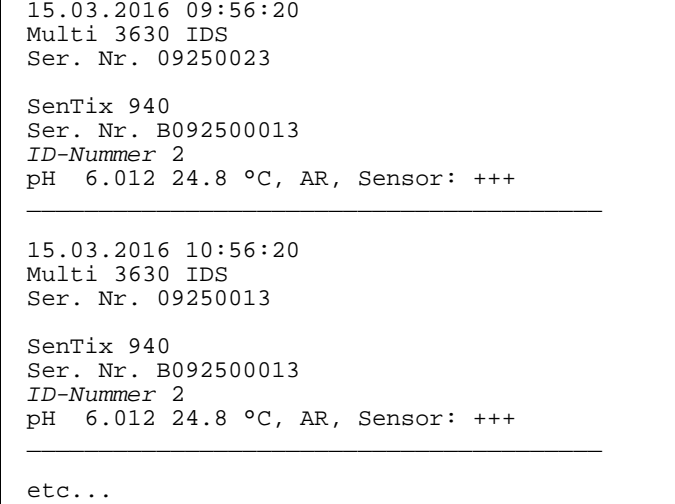

**Anzeige verlassen** Zum Verlassen der Anzeige gespeicherter Messdatensätze haben Sie folgende Möglichkeiten:

- Mit **<M>** wechseln Sie direkt zur Messwertansicht.
- Mit **<ESC>** verlassen Sie die Anzeige und gelangen in die nächsthöhere Menüebene.

#### <span id="page-96-0"></span>**13.3.2 Messdatenspeicher löschen**

Das Löschen des Messdatenspeichers ist im [Abschnitt](#page-95-0)  [13.3.1 MESSDATENSPEICHER](#page-95-0) BEARBEITEN beschrieben.

#### **13.3.3 Messdatensatz**

Ein kompletter Datensatz besteht aus:

- **•** Datum/Uhrzeit
- Gerätename, Seriennummer
- Sensorname, Seriennummer
- *ID-Nummer*
- Messwert des angeschlossenen Sensors
- Temperaturmesswert des angeschlossenen Sensors
- AutoRead-Info: *AR* erscheint mit dem Messwert, wenn das AutoRead-Kriterium beim Speichern erfüllt war (stabiler Messwert). Ansonsten fehlt die Anzeige *AR*.
- Kalibrierbewertung: - 4-Stufig (+++, ++, +, -, oder keine Bewertung) oder
	- QSC (Prozentangabe)

**Speicherplätze** Das Messgerät Multi 3630 IDS verfügt über zwei Messdatenspeicher. Manuell und automatisch gespeicherte Messwerte werden getrennt in eigenen Messdatenspeichern abgelegt.

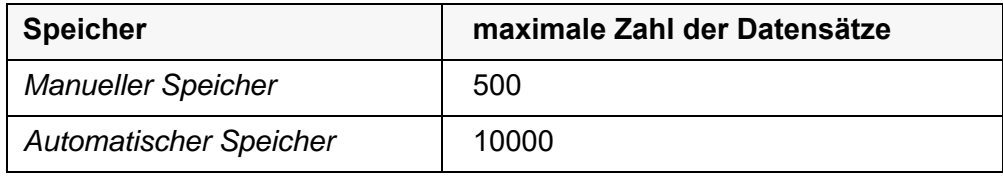

# <span id="page-98-0"></span>**14 Daten übertragen**

Das Messgerät verfügt über folgende Schnittstellen:

- Schnittstelle USB-B (*USB Device*) z. B. zum Anschluss eines PC
- Schnittstelle USB-A (*USB Host*), z. B. zum Anschluss eines USB-Speichersticks/USB-Drucker

Über die Schnittstelle USB-B (*USB Device*) können Sie Daten an einen PC übertragen und die Gerätesoftware aktualisieren.

Über die Schnittstelle USB-A (*USB Host*) ist die Übertragung von Daten an einen externen USB-Speicher/USB-Drucker möglich.

# <span id="page-98-2"></span>**14.1 Daten an einen USB-Speicher übertragen**

Über die Schnittstelle USB-A (*USB Host*) können Sie Daten an einen USB-Speicher oder einen USB-Drucker übertragen. Die Übertragung von Daten auf einen USB-Drucker ist in einem eigenen Abschnitt beschrieben (siehe [Abschnitt 14.2\)](#page-98-1).

# **USB-Speicher anschließen**

1. Schließen Sie einen USB-Speicher an die Schnittstelle USB-A (*USB Host*) an.

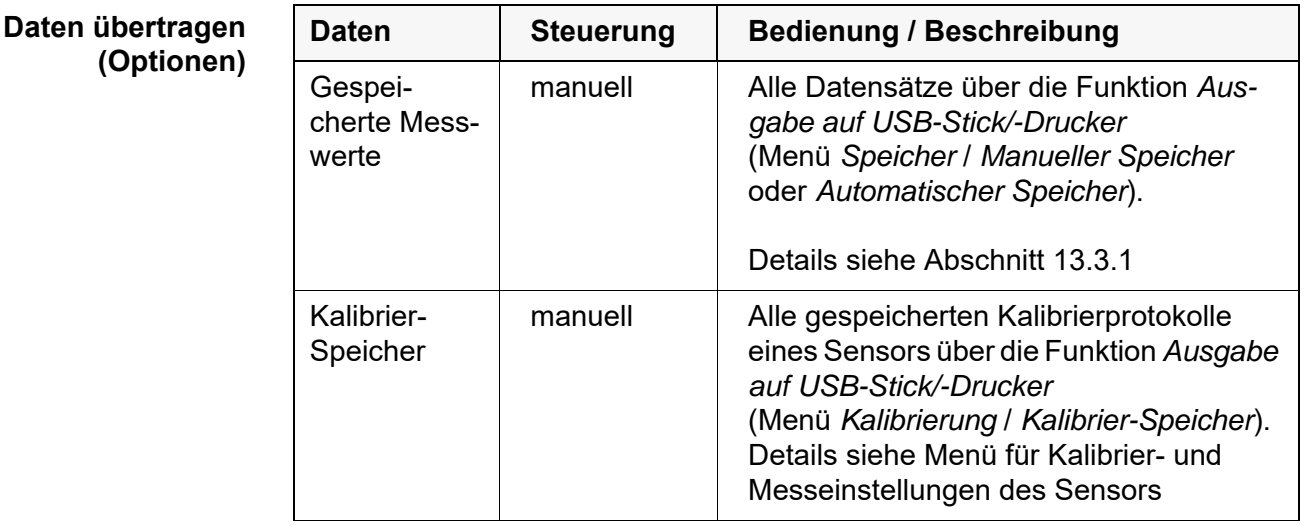

# <span id="page-98-3"></span><span id="page-98-1"></span>**14.2 Daten an einen USB-Drucker übertragen**

Über die Schnittstelle USB-A (*USB Host*) können Sie Daten an einen USB-Drucker oder einen USB-Speicher übertragen. Die Übertragung von Daten auf einen USB-Speicher ist in einem eigenen Abschnitt beschrieben (siehe [Abschnitt 14.1\)](#page-98-2).

# **USB-Drucker anschließen**

Geeignete USB-Drucker

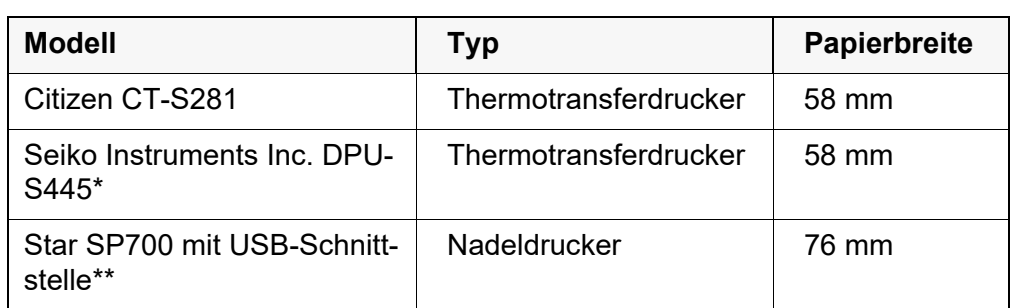

- \* empfohlene Druckereinstellungen für DPU-S445: - Character Set : IBM Compatible
- \*\* empfohlene Druckereinstellungen für Star SP700:
	- CodePage 437
	- DIP-Schalter 1...7: =ON, DIP-Schalter 8: OFF

Details: siehe Bedienungsanleitung zu Ihrem Drucker.

- 1. Den USB-Drucker an die Schnittstelle *USB Host* anschließen.
	- **Bei Betrieb mit Steckernetzgerät:**: Sobald der USB-Drucker vom Gerät erkannt ist, wird die Statusanzeige Drucker [ **[ ]** eingeblendet.
	- **Bei Betrieb mit Batterien:** Die Statusanzeige Drucker [ **July** ] wird nur während dem Drucken eingeblendet

# **Daten übertragen (Optionen)**

Die folgende Tabelle zeigt, welche Daten wie auf die Schnittstelle übertragen werden:

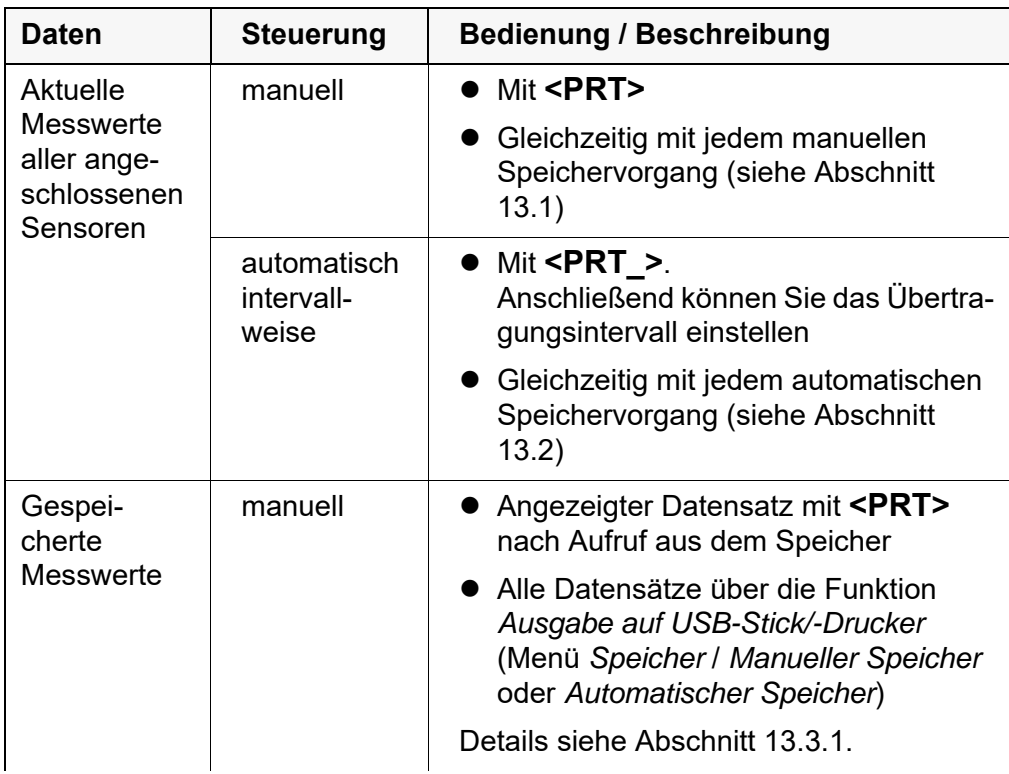

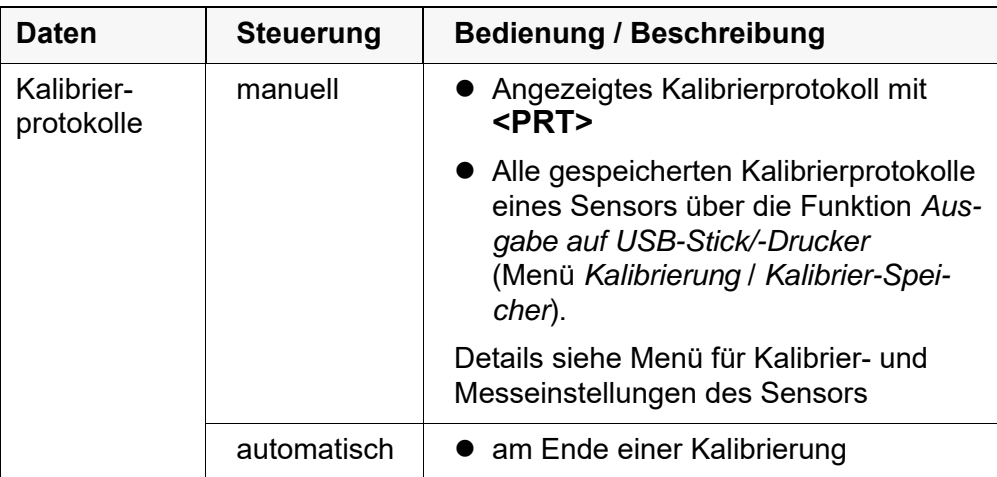

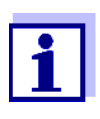

Es gilt folgende Regel: Mit Ausnahme der Menüs wird generell bei einem kurzen Druck auf **<PRT>** der Displayinhalt auf die Schnittstelle ausgegeben (angezeigte Messwerte, Messdatensätze, Kalibrierprotokolle). Besteht eine Verbindung über die Schnittstelle USB-B (*USB Device*), z. B. zu einem PC, werden die Daten nur an die Schnittstelle USB-B (*USB Device*) ausgegeben.

# **14.3 Daten an einen PC übertragen**

Über die Schnittstelle USB-B (*USB Device*) können Sie Daten an einen PC übertragen.

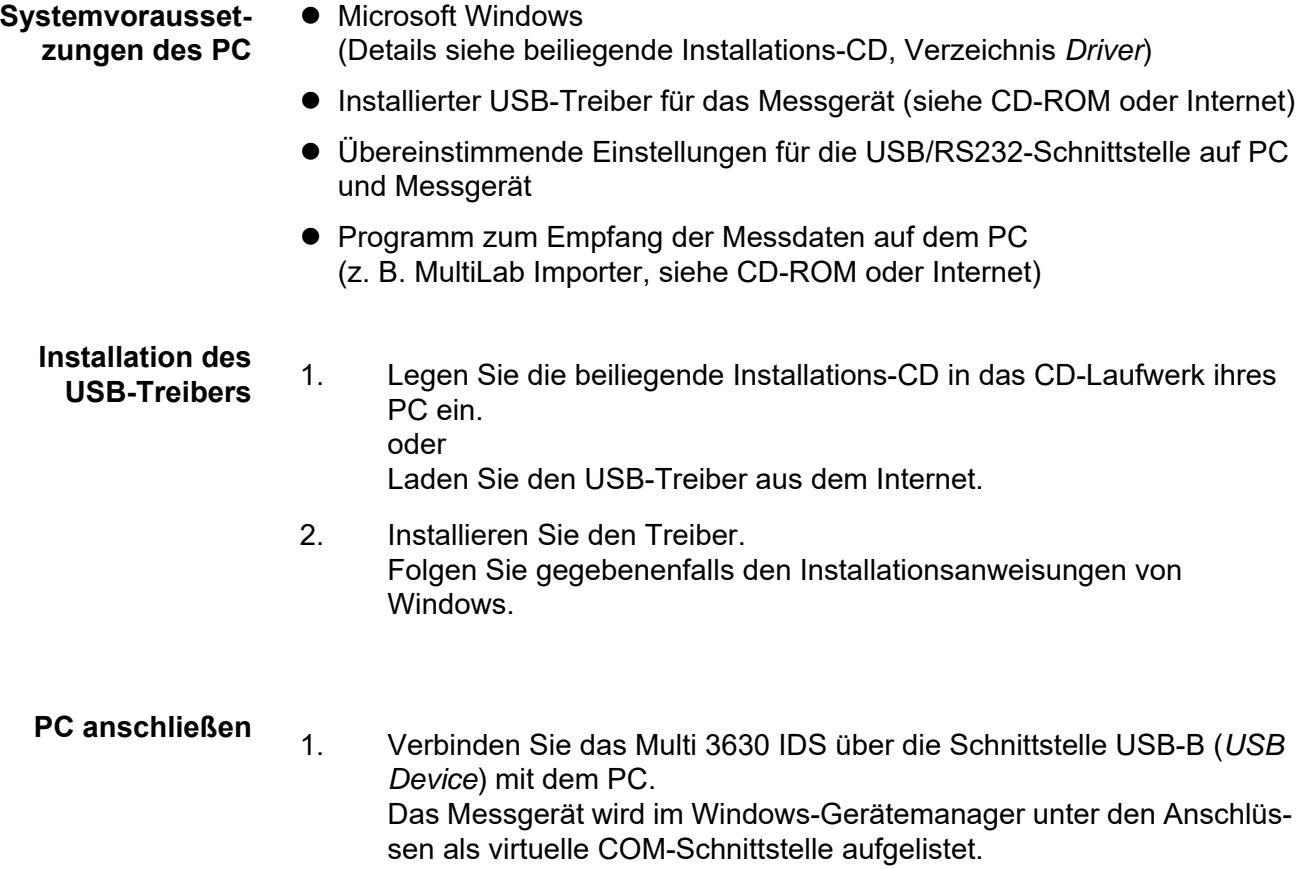

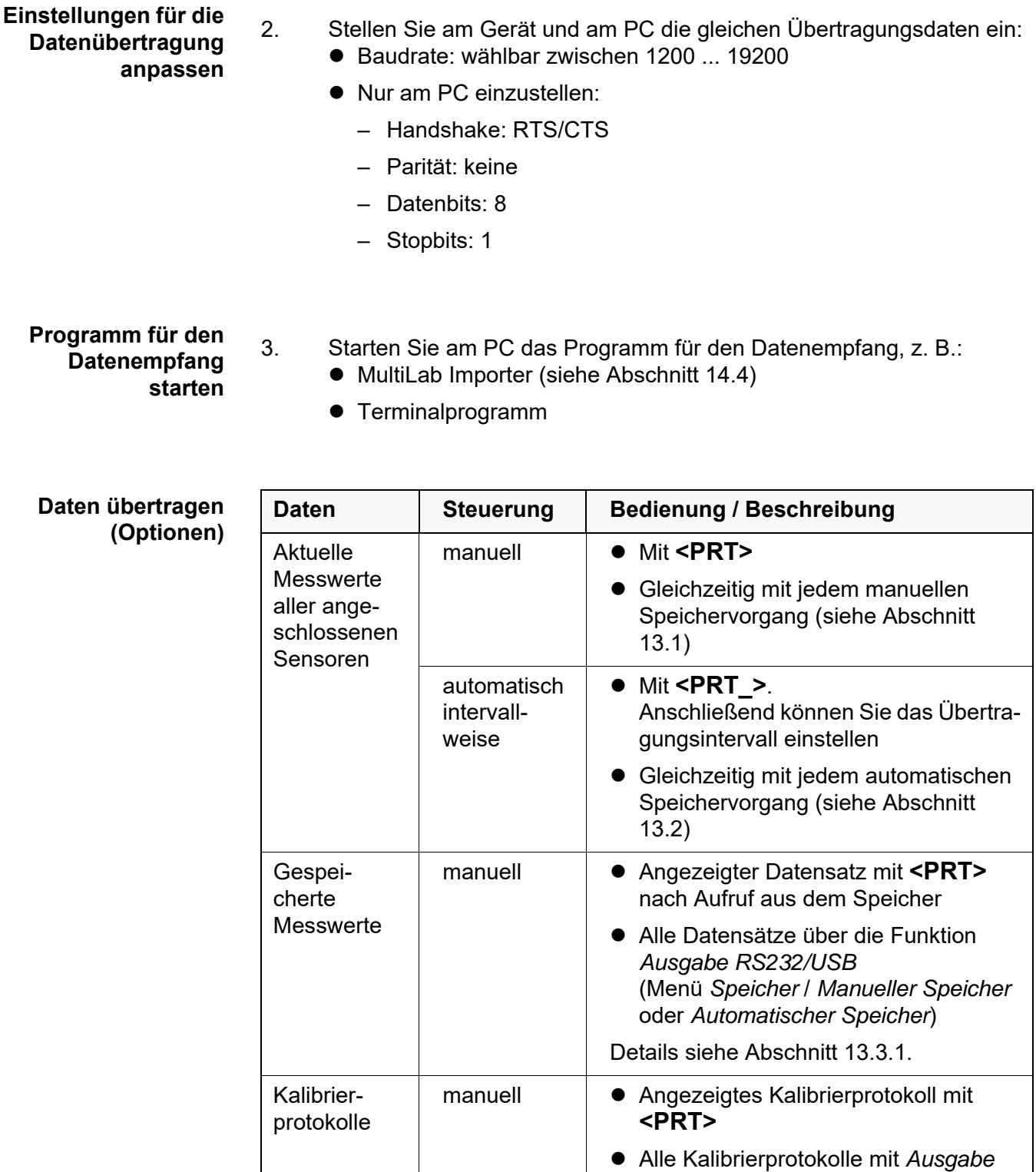

*RS232/USB*

*cher*)

automatisch  $\parallel$   $\bullet$  am Ende einer Kalibrierung

(Menü *Kalibrierung* / *Kalibrier-Spei-*

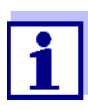

Es gilt folgende Regel: Mit Ausnahme der Menüs wird generell bei einem kurzen Druck auf **<PRT>** der Displayinhalt auf die Schnittstelle ausgegeben (angezeigte Messwerte, Messdatensätze, Kalibrierprotokolle). Besteht eine Verbindung über die Schnittstelle USB-B (*USB Device*), z. B. zu einem PC, werden die Daten nur an die Schnittstelle USB-B (*USB Device*) ausgegeben.

# <span id="page-102-0"></span>**14.4 MultiLab Importer**

Mit Hilfe der Software MultiLab Importer können Sie Messdaten mit einem PC aufzeichnen und auswerten.

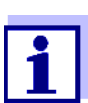

Nähere Hinweise entnehmen Sie bitte der Bedienungsanleitung zum MultiLab Importer.

# **15 Wartung, Reinigung, Entsorgung**

# <span id="page-103-0"></span>**15.1 Wartung**

### **15.1.1 Allgemeine Wartungsarbeiten**

Die Wartungsarbeiten beschränken sich auf das Austauschen der Akkus.

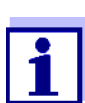

Zur Wartung der IDS-Sensoren die entsprechenden Bedienungsanleitungen beachten.

#### **15.1.2 Akkus austauschen**

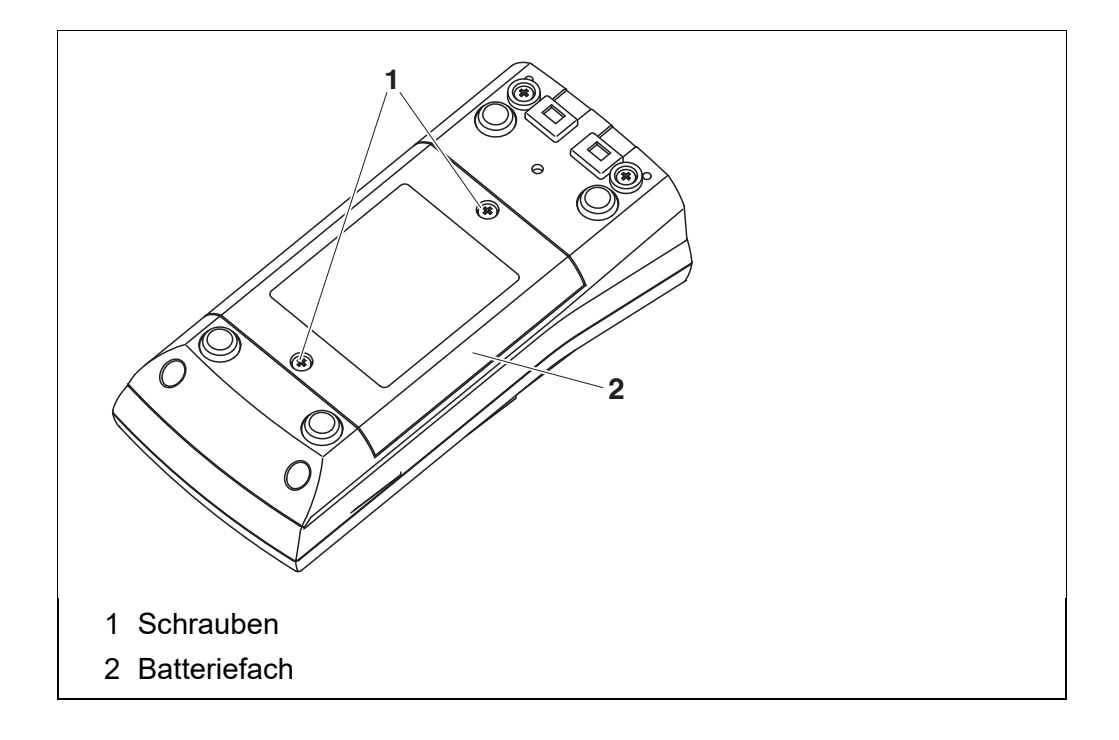

- 1 Die 2 Schrauben (1) an der Geräteunterseite lösen.
- 2 Batteriefach (2) an der Geräteunterseite öffnen.
- 3 Die vier Akkus aus dem Batteriefach nehmen.

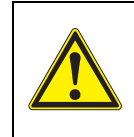

#### **VORSICHT**

**Achten Sie auf die richtige Polung der Akkus. Die ± Angaben im Batteriefach müssen mit den ± Angaben auf den Akkus übereinstimmen.** 

- 4 Vier neue Akkus (Typ AA) ins Batteriefach legen.
- 5 Batteriefach (2) mit den Schrauben (1) wieder fest verschließen.

6 Akkus vor dem ersten Betrieb einmal vollständig aufladen. Das Laden der Akkus dauert ca. 24 Stunden.

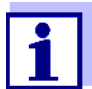

Entsorgen Sie verbrauchte Batterien gemäß den in Ihrem Land geltenden Bestimmungen.

Innerhalb der Europäischen Union sind Endnutzer verpflichtet, verbrauchte Batterien (auch schadstoffreie) über eine Sammelstelle der Wiederverwertung zuzuführen.

Batterien sind mit dem Symbol der durchgestrichenen Mülltonne gekennzeichnet und dürfen demnach nicht im Hausmüll entsorgt werden.

# **15.2 Reinigung**

Das Messgerät gelegentlich mit einem feuchten, fusselfreien Tuch abwischen. Bei Bedarf das Gehäuse mit Isopropanol desinfizieren.

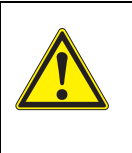

# **VORSICHT**

**Das Gehäuse besteht aus Kunststoff (ABS). Deshalb den Kontakt mit Aceton oder ähnlichen, lösungsmittelhaltigen Reinigungsmitteln vermeiden. Spritzer sofort entfernen.**

# **15.3 Verpackung**

Das Messgerät wird in einer schützenden Transportverpackung verschickt. Wir empfehlen: Bewahren Sie das Verpackungsmaterial auf. Die Originalverpackung schützt das Messgerät vor Transportschäden.

#### **15.4 Entsorgung**

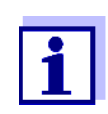

Die Entnahme der Batterien/Akkus am Lebensende des Geräts erfolgt innerhalb der Europäischen Union in qualifizierten Behandlungsanlagen, denen die Geräte über die dafür eingerichteten Rücknahmesysteme zugeführt werden.

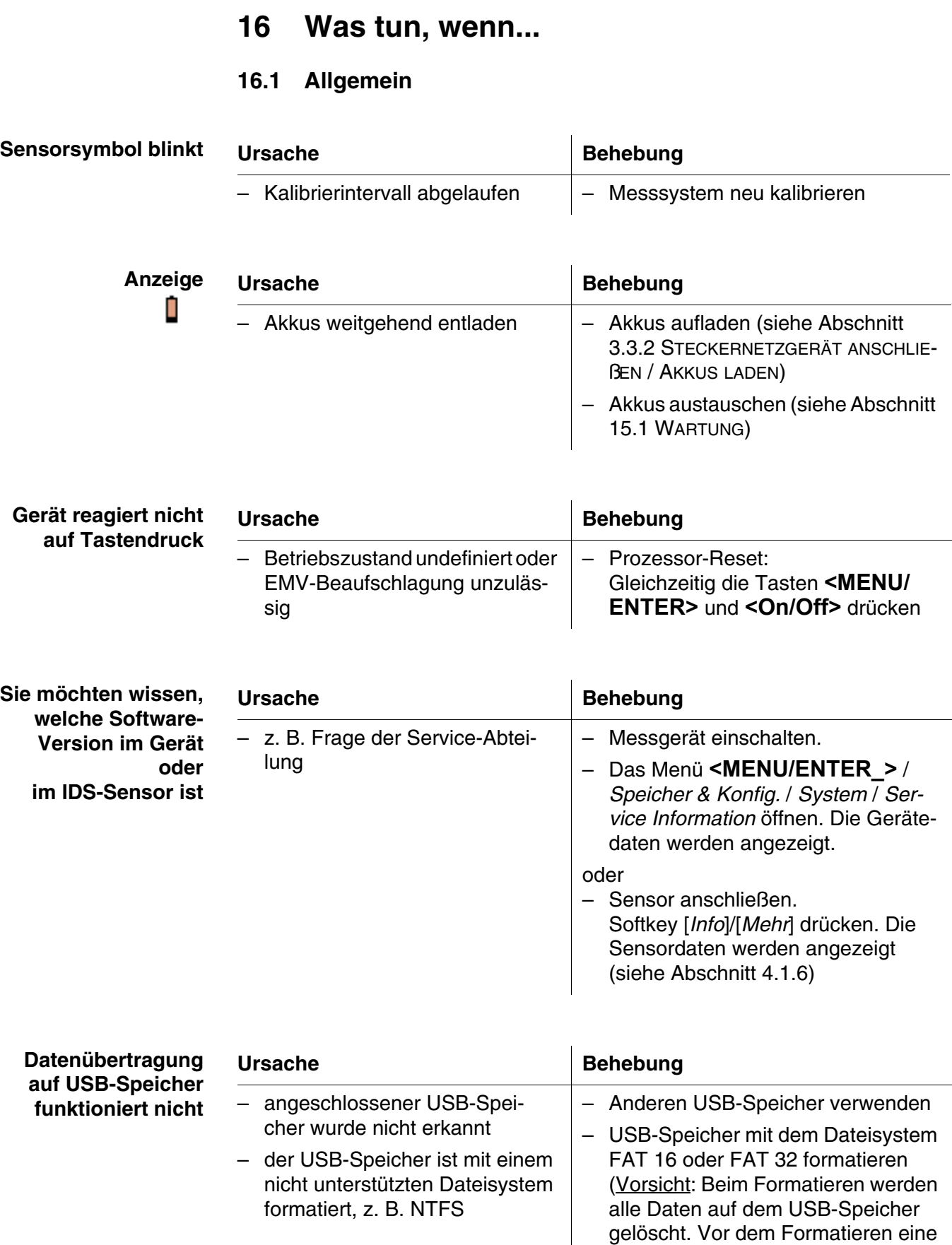

Datensicherung durchführen.)

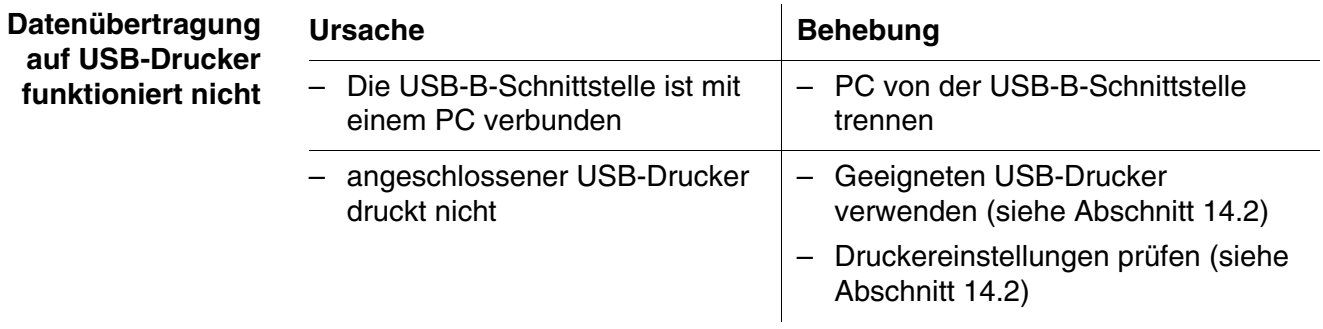

**Fehlermeldung** *Benutzen Sie nur Akkus! Ni-MH 1.2 V, >2100 mAh*

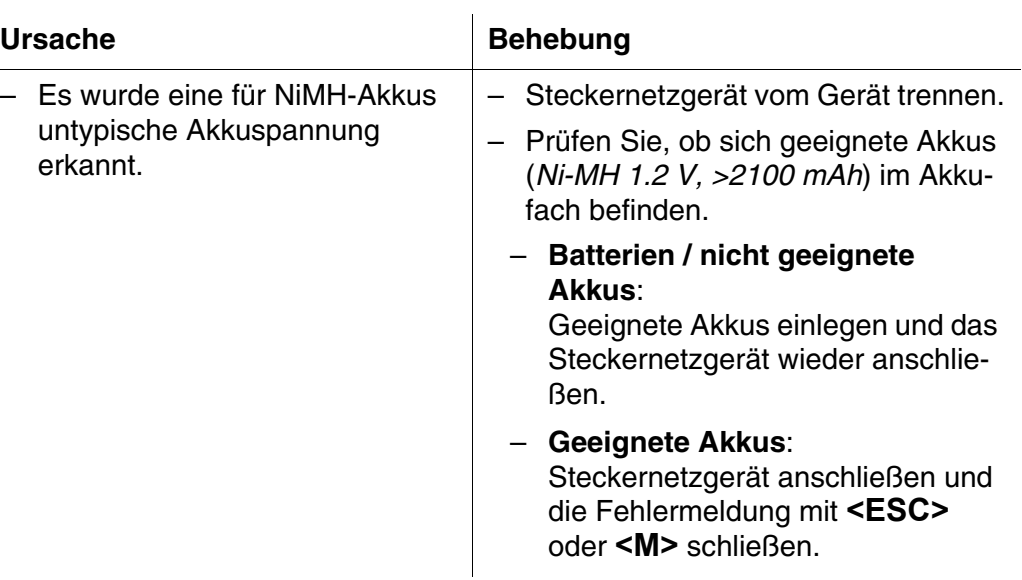

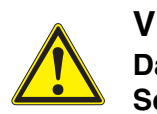

# **VORSICHT**

**Das Laden von ungeeigneten Akkutypen oder Batterien kann Schäden verursachen.**

# **Fehlermeldung** *Speicherfehler 1*

# Ursache **Behebung**

– Gerätespeicher wurde nicht erkannt

– *Bitte wenden Sie sich an den Service.*

# **16.2 pH**

# **Fehlermeldung** *OFL, UFL*

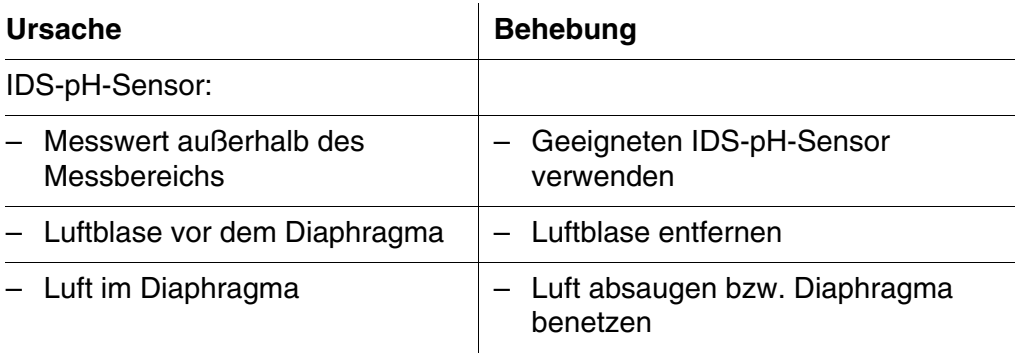

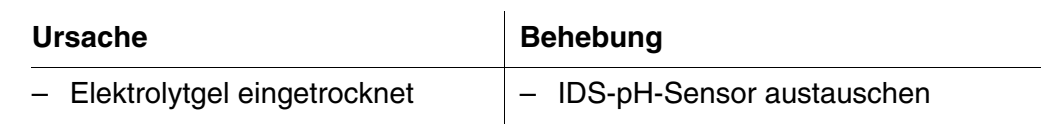

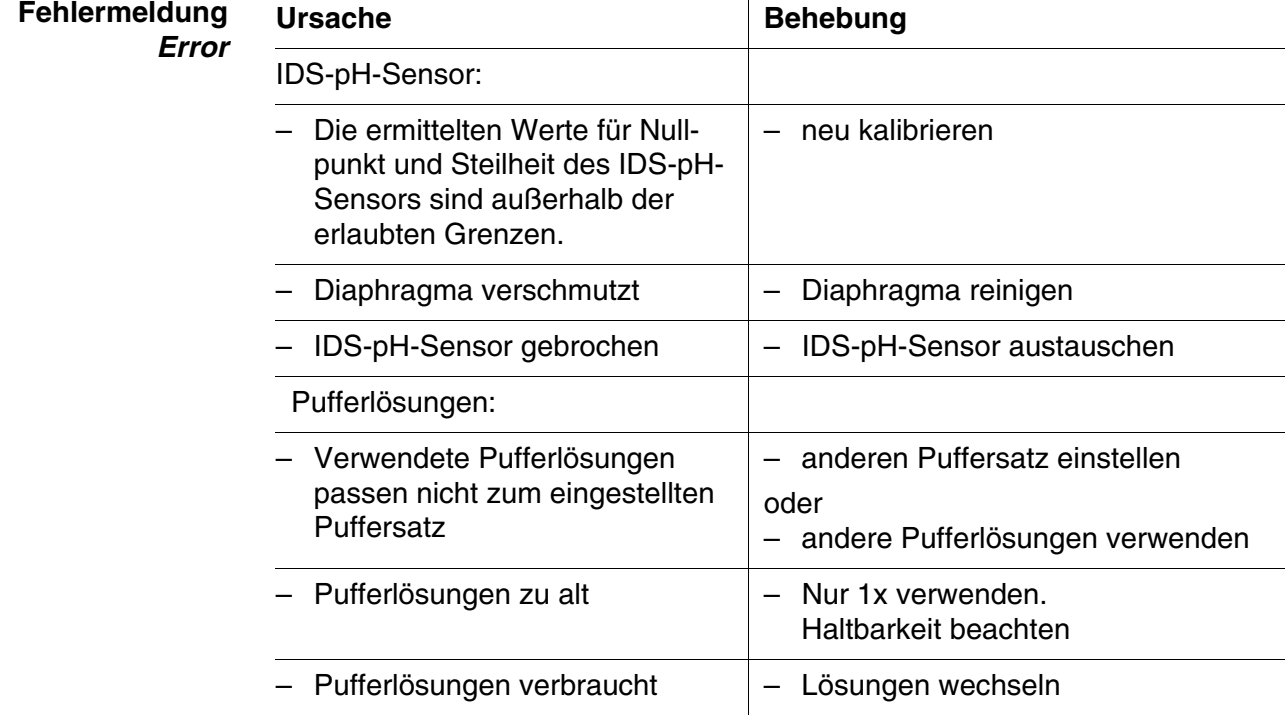

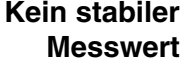

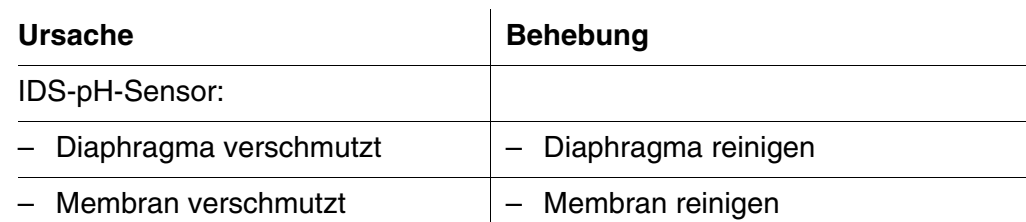

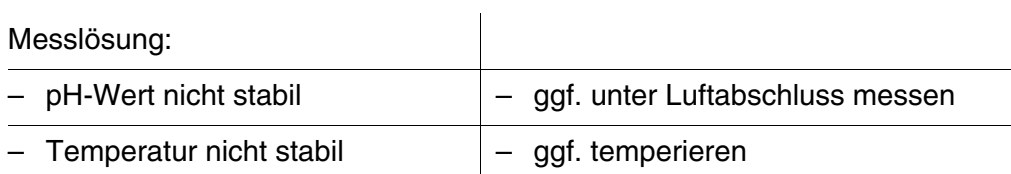

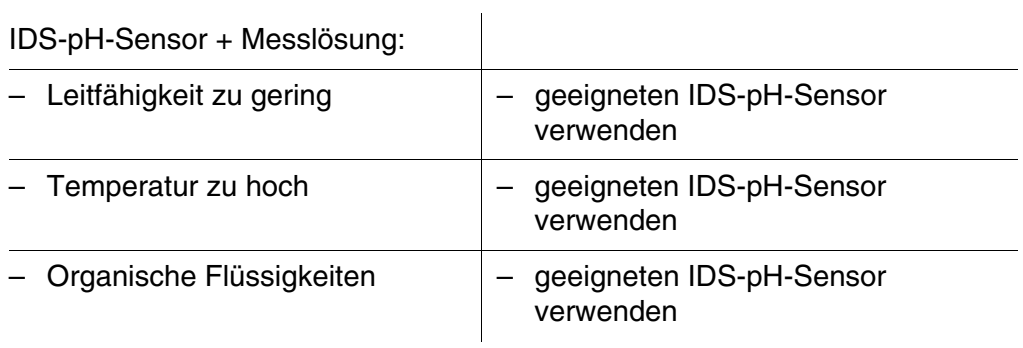
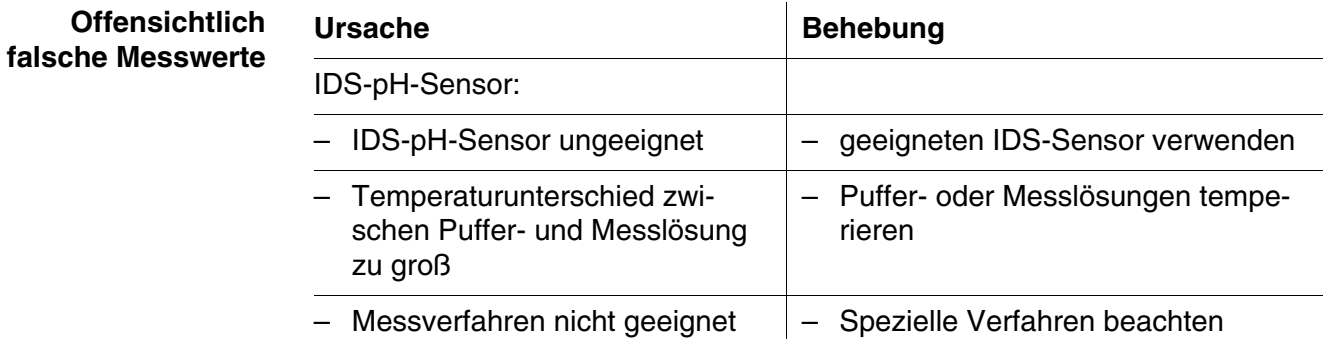

#### **16.3 Sauerstoff**

**Fehlermeldung** *OFL*

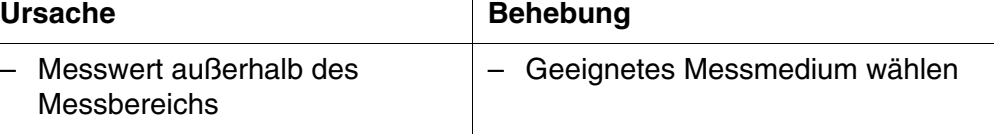

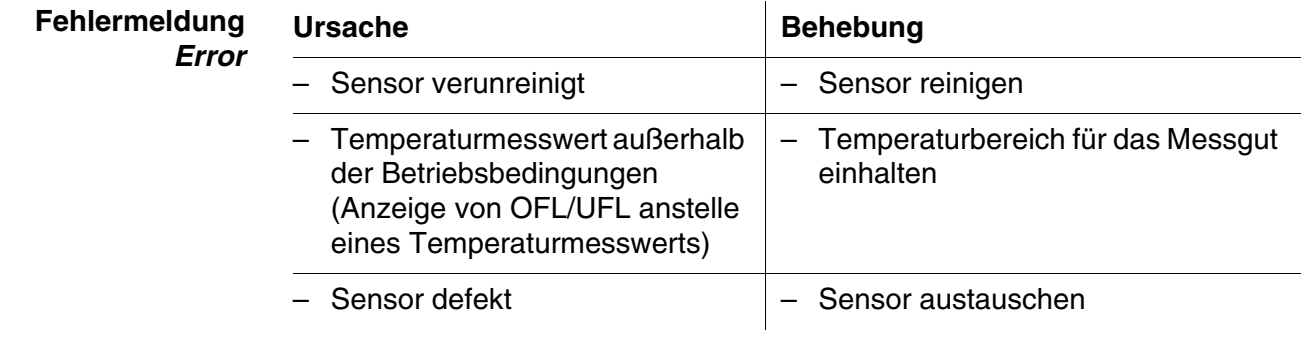

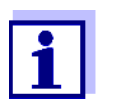

Weitere Informationen sowie Hinweise zu Reinigung und Austausch von Sensoren finden Sie in der Dokumentation zu Ihrem Sensor.

#### **16.4 Leitfähigkeit**

## **Fehlermeldung** *OFL*

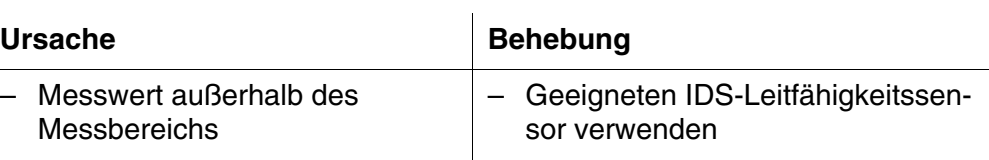

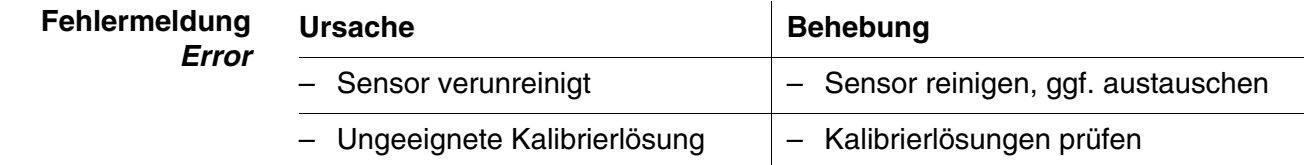

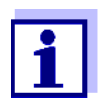

Weitere Informationen sowie Hinweise zu Reinigung und Austausch von Sensoren finden Sie in der Dokumentation zu Ihrem Sensor.

#### <span id="page-109-0"></span>**16.5 Trübung**

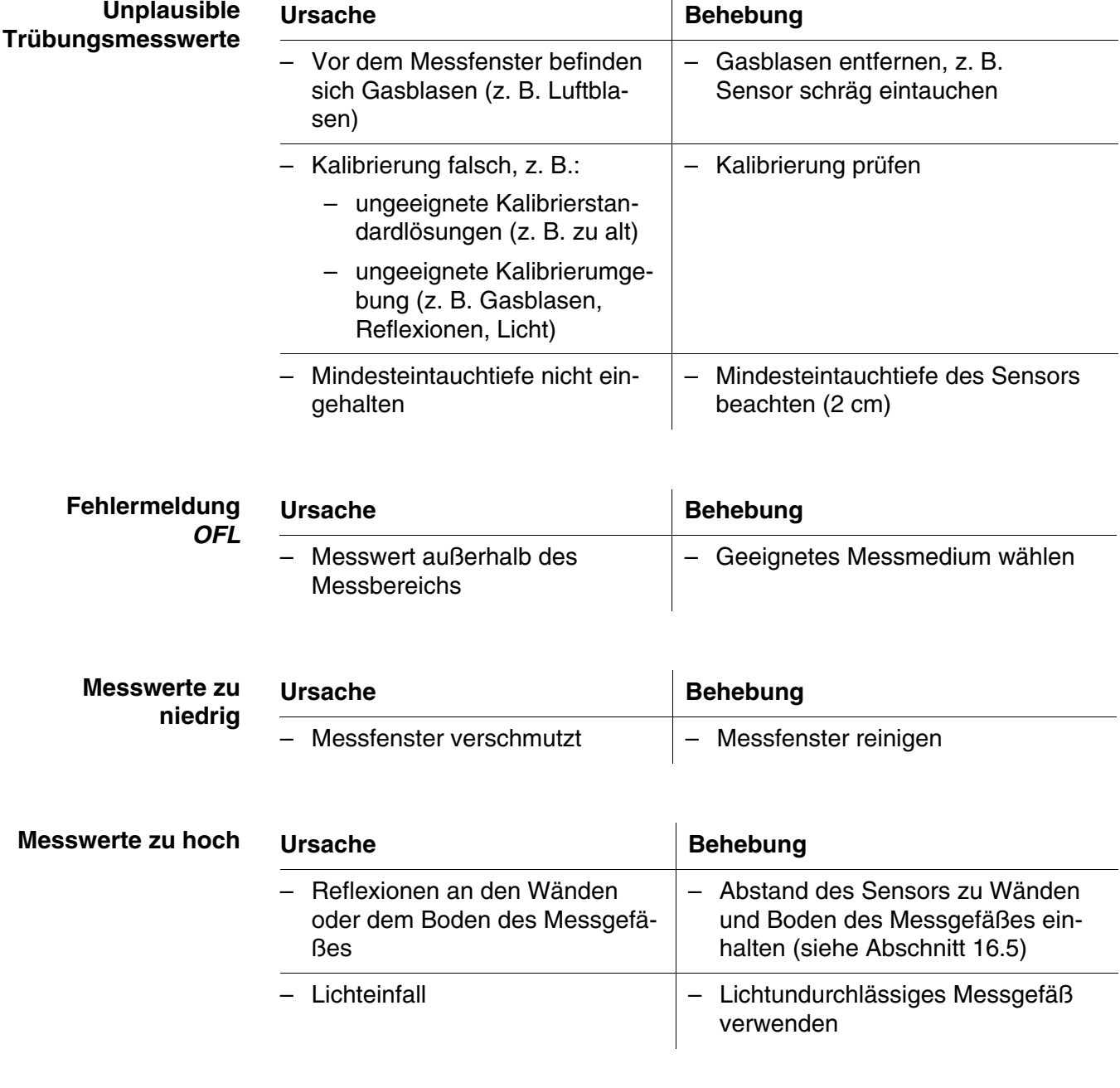

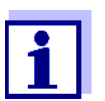

Weitere Informationen sowie Hinweise zu Reinigung und Austausch von Sensoren finden Sie in der Dokumentation zu Ihrem Sensor.

## **17 Technische Daten**

#### **17.1 Allgemeine Daten**

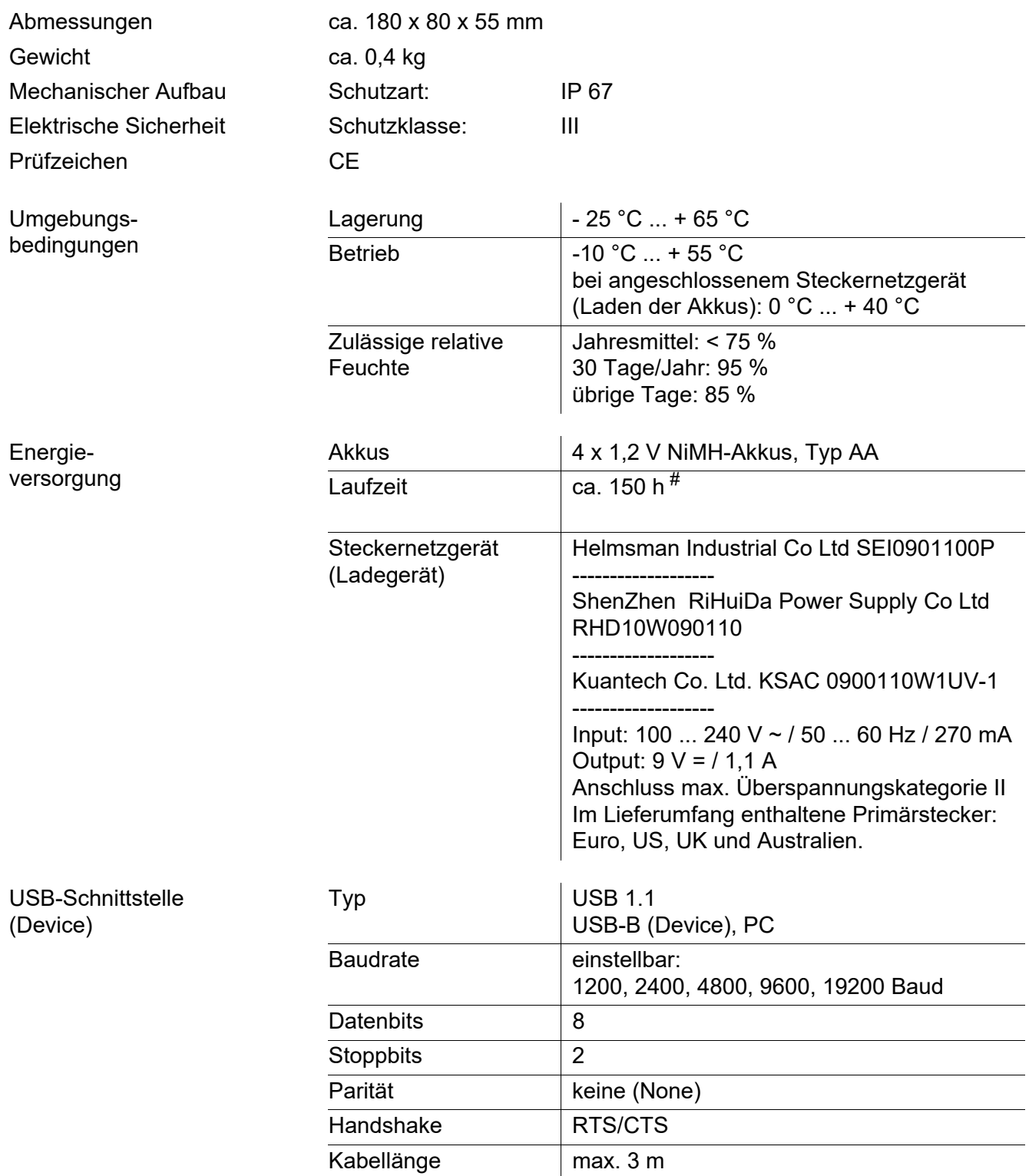

# die Laufzeit verkürzt sich z. B. bei

- Betrieb mehrerer Sensoren

- Einstellung der maximalen Displaybeleuchtung

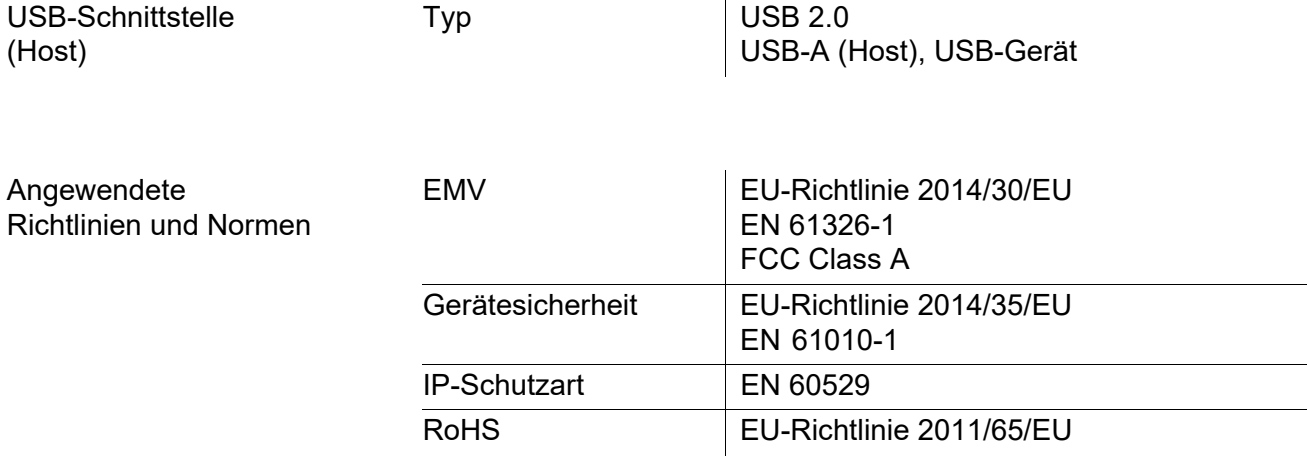

#### **17.2 Messbereiche, Auflösungen, Genauigkeiten**

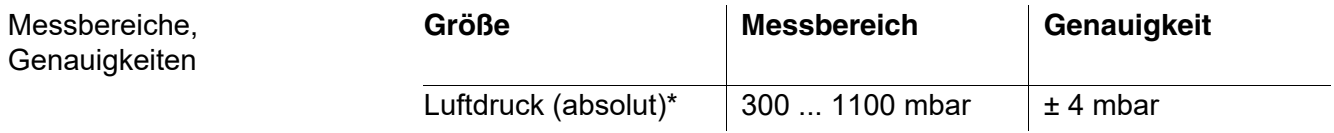

\* nur bei angeschlossenem Sauerstoffsensor verfügbar

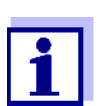

Weitere Daten finden Sie in der Dokumentation zu Ihrem Sensor.

### <span id="page-112-0"></span>**18 Firmware-Update**

#### **18.1 Firmware-Update für das Messgerät**

Verfügbare Firmware-Updates für das Messgerät finden Sie im Internet. Mit dem Firmware-Update-Programm können Sie mit Hilfe eines Personal Computers (PC) ein Update der Firmware des Messgeräts auf die neueste Version durchführen.

Für das Update verbinden Sie das Messgerät über die USB-B-Schnittstelle mit einem PC.

Für das Update benötigen Sie:

- eine freie USB-Schnittstelle (virtueller COM-Anschluss) am PC
- den Treiber für die USB-Schnittstelle (siehe Internet oder CD-ROM zu Ihrem Messgerät)
- das USB-Kabel (im Lieferumfang des Messgeräts enthalten).
- 1. Das heruntergeladene Firmware-Update auf einem PC installieren.

Im Windows-Startmenü wird ein Update-Ordner erstellt. Ist bereits ein Update-Ordner für das Gerät (oder den Gerätetyp) vorhanden, werden die neuen Daten dort angezeigt.

- 2. Im Windows-Startmenü den Update-Ordner öffnen und das Firmware-Update-Programm für das Messgerät starten.
- 3. Das Messgerät mit Hilfe des USB-Schnittstellenkabels mit einer USB-Schnittstelle (virtueller COM-Anschluss) des PC verbinden.
- 4. Das Messgerät einschalten.
- 5. Im Firmware-Update-Programm mit OK den Update-Vorgang starten.
- 6. Den Anweisungen des Firmware-Update-Programms folgen. Während des Programmiervorgangs wird eine Meldung und eine Fortschrittsanzeige (in %) angezeigt. Der Programmiervorgang dauert bis zu 15 Minuten. Nach erfolgreicher Programmierung erscheint eine abschließende Meldung. Das Firmware-Update ist abgeschlossen.
- 7. Das Messgerät vom PC trennen. Das Messgerät ist wieder betriebsbereit.

Nach Aus-/Einschalten des Geräts können Sie prüfen, ob das Gerät die neue Softwareversion übernommen hat (siehe [Seite 106\)](#page-105-0).

#### **18.2 Firmware-Update für IDS-Sensoren und IDS-Adapter**

Mit dem Firmware-Update-Programm können Sie mit Hilfe eines Personal Computers (PC) ein Update der Firmware von IDS-Sensoren oder IDS-Adaptern auf die neueste Version durchführen. Verfügbare Firmware-Updates für IDS-Sensoren und für IDS-Adapter finden Sie im Internet.

Für das Update (über die USB-B-Schnittstelle am Messgerät) benötigen Sie:

- eine freie USB-Schnittstelle (virtueller COM-Anschluss) am PC
- den Treiber für die USB-Schnittstelle (siehe Internet oder CD-ROM zu Ihrem Messgerät)
- das USB-Kabel (im Lieferumfang des IDS-Messgeräts enthalten).
- **IDS-Sensor** Verbinden Sie den IDS-Sensor über ein Kabel mit dem IDS-Messgerät, und das IDS-Messgerät über die USB-B-Schnittstelle mit einem PC.
- **IDS-Adapter** Verbinden Sie den IDS-Adapter mit dem IDS-Messgerät, und das IDS-Messgerät über die USB-B-Schnittstelle mit einem PC.
	- 1. Das heruntergeladene Firmware-Update auf einem PC installieren. Im Windows-Startmenü wird ein Update-Ordner erstellt. Ist bereits ein Update-Ordner für den Sensor (oder den Sensortyp) vorhanden, werden die neuen Daten dort angezeigt.
	- 2. Im Windows-Startmenü den Update-Ordner öffnen und das Firmware-Update-Programm für den IDS-Sensor oder den IDS-Adapter starten.
	- 3. Den IDS-Sensor oder den IDS-Adapter mit dem IDS-Messgerät verbinden. Für das Firmware-Update ist nur der Sensoranschluss im unteren Teil des Buchsenfelds (Kanal 1) geeignet.
	- 4. Das IDS-Messgerät mit Hilfe des USB-Schnittstellenkabels mit einer USB-Schnittstelle (virtueller COM-Anschluss) des PC verbinden.
	- 5. Das IDS-Messgerät einschalten.
	- 6. Im Firmware-Update-Programm mit OK den Update-Vorgang starten.
	- 7. Den Anweisungen des Firmware-Update-Programms folgen. Während des Programmiervorgangs wird eine Meldung und eine Fortschrittsanzeige (in %) angezeigt. Der Programmiervorgang dauert bis zu 5 Minuten. Nach erfolgreicher Programmierung erscheint eine abschließende Meldung. Das Firmware-Update ist abgeschlossen.
	- 8. Das IDS-Messgerät vom PC trennen. Messgerät und Sensor sind wieder betriebsbereit.

Nach Aus-/Einschalten des Geräts können Sie prüfen, ob der IDS-Sensor oder der IDS Wireless-Adapter die neue Softwareversion übernommen hat.

- **IDS-Sensor** Softkey [*Info*]/[*Mehr*] drücken. Die Sensordaten werden angezeigt.
- **IDS-Adapter** Das Menü **<MENU/ENTER\_>** / *Speicher & Konfig.* / *System* / *Service Information* öffnen. Die Gerätedaten und die Daten des IDS-Adapter werden angezeigt.

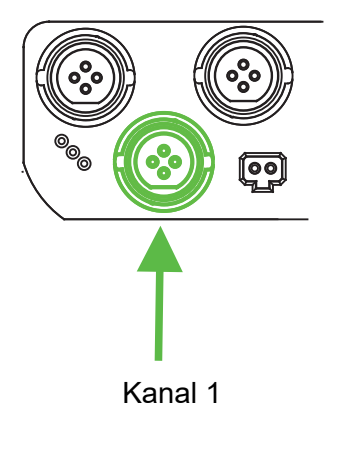

### **19 Fachwortverzeichnis**

**Asymmetrie** siehe Nullpunkt

**Auflösung** Kleinste von der Anzeige eines Messgeräts noch darstellbare Differenz zwischen zwei Messwerten.

- **AutoRange** Bezeichnung für eine automatische Messbereichswahl.
- **Diaphragma** Das Diaphragma ist ein poröser Körper in der Gehäusewand von Referenzelektroden oder Elektrolytbrücken. Es vermittelt den elektrischen Kontakt zwischen zwei Lösungen und erschwert den Elektrolytaustausch. Der Begriff Diaphragma wird u.a. auch für schliff- und diaphragmalose Überführungen verwendet.
	- **Justieren** In eine Messeinrichtung so eingreifen, dass die Ausgangsgröße (z. B. die Anzeige) vom richtigem Wert oder einem als richtig geltenden Wert so wenig wie möglich abweicht, oder dass die Abweichungen innerhalb der Fehlergrenzen bleiben.
- **Kalibrieren** Vergleich der Ausgangsgröße einer Messeinrichtung (z. B. die Anzeige) mit dem richtigen Wert oder einem als richtig geltenden Wert. Häufig wird der Begriff auch dann verwendet, wenn die Messeinrichtung gleichzeitig justiert wird (siehe Justieren).
- **Kettenspannung** Die Messkettenspannung U ist die messbare Spannung einer Messkette in einer Lösung. Sie ist gleich der Summe sämtlicher Galvanispannungen der Messkette. Ihre Abhängigkeit vom pH ergibt die Messkettenfunktion, die durch die Parameter Steilheit und Nullpunkt charakterisiert ist.
	- **Messgröße** Die Messgröße ist die physikalische Größe, die durch die Messung erfasst wird, z. B. pH, Leitfähigkeit oder Sauerstoffkonzentration.
	- **Messlösung** Bezeichnung für die messbereite Probe. Eine Messprobe wird aus der Analysenprobe (Urprobe) gewöhnlich durch Aufbereitung erhalten. Messlösung und Analysenprobe sind dann identisch, wenn keine Aufbereitung erfolgte.
		- **Messwert** Der Messwert ist der spezielle, zu ermittelnde Wert einer Messgröße. Er wird als Produkt aus Zahlenwert und Einheit angegeben (z. B. 3 M; 0,5 S; 5,2 A; 373,15 K).
		- **Nullpunkt** Der Nullpunkt einer pH-Messkette ist der pH-Wert, bei dem die pH-Messkette bei einer gegebenen Temperatur die Kettenspannung Null hat. Falls nicht anders vermerkt, gilt dies bei 25 °C.
		- **pH-Wert** Der pH-Wert ist ein Maß für die saure oder basische Wirkung einer wässrigen Lösung. Er entspricht dem negativen dekadischen Logarithmus der molalen Wasserstoffionenaktivität dividiert durch die Einheit der Molalität. Der praktische pH-Wert ist der Messwert einer pH-Messung.
	- **Potentiometrie** Bezeichnung für eine Messtechnik. Das von der Messgröße abhängige Signal der verwendeten Elektrode ist die elektrische Spannung. Der elektrische Strom bleibt dabei konstant.

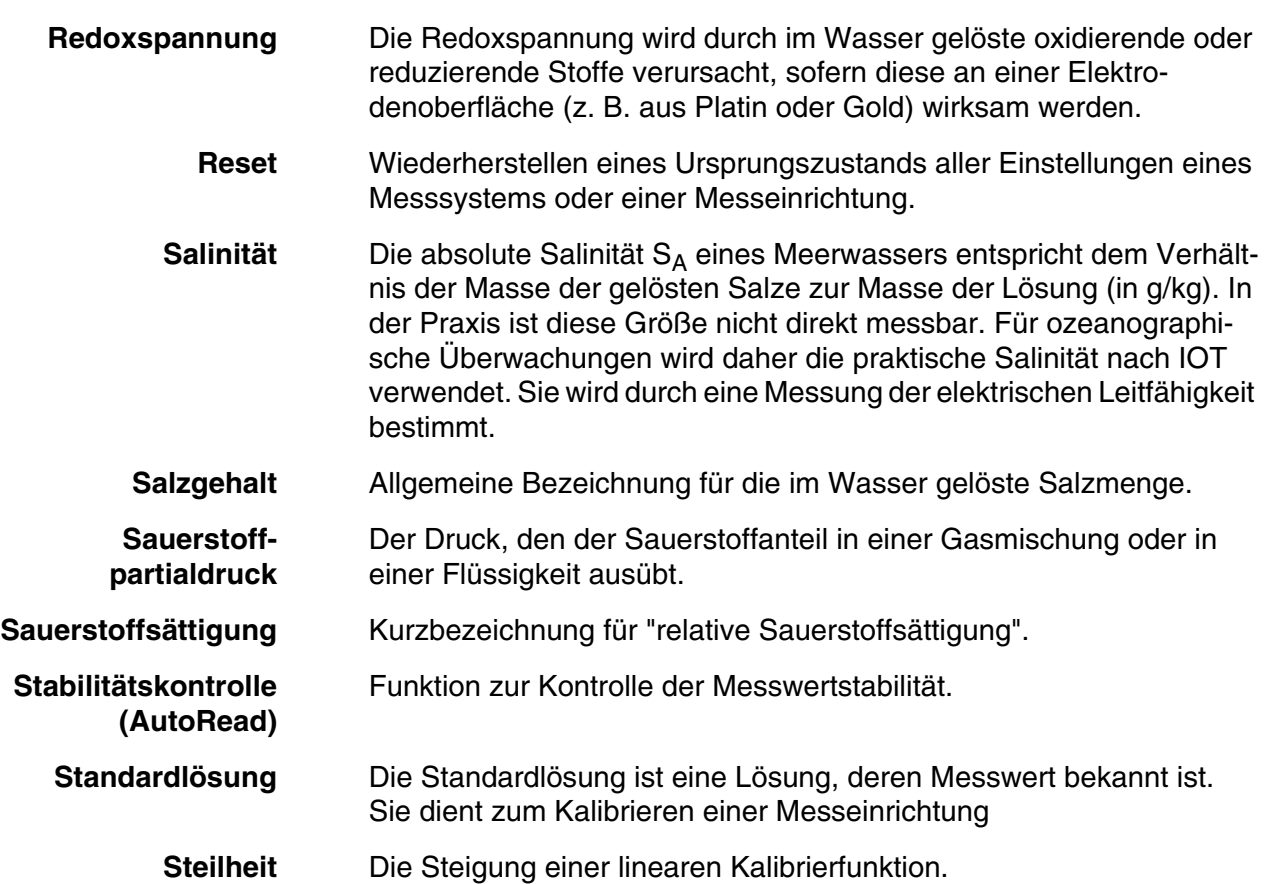

## **20 Stichwortverzeichnis**

## **A**

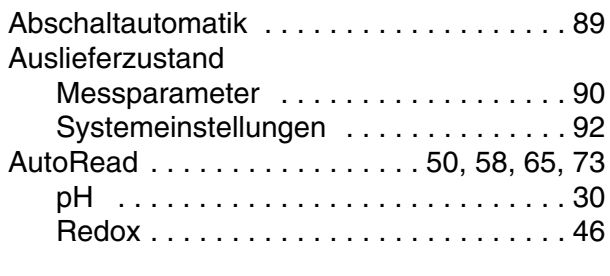

## **B**

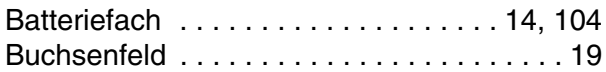

## **C**

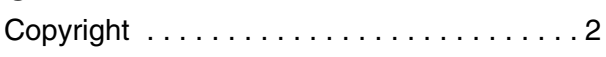

## **D**

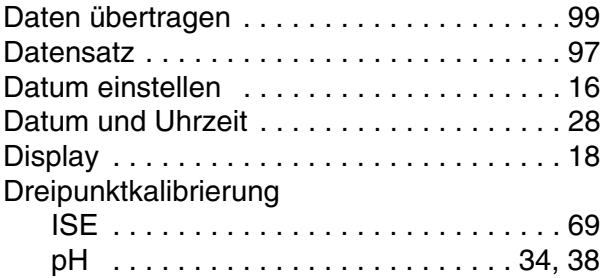

## **E**

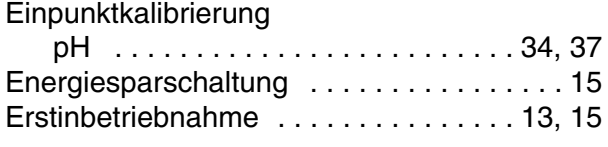

### **F**

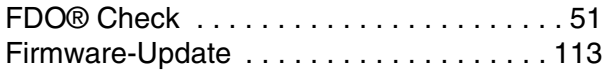

### **I**

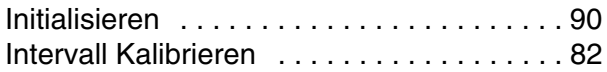

## **K**

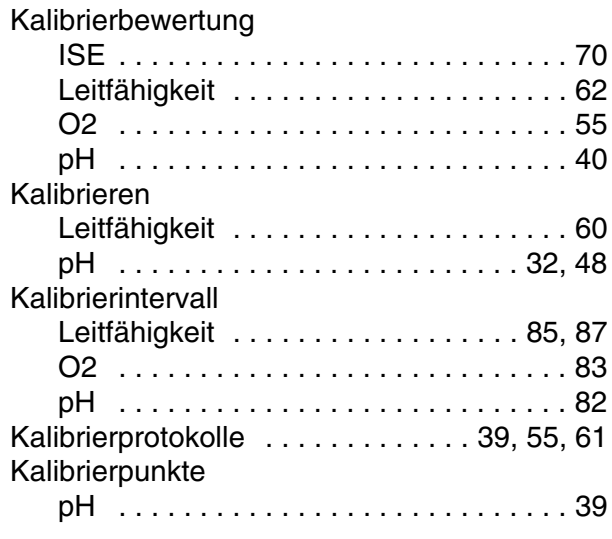

## **L**

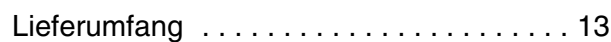

### **M**

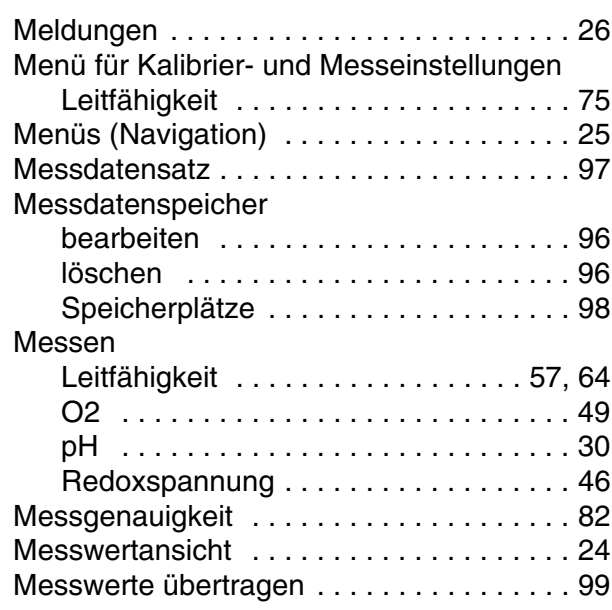

## **N**

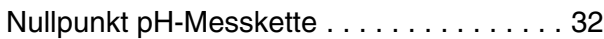

### **P**

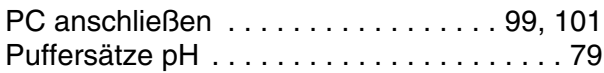

## **R**

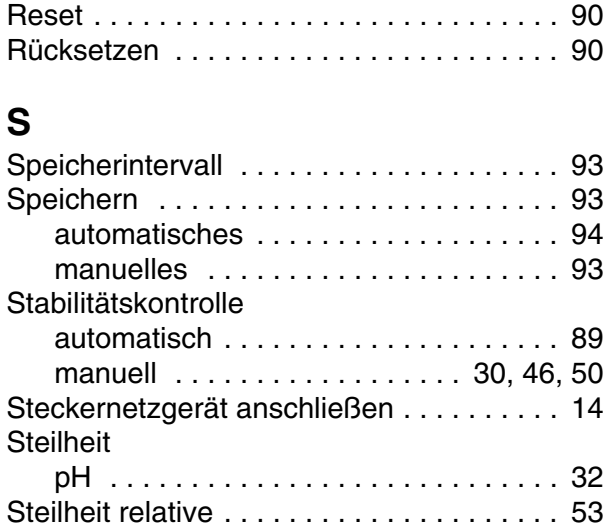

## **T**

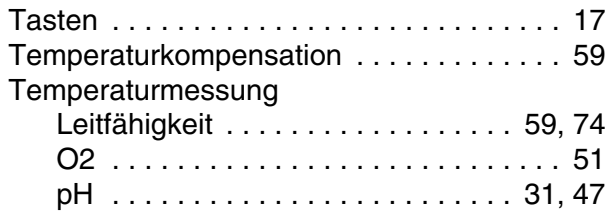

### **U**

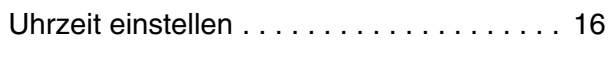

## **Z**

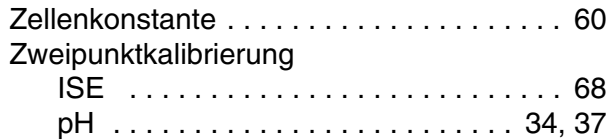

# Xylem | zīlam|

1) Das Gewebe in Pflanzen, das Wasser von den Wurzeln nach oben befördert;

2) ein führendes globales Wassertechnologie-Unternehmen.

Wir sind ein globales Team, das ein gemeinsames Ziel eint: innovative Lösungen zu schaffen, um den Wasserbedarf unserer Welt zu decken. Im Mittelpunkt unserer Arbeit steht die Entwicklung neuer Technologien, die die Art und Weise der Wasserverwendung und die Aufbereitung sowie Wiedernutzung von Wasser in der Zukunft verbessern. Wir unterstützen Kunden aus der kommunalen Wasser- und Abwasserwirtschaft, der Industrie sowie aus der Privat- und Gewerbegebäudetechnik mit Produkten und Dienstleistungen, um Wasser und Abwasser effizient zu fördern, zu behandeln, zu analysieren, zu überwachen und der Umwelt zurückzuführen. Darüber hinaus hat Xylem sein Produktportfolio um intelligente und smarte Messtechnologien sowie Netzwerktechnologien und innovative Infrastrukturen rund um die Datenanalyse in der Wasser-, Elektrizitäts- und Gasindustrie ergänzt. In mehr als 150 Ländern verfügen wir über feste, langjährige Beziehungen zu Kunden, bei denen wir für unsere leistungsstarke Kombination aus führenden Produktmarken und Anwendungskompetenz, getragen von einer Tradition der Innovation, bekannt sind.

#### **Weitere Informationen darüber, wie Xylem Ihnen helfen kann, finden Sie auf www.xylem.com.**

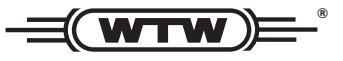

Xylem Analytics Germany Sales GmbH & Co. KG **WTW** Am Achalaich 11 82362 Weilheim Germany **Service und Rücksendungen:**

 $T_{\text{Pl}} \cdot$ Fax: E-Mail Internet: www.xylemanalytics.com +49 881 183-325 +49 881 183-414 wtw.rma@xylem.com

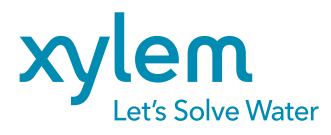

Xylem Analytics Germany GmbH Am Achalaich 11 82362 Weilheim Germany

 $\epsilon$ **UK**